# Dhiva<sup>TM</sup> 4.0.0.0 - Explore - Producer User Guide

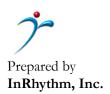

## TABLE OF CONTENTS

| 1 | GETTING STARTED                  |                                                         |    |  |  |
|---|----------------------------------|---------------------------------------------------------|----|--|--|
|   | 1.1                              | USER MODULES & PERSONAS                                 | 5  |  |  |
|   | 1.2                              | USER ACCESS RESTRICTIONS                                | 5  |  |  |
|   | 1.3                              | LOGIN &FORGOT PASSWORD                                  | 5  |  |  |
| 2 | SYST                             | EM OVERVIEW                                             | 6  |  |  |
|   | 2.1                              | GENERAL CONVENTIONS                                     | 6  |  |  |
|   | 2.2                              | KEY NOMENCLATURE                                        | 6  |  |  |
|   | 2.3                              | TYPE OF VISUALIZATION ASSETS – DATA BOOKS & STORYBOARDS | 8  |  |  |
| 3 | MANAGING VISUALIZATION ASSETS    |                                                         |    |  |  |
|   | 3.1                              | TILE LAYOUT VIEW                                        | 9  |  |  |
|   | 3.2                              | LIST LAYOUT VIEW                                        |    |  |  |
|   | 3.3                              | ASSET FUNCTIONS & ACTIONS                               |    |  |  |
|   | 3.4                              | ADDITIONAL FEATURES                                     |    |  |  |
|   | 3.4.1                            | Advanced search options on the home page                |    |  |  |
|   | 3.4.2                            | Refreshing data from the home page                      |    |  |  |
|   |                                  |                                                         |    |  |  |
| 4 | CREATING A NEW REPORT – DATABOOK |                                                         |    |  |  |
|   | 4.1                              | OVERVIEW                                                | 14 |  |  |
|   | 4.2                              | REPORT SPECIFICATION                                    | 14 |  |  |
|   | 4.2.1                            | Creating a Hierarchy                                    | 16 |  |  |
|   | 4.2.2                            | Stacked Hierarchy                                       | 17 |  |  |
|   | 4.2.3                            | Creating a Simple Stacked Hierarchy                     | 17 |  |  |
|   | 4.2.4                            | Using Groups in the Stacked Hierarchy                   |    |  |  |
|   | 4.2.5                            | Using Groups based on Conditional Lists                 |    |  |  |
|   | 4.2.6                            | Navigating Hierarchies                                  |    |  |  |
|   | 4.2.7                            | Creating Lists                                          |    |  |  |
|   | 4.2.8                            | Creating Conditional Lists                              |    |  |  |
|   | 4.2.9                            | Creating Groups                                         |    |  |  |
|   | 4.2.10                           | Creating Groups/Lists using existing lists              |    |  |  |
|   | 4.2.11                           | Dynamic GroupsDynamic Groups                            |    |  |  |
|   | 4.2.12                           | Creation of Dynamic group                               |    |  |  |
|   | 4.2.13                           | Dynamic Group with Non-Aggregate values                 |    |  |  |
|   | 4.2.14                           | Stub                                                    |    |  |  |
|   | 4.2.15                           | Creating System-Level Groups, Lists:                    |    |  |  |
|   | 4.2.16                           | Filter Cascade:                                         |    |  |  |
|   | 4.2.17                           |                                                         |    |  |  |
|   | 4.2.18                           | Enhanced Visual Cue for Artifacts                       |    |  |  |
|   | 4.2.10                           | ADVANCED MEASURE SPECIFICATIONS                         |    |  |  |
|   | _                                |                                                         |    |  |  |
|   | 4.4                              | APPLYING USER FILTERS                                   |    |  |  |
|   | 4.4.1                            | Metric Parameter as User Filter                         |    |  |  |
|   | 4.4.2                            | User Filter Cascading                                   |    |  |  |
|   | 4.4.3                            | User Filter on Stubs/Measure Groups in Published Report |    |  |  |
|   | 4.5                              | CONTROL MENU                                            |    |  |  |
|   | 4.6                              | DATASET FUNCTIONS                                       | 58 |  |  |

| 4.6.1              | Creating a New Measure                                                          | 58  |
|--------------------|---------------------------------------------------------------------------------|-----|
| 4.6.2              | Creating a New Attribute                                                        |     |
| 4.6.3              | Creating a Color Condition                                                      |     |
| 4.6.4              | Creating a Filter Condition                                                     |     |
| 4.6.5              | Enabling DSF for reports with Stacked Hierarchy                                 |     |
| 4.7                | COLUMN FUNCTIONS                                                                |     |
| 4.8                | LINKING REPORT - ATTRIBUTES AND METRIC VALUES                                   |     |
| 4.9                | MERGING REPORTS (MULTI-DOMAIN)                                                  |     |
| 4.10               | CUSTOM REPORTS                                                                  |     |
| 4.10.1             | Manage Parameters Section                                                       |     |
| 4.10.2             | Manage Columns Section                                                          |     |
| 4.10.3             | Custom Report Visual                                                            |     |
| 4.11               | DISPLAY OPTIONS                                                                 |     |
| 4.12               | REPORT OPTIONS                                                                  |     |
| 4.13               | ADDITIONAL FEATURES                                                             |     |
| 4.13.1             | Expand and Collapse Attributes                                                  |     |
| 4.13.2             | Resizing Attribute List Panel                                                   |     |
| 4.13.3             | Expand Row and Column Drag Areas                                                |     |
| 4.13.4             | Wrapping Grid Columns Header Text                                               |     |
| 4.13.5             | Control Panel - Dock and Overlay Options                                        |     |
| 4.13.6             | Custom Currency Support                                                         |     |
| 4.13.7             | Query settings                                                                  |     |
| 4.13.7             | Freeze Column Options                                                           |     |
| 4.13.9             | Grid Custom Styles                                                              |     |
| 4.13.10            | Auto Update                                                                     |     |
|                    | *                                                                               |     |
| 4.13.11<br>4.13.12 | Attribute Sorting on Page                                                       |     |
|                    |                                                                                 |     |
| 4.13.13            | Advanced Date Search Display in Filter LineRow/Column Functions                 |     |
| 4.13.14            |                                                                                 |     |
| 4.13.15            | Tooltip Enhancement                                                             |     |
| 4.13.16            | Foot Note Enhancement                                                           |     |
| 4.13.17            | 1                                                                               |     |
| 4.13.18            | Expression KPI's/Scaling                                                        |     |
| 4.13.19            | $\mathcal{G} = \mathcal{F} = \mathcal{F} \times \mathcal{F}$                    |     |
| 4.13.20            | Search Feature In Advanced Search Screen                                        |     |
| 4.13.21            | Support for Cumulative Percent Of                                               |     |
| 4.13.22            | File share target: An option to schedule a file to a specific location          |     |
| 4.13.23            | User filter relativeness: Support for relativeness selection in the user filter |     |
| 4.13.24            | Auto-update of Measure Name (KPI++)                                             |     |
| 4.13.25            |                                                                                 |     |
| 4.13.26            | I $J$                                                                           |     |
| 4.13.27            | 1 0                                                                             |     |
| 4.13.28            | 11 / 1                                                                          |     |
| 4.13.29            | 1 7 7 8                                                                         |     |
| 4.13.30            | Opening Report in New Tab                                                       |     |
| 4.13.31            | Folder Organization for Groups and Lists                                        |     |
| 4.13.32            | Configure Filters on Conditional List                                           |     |
| 4.14               | FOCUS ATTRIBUTE IN REPORT                                                       |     |
| 4.15               | DATA BARS IN REPORT GRID                                                        |     |
| 4.16               | ATTRIBUTE ONLY REPORTS                                                          | 121 |

| 5  | CRE                                | ATING CHARTS                                         | 122 |
|----|------------------------------------|------------------------------------------------------|-----|
|    | 5.1                                | Overview                                             | 122 |
|    | 5.2                                | CHART TYPES                                          | 122 |
|    | 5.3                                | CHART PROPERTIES                                     |     |
|    | 5.4                                | CHART ELEMENTS                                       | 124 |
|    | 5.5                                | MAPS                                                 | 126 |
|    | 5.6                                | CHART GRIDS                                          | 127 |
|    | 5.7                                | OPTIONS                                              | 129 |
| 6  | CREATING A NEW STORYBOARD          |                                                      |     |
|    | 6.1                                | Overview                                             | 130 |
|    | 6.2                                | STORYBOARD INSERT MENU OPTIONS                       | 130 |
|    | 6.2.1                              | Inserting a New Dashboard                            |     |
|    | 6.2.2                              | Inserting a Report Object                            |     |
|    | 6.2.3                              | Inserting a Header                                   |     |
|    | 6.2.4                              | Inserting a Dashboard Title                          |     |
|    | 6.2.5                              | Inserting an Existing Dashboard                      |     |
|    | 6.3                                | DASHBOARD "WIDGET" OBJECT PROPERTIES                 |     |
|    | 6.3.1                              | Sizing & Formatting a Dashboard Widget               |     |
|    | 6.3.2                              | Changing Widget Properties                           |     |
|    | 6.3.3                              | Grid column options for the widget in the storyboard |     |
|    | 6.4                                | STORYBOARD USER FILTER SPECIFICATION                 |     |
|    | 6.5                                | STORYBOARD PUBLISH LOCKS                             |     |
|    | 6.6                                | DASHBOARD NAVIGATION                                 | 134 |
| 7  | AD-F                               | HOC PPT GENERATION                                   | 136 |
| 8  | INTE                               | ERNATIONALIZATION                                    | 137 |
| 9  | SCH                                | EDULING & PUBLISHING                                 | 138 |
| 10 | EXP                                | ORTING & PRINTING                                    | 141 |
| 11 | СНА                                | RT LIMITATIONS & REQUIREMENTS                        | 144 |
| 12 | CACHING FOR THE END-USER ARTIFACTS |                                                      | 146 |
|    | 12.1                               | Introduction                                         | 146 |
|    | 12.2                               | WHAT FACTORS AFFECT THE CACHE LOOKUP                 | 147 |
|    | 12.3                               | DOMAIN LEVEL OPERATIONS AND CACHE                    | 148 |
| 13 | TIPS                               | & TRICKS                                             | 148 |
| 14 | FRE                                | OHENTLY ASKED OHESTIONS                              | 149 |

#### 1 GETTING STARTED

Dhiva is a touch-enabled business intelligence tool designed for iPads, Android tablets, and PCs utilizing HTML5 compliant browsers. Specific requirements include the following:

- HTML 5.0 compliant browsers such as Safari, IE Edge, Android, Google Chrome, etc.
- A user account and password provided by a system administrator
- Internet connectivity with a minimum of 1Mbps bandwidth or more.
- Recommended desktop configuration to access the application on browser: 8 GB RAM.
- Recommended iPad configuration to access the application on browser: 2 GB RAM.
- Recommended iPhone configuration to access the application on browser: 1 GB RAM
- Recommended android phone configuration to access the application on browser: 6 GB RAM.

The remaining sections of this manual provide a brief overview of the system's features and functionality and its components.

#### 1.1 User Modules & Personas

Based on configuration-driven requirements, user restrictions can be based on any attribute or set of attributes across dimensions – such as either Store and/or Brand restrictions. User access restrictions are defined by the System Administrator and can be changed as required and approved.

- Consumer: This is the mode for report/storyboard consumers with functionality to change and save user-specific information but with no report creation or modification rights. These are the majority of users who "consume" visualizations published by a "Producer".
- Producer: These are the super-users who create and publish content. These users are expected to be aware of data, analytics, and advanced customization features in the system.
- Governor: Normally, a single user who performs system configuration for each data source and related attributes, views, and KPI definitions. It is expected that such would have users SQL knowledge – and a strong understanding of the business definition for KPIs derived from the base data source.
- Admin: This is typically a technical user who provides licensing and access rights for each user and monitors usage and performance.

#### 1.2 User Access Restrictions

The Governor sets user restrictions, and Admin can be based on any attribute or set of attributes – and license settings. A Producer may also restrict access to published reports.

### 1.3 Login & Forgot Password

Users can log into the system by clicking on the designated URL link and entering their assigned username and temporary password provided by the system administrator. Click on the FORGOT PASSWORD link for a new temporary password emailed to the configured email account.

General password rules are as follows:

- Passwords must be eight alpha-numeric characters or longer, with at least one capital letter, small letter, number, and at least one special character.
- The password should not match the last five passwords.

#### 2 SYSTEM OVERVIEW

#### 2.1 General Conventions

Several simple conventions are used consistently across the application, including the following:

- Action Buttons: are shown in either blue color or dark grey (for math functions).
- Drag and Drop: you can drag and drop assets into existing folders and attributes to report row, columns, and pages. The convention for showing this is as shown in the image below:

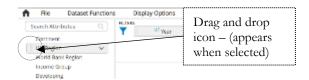

- Notes Messages: Some actions may result in a message dialog in the top right corner of the screen from time to time (e.g., saving an asset).
- Plus/Minus Sign: An attribute value with a plus/minus (+/-) sign prefixed implies a drill-down design.
- Preview & Generate Icons: Preview can show a report or chart in "non-edit" mode or "edit" mode. Generate can be used to generate a report or storyboard after specifications are complete.

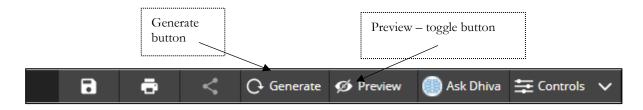

Nested View vs. Replacement View: For hierarchies that are Replacement nature, a "bread crumb" is shown on the top left-hand side of the screen for navigation. For Nested, the only source of navigation is using +/- signs.

#### 2.2 Key Nomenclature

The layout can be changed from the default "Tile" view to the "List" view by selecting the list icon on the data asset management (landing) page.

• Domain: This is the data space – attributes and facts – that is configured by the Governor. A Domain may include multiple data types (e.g., manufacturing and sales data), and a domain is entirely dependent on how a Governor configures the system. Sometimes all the facts may be configured as one domain, and in other cases, they may be configured as different Domains. The

main issue is that visualization is conducted within a domain – unless a "Merge Report" is used, which merges reports from different Domains.

- Attributes: Attributes are fields/values that describe a fact. For example, store name, store type, equipment class, equipment description, etc., are all attributes. Attributes are used to "slice and dice" data and are defined as part of a Domain. Certain attributes, if configured, can span across different Domains and can be used in a Merge Report.
- Time Attributes: Time is a special attribute in a Domain due to the intrinsic properties of time variables. Time can be specified as "Relative" or "Absolute". A relative time attribute is a method of specifying time periods that are automatically updated. For example, specifying a report with Jan, Feb, Mar (say in the month of March) will always provide the exact data for those three months if "Absolute" is selected even in May. However, if the Time attribute is specified as relative, then in April, the value would reflect Feb, Mar, and April (the most recent three months). Relative time is supported only for date data types and not for DateTime data types. Another difference is how Time Stamps are handled in that such attributes have an intrinsic method of selection related to higher level inferred attributes (i.e., a time value of MM-DD-YYYY-HH-MM-SS can be specified using day or an hour or a minute or second).
- Metrics: Metrics are facts (generally numeric but could also be text) contained in a "Fact Table". The
  Governor configures a Metric and maybe a "raw" fact (i.e., data that is unchanged as collected) or a
  "derived" fact (i.e., data that is operated upon to create a new Fact). A Metric may be defined so that
  certain parameters are required to complete its definition (see measures below).
- Measures: Measures are the final values shown in a report. A Measure can be a Metric provided the metric does not have any required parameters. For example, Metric Revenue % Change vs. Year Ago" is fully specified and can be used as-is. However, a Metric called "Revenue" with a parameter called "Change" where the parameter "Change" could be % Change vs. Year Ago, % Change vs. Quarter Ago" are values that are user selected to create a Measure. Therefore, by definition, every measure is a Metrics but not all Metrics are Measures (since some may require additional parameters to complete the definition). A Governor defines the Metrics in the system, and the user (Producer) specifies the Measures to use in a report. In the most straightforward cases, all Metrics are Measures i.e., the Governor defines all the possible Metric combinations.
- Report Filters: These are filters that are applied to the entire report. For example, a report with a time filter value = January applies this condition to all the values used in the report. Report filters can be any attribute selected by a Producer.
- User Filters: These are "user filter" values applied after a report is generated to further slice and dice the data. For example, a report which shows Revenue by Product Category may have Year as the User Filter. Here, the initial report would show all Years, while the user could then select a specific year as a User Filter to update the result for the desired year. User Filter behaves the same as Report Filters, except that it is up to the end-user to determine the value of the filter to apply.
- Report Rows, Columns, and Pages: These are report "dimensions" or locations on a report where
  you can place attributes and measures. A typical report has a row, columns, and possibly pages and
  these are the locations for dragging the attributes and measures. Attributes can be moved across
  these dimensions to generate a report, and more than one attribute can be dragged on a report
  dimension.

- Hierarchies & Drill Down: Producers can create any hierarchy or drill-down path by dragging
  and dropping attributes. The path of drill down depends on the order of attributes. A "Nested"
  hierarchy is supported on a row only and allows both the parent and child to be shown at the same
  time. A "Replacement" hierarchy can be shown on any report dimension and shows only the level
  selected.
- List & Groups: An attribute, for example, a Country could have "N" values. A list is a defined subset of the list say, for example, a group of countries which we can call "Developed Countries," which contains all the individual countries. On the other hand, a Group is a user-defined aggregate of a list of attribute values (i.e., a total). Groups are related to an attribute and are "derived attributes" shown with a "G" prefix in the attribute list. Producers can create and save any number of Lists and Groups for a given attribute value.
- Visualization Assets: There are two "visualization objects": (a) Data Book and (b) Storyboard. A
  Data Book is a report with the actual data (report) and associated visualizations (charts) that can be
  generated using the Data Book. A Storyboard contains one or more Dashboards (page), with each
  Dashboard containing one or more Data Book entities (reports or charts). This construct enables
  users to create and manage complex visualization objects within and across Domains in a flexible
  and easy to use manner.

Linked Objects: An attribute or measure value can be "hyper-linked" to (a) another Data Book or Storyboard or (b) an external object. Linked objects are shown with a hyperlink and can be specified by Producers in a report or a Storyboard as required. Linked Objects open in a separate window to enable users to view the original object and the linked object simultaneously.

## 2.3 Type of Visualization Assets – Data Books & Storyboards

There are two basic visualization objects supported by the system – as further defined below:

- Databook: This is similar to an excel workbook, containing a single sheet of report data (as
  extracted from a given Domain) and one or more tabs containing visualization using the extracted
  data. The nature and structure of the data. A Databook can be run on-demand or scheduled or
  published to other users.
- Storyboard: This object is a collection of one or more dashboards with each Dashboard containing one or more objects from one or more Databooks. A Dashboard (or a page within a Storyboard) can contain Databook objects from any number of Domains.

Aside from the above visualization assets, other minor objects include "static tiles" or objects with no data per-se, but which can be inserted to link to other internal (databooks or storyboards) or external objects (using a hyperlink). These objects can be placed anywhere on the storyboard.

#### 3 MANAGING VISUALIZATION ASSETS

There are various types of folders used:

- 1. Root Folder which is the base folder holding all the sub-folders and visualization assets,
- 2. User Folders as specified and defined by individual users
- 3. Recent folder a system generated (non-editable) folder showing the latest set of reports or storyboards,
- 4. Notification Folder a system generated (non-editable) folder showing the latest set of system generated notifications.
- 5. Published folder a system generated (non-editable) folder showing the list of assets published to a user.
- 6. Downloads folder a system generated (non-editable) folder showing the list of exported assets downloadable to a user.

There are two ways to navigate and manage visualization assets: (a) Tile View, which is the 2. X version of the tool, (b) a new List View, which is the default method, both of which are further described below.

## 3.1 Tile Layout View

The Tile Asset View shows the objects in each folder (as opposed to all the assets at once). The layout can be changed from the default "Tile" view to the "List" view by selecting the list icon on the data asset management (landing) page.

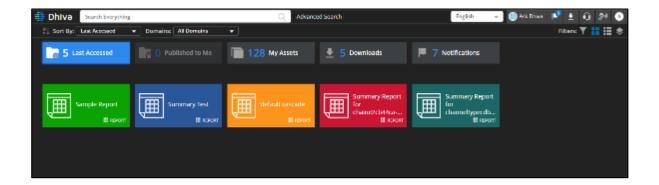

Tile colors are randomly assigned (have no meaning), but each tile has an icon indicating the nature of the asset (folder, databook, or storyboard). To generate a databook or storyboard, users can click directly on a Tile. To move, edit, or manage the objects, users should select the List View option. This view is typically used by Consumers where there is minimal asset management need.

Data Domains panel is hidden by default in tile view. This panel visibility can be toggled by clicking on the Toggle Data Domains icon.

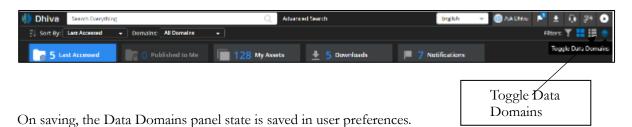

## 3.2 List Layout View

The List layout view is similar to the windows file explorer view. A user can expand the folders in this view, and it allows the user to move the assets across the folders. This view can be helpful for producers to manage and navigate.

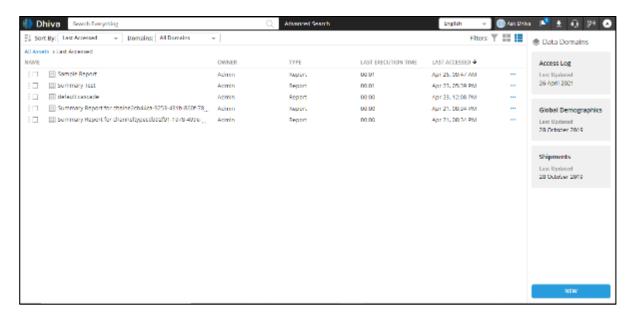

The layout can be changed from Desktop to Mobile and switched back by the Mobile Menu option available under the User Icon Drop-down.

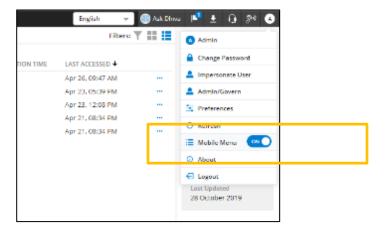

The New button at the bottom of the screen can create new Folders, Reports (Databooks), or Storyboards.

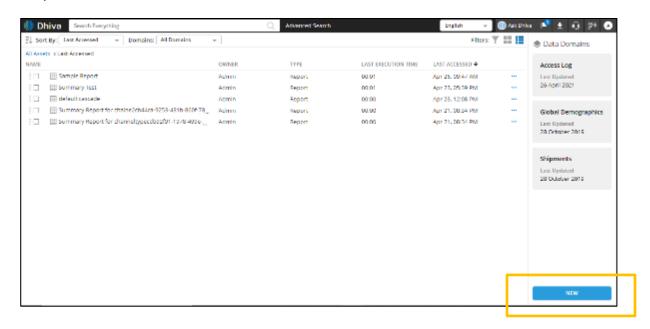

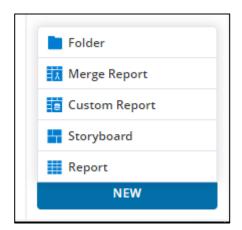

#### 3.3 Asset Functions & Actions

There are numerous data asset functions, including Star (to tag an item as a favorite), Rename (object), Publish (object to other users), Delete, Export (generate and export), Schedule, and Edit (make changes to the object). An example of the list of options is shown in the screen below.

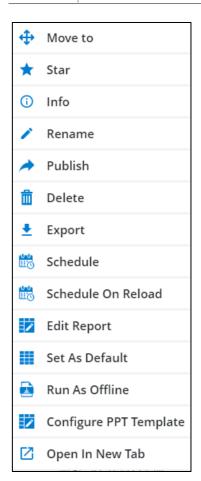

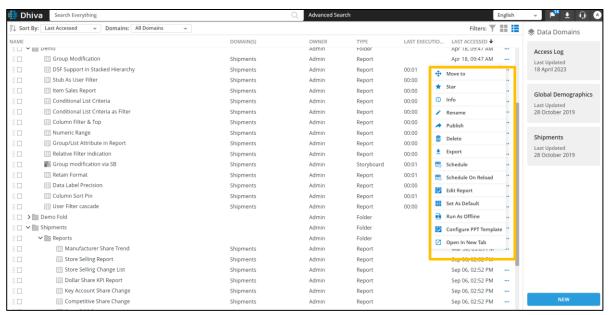

A user can also drag an object into another location by pressing/holding it to the extreme left and moving it to the desired location. Multiple objects can also be moved or starred at the same time by selecting the checkbox on the left.

#### 3.4 Additional Features

## 3.4.1 Advanced search options on the home page.

Advanced search now allows users to filter the assets using "Published by Me", "Published to Me", "Scheduled by Me" and "Scheduled to Me" properties.

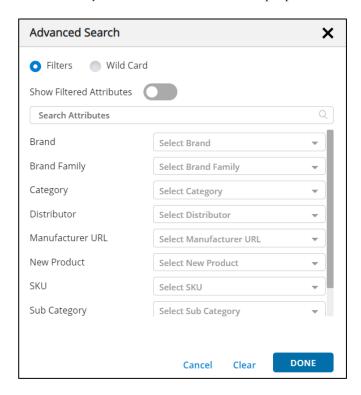

## 3.4.2 Refreshing data from the home page.

Dhiva caches some data on the client browser for performance reasons. If the user wants to refresh and get the latest data from the server manually, the user can do this from the user menu, as shown below. This action retrieves the latest asset and domain configuration from the server.

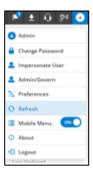

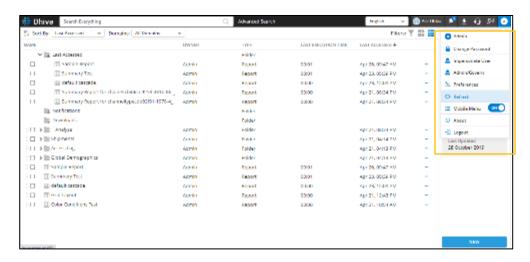

#### 4 CREATING A NEW REPORT - DATABOOK

#### 4.1 Overview

A Databook is a set of visualizations derived from a single data report (pulled from one or more databases). A Databook contains the report data and all associated visuals, one per worksheet or tab. A new Databook can be created by selecting the domain block on the Data Asset page – or by selecting the "New" icon on the same page. A report definition involves selecting the attributes in a domain and placing them on a "three-dimensional grid" of Rows, Columns, and Pages.

#### 4.2 Report Specification

Any attributes on the left panel can be dragged onto the Row, Columns, Page, and Filter areas—report dimensions on the top. Multiple items can be placed in each dimension. Also, report-level filter variables can be dragged into the filter area. One or more measures must be specified on one of the report dimensions. When complete, the user should press the "generate" button on the top menu bar.

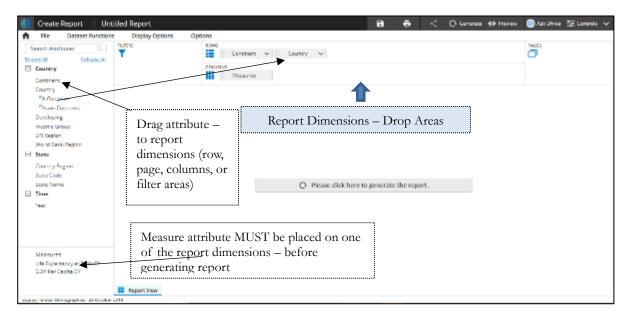

Depending on the configuration, a default set of attributes may already be placed on the report dimensions. Users can remove it by holding the attribute and moving it back to the attribute panel. Once the report specification is, the complete user needs to press the "gray bar in the center" – or the "Generate" icon on the top black bar.

This feature provides a visual clue to produce on the appropriateness of usage of attributes for chosen measures. Relevant attributes are enabled, and others are visually greyed out based on the added/removed/modified measures to the report.

In the below example, when Complaint Subject Measure is added, Is Planned attribute is greyed out.

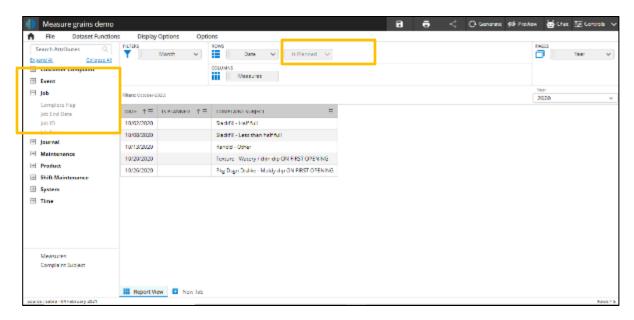

Now let us add a few more measures and attributes. We observe that other attributes are greyed based on the measures added.

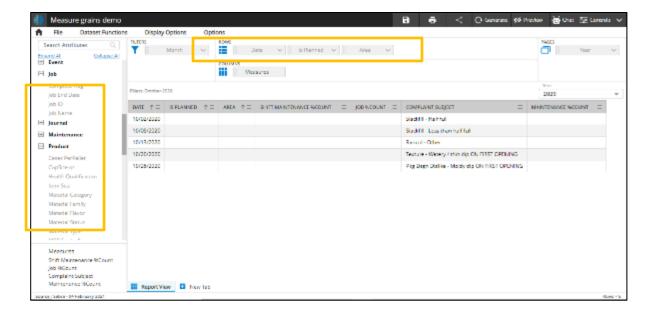

NOTE: Metrics used to create Measures are configured by the Governor – and may require the specification of additional parameters. See the "Advanced Metric" specification section for more details.

## 4.2.1 Creating a Hierarchy

To create a hierarchy, drag the child attribute on top of the existing parent attribute in the report dimension (Country is dragged on top of the Continent below). When the attributes are aligned, you notice the "parent" attribute background turns blue, as shown below.

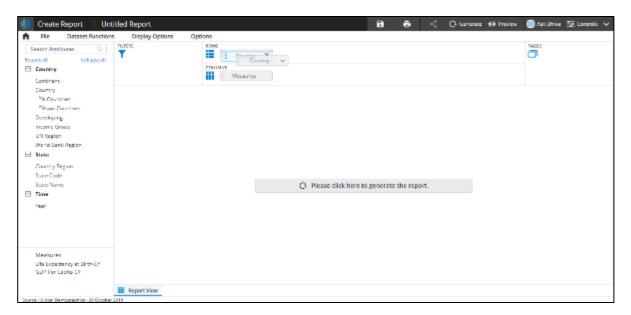

After you drop your child attribute, the following screen pops up:

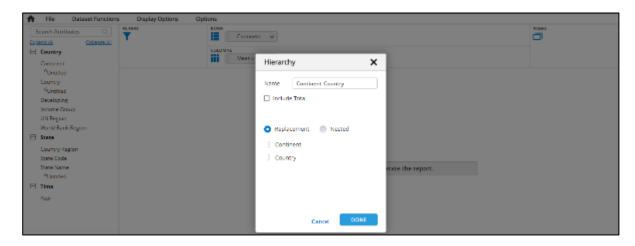

Here there are several options to specify:

- 1. Name you can name this hierarchy in the text entry field above (or leave as the default name shown as Continent\_Country
- 2. Include Total you may choose to have a top-level "Total" line included so the hierarchy would be Total Continent Country. The default is no total.

- 3. You can choose the type of hierarchy to be created: (a) Nested wherein parent and child totals are shown simultaneously, or (b) Replacement hierarchy, which enables a drill-down to child level only. Note the following:
  - a. Only one Nested Hierarchy is supported on Rows only. There is no restriction for the location or number of Replacement hierarchies.
  - b. There are **significant visualization restrictions** with the Nested Hierarchy (due to the nature of data, this is better for pure reports). Replacement hierarchies are more suitable for visualizations.
- 4. You can choose to reorder the attributes in your hierarchy by dragging the "dotted pad" to the left of each attribute.

Hierarchies are powerful constructs that can be created on the fly. Caution must be exercised when using hierarchies with a large number of "child" values, especially in the case of Nested hierarchies.

## 4.2.2 Stacked Hierarchy

This feature is useful when we want to create a report where the attributes are stacked or custom grouping is needed for different attributes to be displayed in the same column. In some cases, we will have to evaluate the output of the conditional list to include them in the report.

## 4.2.3 Creating a Simple Stacked Hierarchy

Creating a hierarchy in Dhiva is similar to how we create a nested or replacement hierarchy. The following images show the creation of a stacked hierarchy and the report's output.

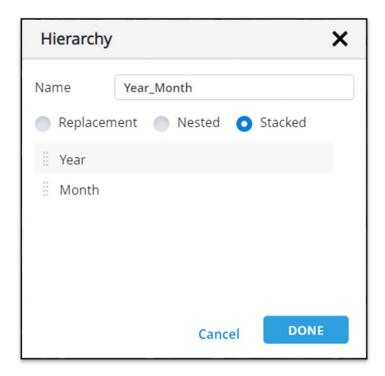

Following is the output of the report. To keep it simple, we have filtered the report to the Year 2021.

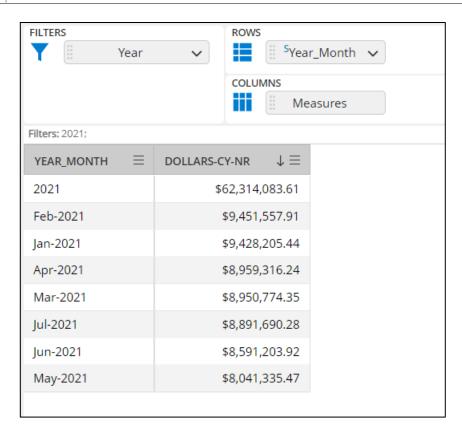

Following are some key items about the staked hierarchy

- We can include any number of attributes in a stacked hierarchy similar to a nested or replacement hierarchy. The recommendation is to keep it to a minimal number of attributes as stacked hierarchies increase the number of backend requests to fetch the data and combine the results.
- Stacked hierarchies can be created on rows, columns, and pages.
- Multiple stack hierarchies can be created in rows, columns, and pages similar to replacement hierarchies.
- 4.2.4 Using Groups in the Stacked Hierarchy

Groups can be used in a stacked hierarchy, similar to attributes. The following is an example of creating a stacked hierarchy with an attribute and group combination.

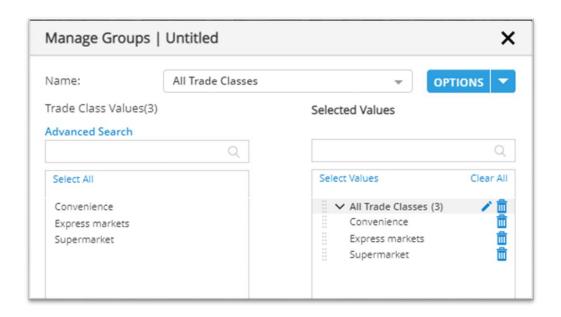

Here is an example of using this group and trade class attribute to look at the report at the total and individual trade class levels.

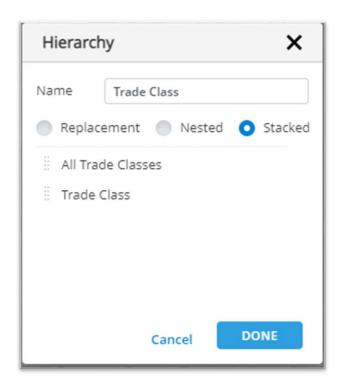

Following is the output of the report.

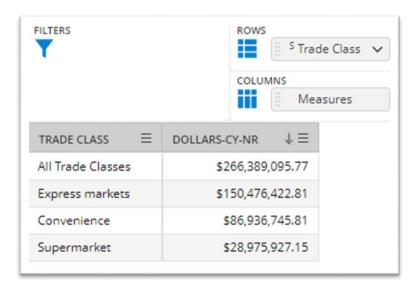

Following are some key items about groups in the staked hierarchy.

- Multiple groups can be used in stacked hierarchies.
- Groups created without conditional lists as sources are always static.

## 4.2.5 Using Groups based on Conditional Lists

Groups based on conditional lists allow us to create more dynamic reports and report results depend on the evaluation of the conditional list every time the report is executed. Let's take an example of a report where data could change over time based on the conditional list evaluation.

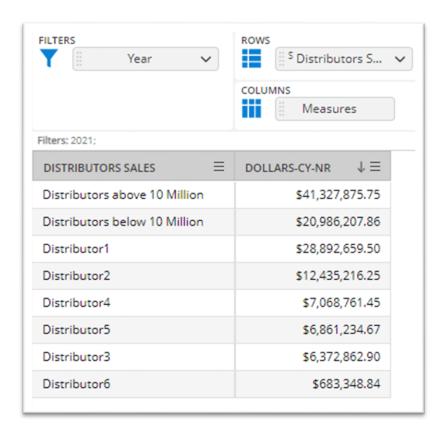

To create such a report, we need to create groups based on conditional lists. In this case, we have two conditional lists.

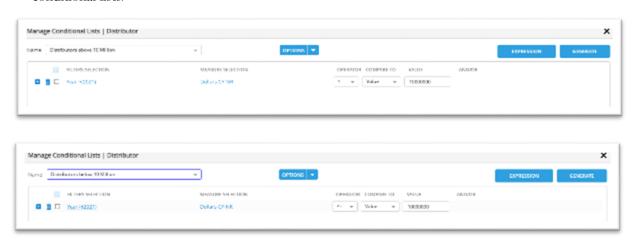

The next step is to create a group based on these two conditional lists

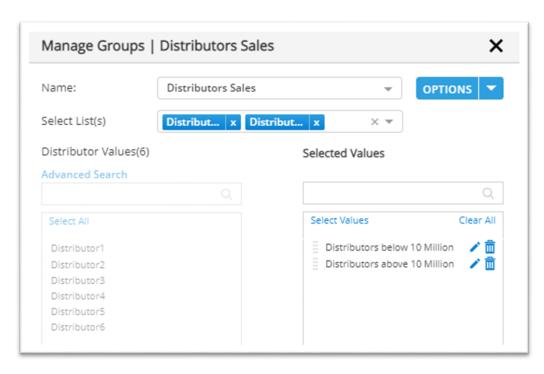

The final step is to create a stacked hierarchy with the group and distributor attribute to get the desired output.

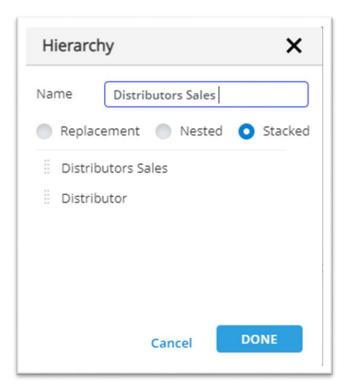

## 4.2.6 Navigating Hierarchies

Both types of hierarchies would result in a report of the form shown below – with a "+" sign indicating drill-down.

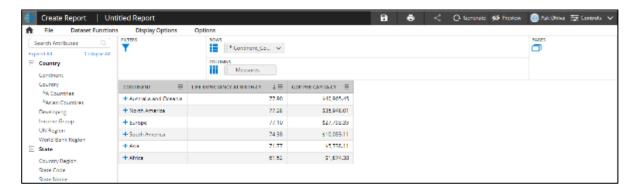

For the Replacement hierarchy, clicking on the "+" sign will drill down with replacement (shown below for North America) – showing all children of the parent. **A "bread-crumb" line appears on a line above for navigating back up to the top level.** This is a key navigation difference.

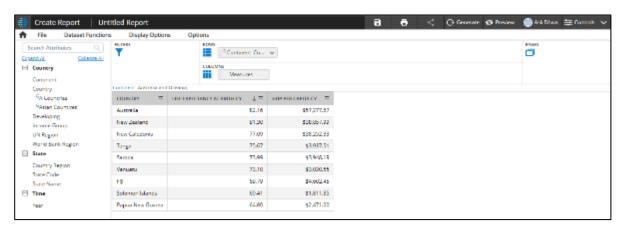

For Nested hierarchy, clicking on the "+" sign will drill down with the parents and children all visible at the same time. To navigate back up, users must select the "-" sign next to the parent.

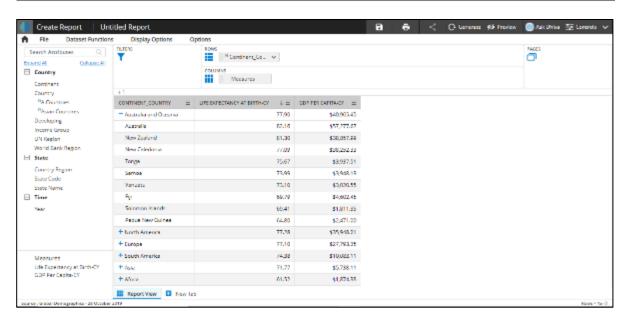

## 4.2.7 Creating Lists

List creation can be enabled by selecting the attribute on the Attribute Panel to the left – and selecting the Manage Lists option. Lists can only be created in the Attribute panel.

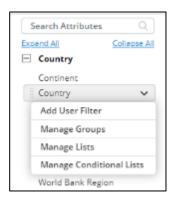

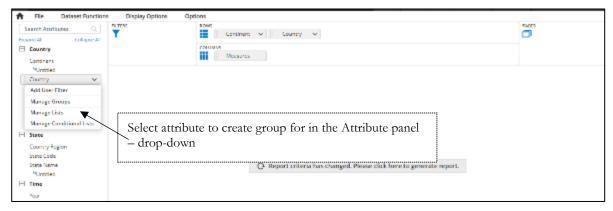

When Manage List is selected for an attribute, the list of values is displayed in the Selection Panel as shown.

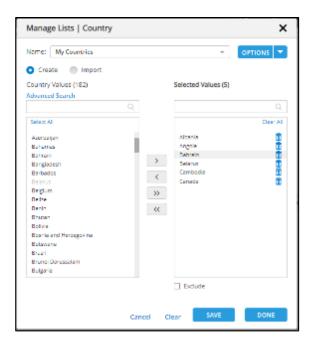

Items can be selected from the Left box of the Selection Panel and moved to the right using the right arrow keys. Simple search or Advanced Search can be used to sub-set the items to select from the selection list.

Once a list is complete – users can save the list (with the name provided) and create new lists or edit existing lists for the attributes using the Options button on the top right hand corner.

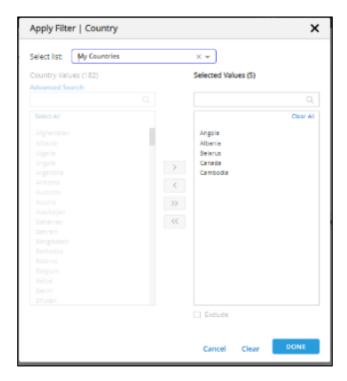

Once a List is created, you can apply the list anywhere on the report dimensional areas – by dragging the attribute and selecting the drop-down box and selecting the list. In the example below, the list called "My

Countries" is applied as a report filter – and this ensures only the countries in the list are shown in the report.

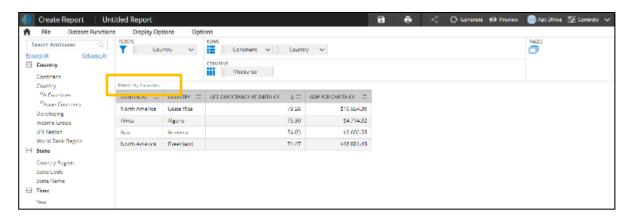

## 4.2.8 Creating Conditional Lists

Conditional lists are lists of the item created by specifying conditions in expression form. Conditional list creation is enabled similar to the List creation method (by selecting an attribute in the Attribute Panel).

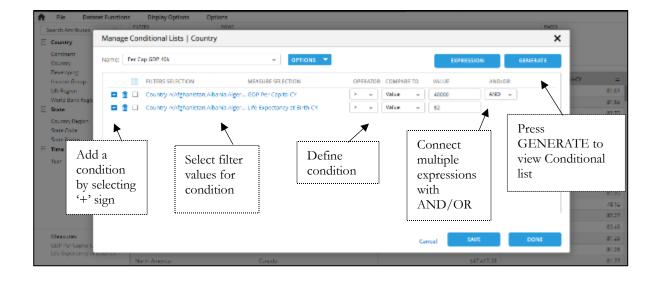

In the above example – Filter Selection shows that for all the selected countries – for the selected measure, GDP needs to be greater than 40K, and Life Expectancy needs to be greater than 80. The list can be viewed by selecting the Generate button on the top right hand screen. The options button can be used to add a new conditional list or edit existing ones.

## 4.2.9 Creating Groups

Create Groups allows creating a "virtual" attribute that has used specified defined groups of values for a selected attribute. To create a new grouped attributed variable, select the attribute in the Attribute Panel, and select Manage Groups.

Using the left side of the Selection Panel, items can be moved to the right panel – and a sub-group can be created by selecting the "Add to Sub Groups" button at the bottom. Users can create any number of groups – and "overlapping" groups (i.e., an item can be used more than once). Users can use advanced search to filter required values using the Filters check box or wild card option as shown below.

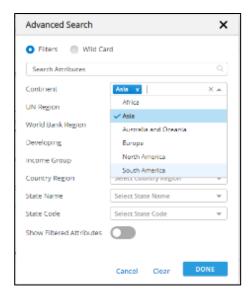

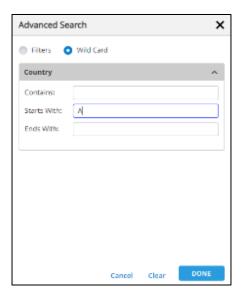

Include "All Others" option at the bottom combines all **unique** "ungrouped" items in the right side list into an "All Other" category.

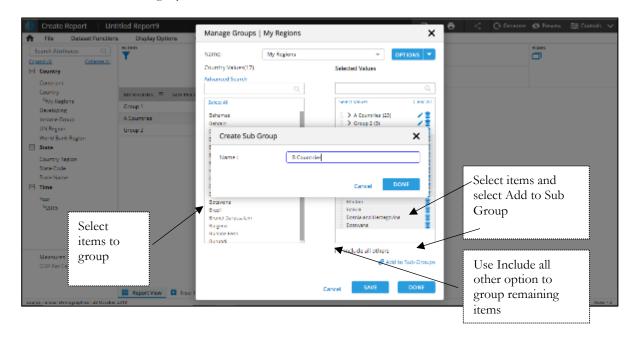

Running a report with a Grouped variable – like my Regions as shown below, results in data for the specified groups.

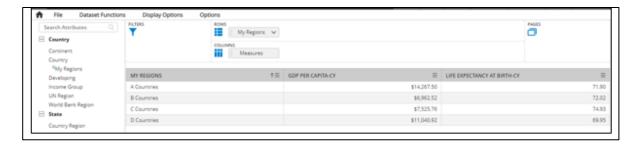

We can use the Search Attributes component to search any attribute. Search results include groups also.

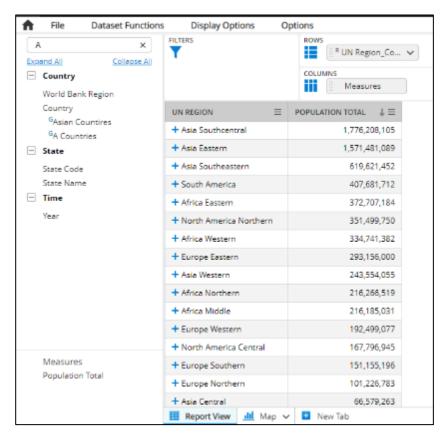

## 4.2.10 Creating Groups/Lists using existing lists

While creating groups/lists, the user can select the existing list on that attribute. Attribute values of the selected list are added to the left panel. Users can select multiple lists, and all the attribute values of the selected lists are combined and shown to the left. Users can sub-select from this left panel and move to the right panel to create groups/subgroups (lists).

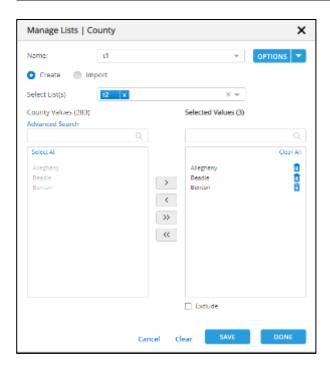

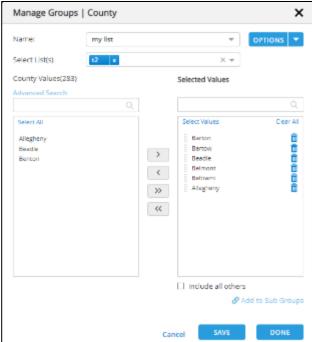

## 4.2.11 Dynamic Groups

A group is a special attribute created on top of an existing attribute. It is always associated with a governor-configured attribute and cannot be standalone. The group contains the subset of values of the corresponding attribute. We may choose to create a simple subset of attribute values or even group these subsets into something called subgroups.

A group's values are always static and do not change if the original attribute values change over a period of time. A dynamic group can be created to always consider the updated data by evaluating the group

every time. A dynamic group is created by associating the group with one or more lists. Please refer to the section on how the list is created. As the group is associated with a list its values change based on the list definition. We can use both static and conditional lists to create a dynamic group. When a dynamic group is used in the report, the associated list is evaluated and used as group values. All these are transparent to the user. Because the values of the dynamic group depend on the list, it does not support the creation of subgroups or "All Other" values.

To create a dynamic group, click on the attribute and select "Manage Group." A drop-down with all lists is shown if the selected attribute has any list. Next, select one value from the Select List drop-down. The selected list is automatically added to the right panel, as shown below.

## 4.2.12 Creation of Dynamic group

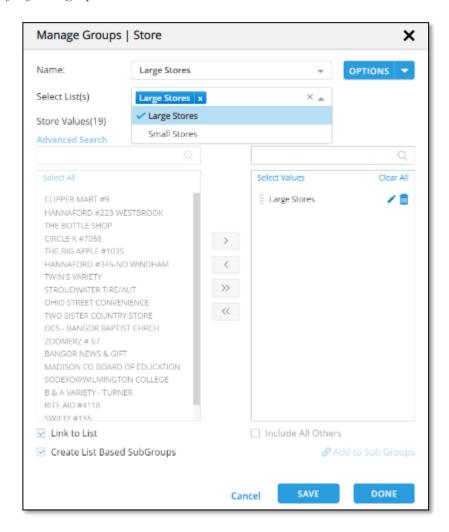

Observe that the two check boxes at the bottom (Link to List, Create List Based Subgroups) are checked when a list is selected. The "Include All Others" checkbox is disabled. It is the default behavior when one or more list is selected when creating a group. Here we are associating an existing list with a group definition. For example, the "Large Stores" subgroup created on the right would contain all the selected list values. If the selected list is a conditional list, then the values would depend on the evaluation of that conditional list.

The check box "Create List Based Subgroups" helps to create a dynamic group with one or more lists associated. Each list selected is treated as a subgroup, and the values within are aggregated when such a group is used in the report.

We can see the group created on more than one list and how the result is shown when such a group is used in the report. We can see exactly two values based on the group definition. The values of each list used are aggregated and shown in the report.

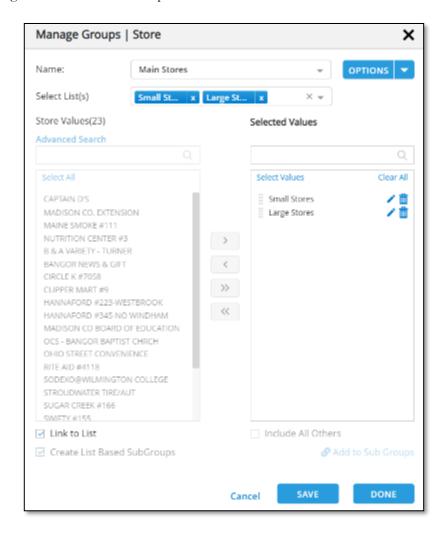

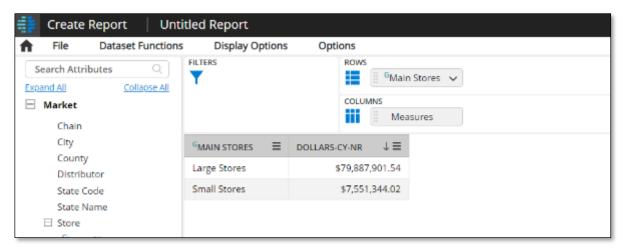

We can also observe that the "Create List based on Subgroup" check box is disabled when two lists are selected in the group definition. This is because a dynamic group with more than one list in its definition always results in an Aggregated Subgroup.

## 4.2.13 Dynamic Group with Non-Aggregate values

We have created a dynamic group that results in aggregated values of the selected list. We can create a dynamic group with all the selected list's individual values. This is done by selecting only a single list from the "Select List" drop-down and unchecking the "Create List based Subgroups" checkbox, as shown below.

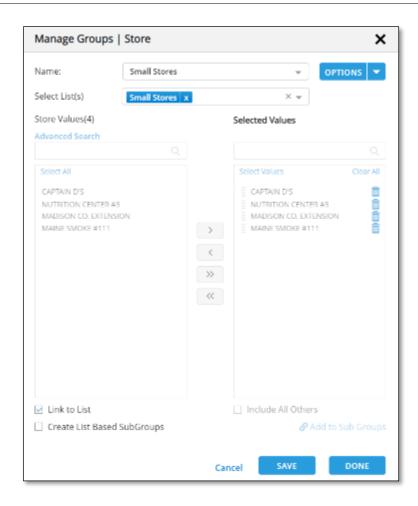

Now the group will contain the individual values which are part of the selected list. The values shown on the right hand side are for the reference of what the list contains at that point in time. The user cannot delete any value or create subgroups out of these values. As the values in the list change, the group values would change. The report containing a group with the above definition is shown below. All the individual values of the list are shown in the report.

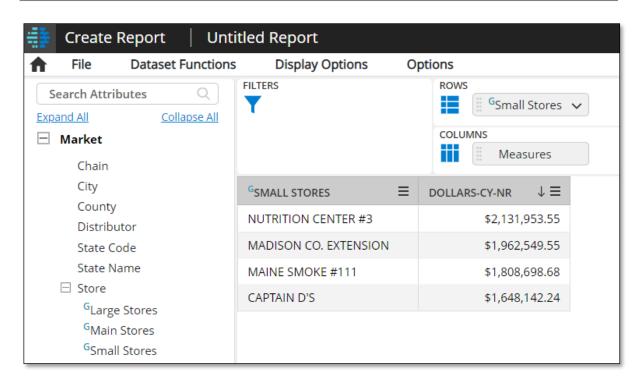

The default behavior is to create a dynamic group when using a list in the group definition. However, if a user does not want to create a dynamic group but prefers to use it a filter the left side values based on the selected list, he can do that by unchecking the "Link to List" checkbox at the bottom. This changes the definition of the group to static values. All options of static group creation will now be enabled, including subgroup and "All Other" subgroup. The selected list is then only used to filter the left panel to selected list values. If more than one list is selected, the left panel shows the union of the values of the selected list.

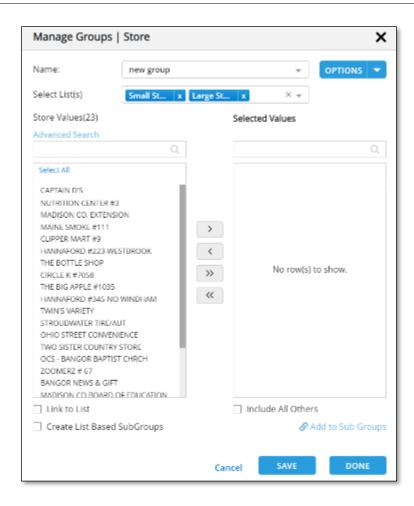

These dynamic groups can be used in filters and User filters. They would be treated as any group currently used in the Filter/user filter. If the aggregate group were created, the subgroup would be shown as a value to filter. The user can filter on individual values if individual values are selected while creating the group.

A group attribute is denoted with super script "G" which helps in easy differentiation between a normal attribute and a group attribute.

#### 4.2.14 Stub

A stub is a combination of attributes, lists (static, dynamic, and conditional lists), and groups (static and dynamic groups), similar to a stacked hierarchy.

- A stub can be private or global and can be used as a user filter.
- When utilized as a user filter, a stub presents all the user accessible stubs in the dropdown
- Producers, governors, and admins have the ability to create stubs.
- Producers are limited to creating private stubs.
- Governors and admin users can create and make stubs global.
- Unlike a stacked hierarchy, a stub is independent of a report.

Creating a stub

- From the left panel click on "Stubs" and Select Manage Stub.
- A popup would be opened to manage or create a new stub.
- Provide appropriate name for the stub
- By clicking on "Add" button we can add two or more attributes/groups/list to be part of that stub.
- On saving, this would now be available under the "Stubs" attribute.

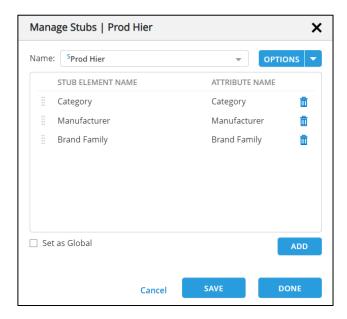

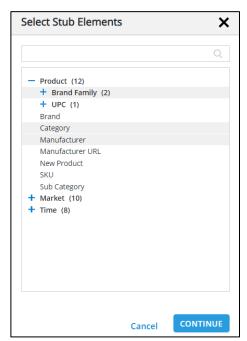

## Accessing Stubs

- All private and global stubs are displayed in the left pane of the report view.
- Users can drag the stubs to report sections rows, columns, and pages.

#### Stub as User Filter

- The stubs folder can be added as a User Filter, which would appear as a dropdown with created stub names as values (private and global stub names).
- The stubs folder can be added as a User Filter only when a stub is already present in RCP.
- If the stub is removed from RCP after both the stub and User Filter are added, the User Filter would also get removed.
- When a user selects a stub name from the dropdown that stub will replace the stub which is present in the RCP, and the selected stub values would be shown.
- Users can select and restrict the dropdown values for the stub as a User Filter.
- When a global stub is used as a User Filter and the report is published, the selected value in the global stub is retained for other users viewing the published report.
- In a storyboard environment, if a widget has a private stub selected as a User Filter and the storyboard is published to another user, the widget displays an error message indicating that the User Filter selection cannot be removed.
- Report links do not carry over the stub User Filter to other reports

## 4.2.15 Creating System-Level Groups, Lists:

Governor or Admin users can create system-level groups and lists that are accessible to all users. Producers can create their own Lists and Groups but these can't be published to all users.

### Lists and Groups

- These can only be edited by the owner.
- They are shown explicitly under each Attribute.
- These can be dragged to all report format sections.
- These can be used as User Filters.
- These can be used in a stacked mode and in a hierarchy.
- When creating them, the user chose them to be either static or dynamic.

## **Global Groups:**

A global group is accessible to all users. Governor users can create global groups. The following are points about global groups.

- Producers can use global groups in their reports.
- Consumers can only view the definition of the group.
- Only the owner of the group can modify the group.
- Similar to private groups, all global groups will appear under the respective attribute.
- When a global group is used in a report, the group is not copied or created. Instead, the
  reference of the group is used, so any modifications to the global group will impact all reports
  where the group is used.
- This also applies when a variant of a report is created.

## Creating a Global Group:

• The creation of a global group is similar to creating a private group.

- The group definition screen now has the option to set a group as a private group or as a global group.
- This option is only available to governors or admin users. Producers cannot create global groups.
- A global group cannot be published to selected users.

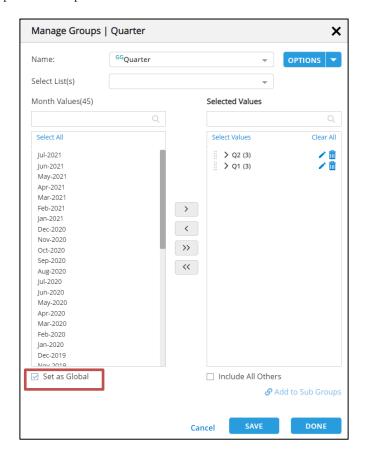

#### Lists:

Similar to global groups, global lists can be created by Admin and Governor users.

- A global list is accessible to all users.
- Producers can use global lists in their reports.
- Consumers can only view the definition of the list.
- Only the owner of the list can modify the list.
- Similar to private lists, all global lists will appear under the attribute.
- When a global list is used in a report, the list is not copied or created. Instead, the reference of the list is used, so any modifications to the global list will impact all reports that have used the list, including variants of reports.

#### **Creating a Global List:**

• The creation of a global list is similar to creating a private list.

- The list definition screen now has the option to set a list as a private list or as a global list.
- This option is only available to governors or admin users.
- A list now can be used as an attribute in a report.
- Like a group or attribute, a user can drag a list to the report's rows, pages, or columns section.
- A global list can be static, dynamic, or conditional.

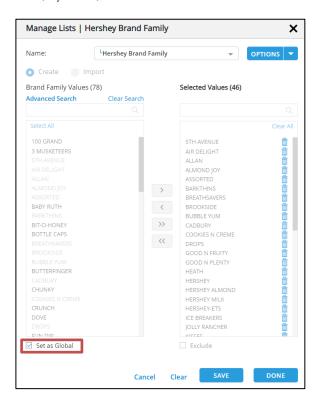

## 4.2.16 Filter Cascade:

The filter cascade feature is available in the advance search dialog. By default, the 'Cascade' option is selected. With the Cascade behavior, the values in the filter popup would still be filtered based on the other filters applied even if they are not related to each other, and Advanced Search is also populated based on the same.

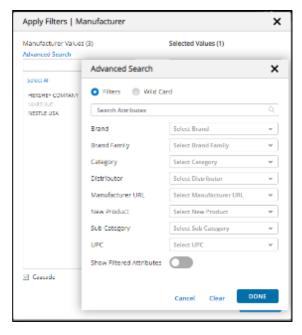

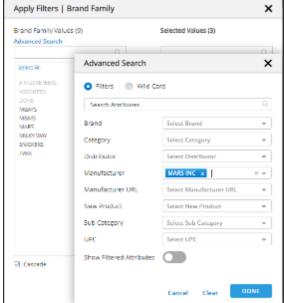

Select Manufacturer and Brand Family attribute as filters, where Manufacturer is impacted attribute for brand family. Hence, we see that by default, the values of Brand Family are filtered by Manufacturer selected values, and advanced search values are being selected.

Now select the Category attribute as a filter. Here category is not related to both brand family and Manufacturer. When we open the manufacturer popup, we see that the values are filtered by the selected values of brand family and category as the cascade option is selected.

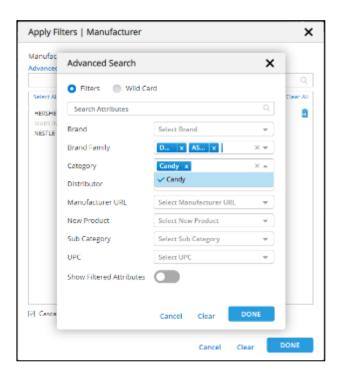

Now uncheck the 'Cascade' option. The results are reset back to original manufacturer results as both brand family and category don't impact the Manufacturer. The same is reflected in Advanced Search.

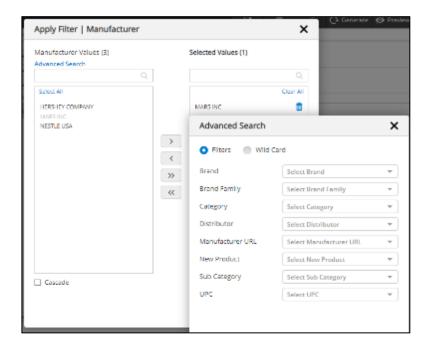

We can observe that the cascade option is disabled for the time attribute since there is no way for the user to know which filters impact the attribute results. But the values selected in the time attribute would impact other attribute filters applied.

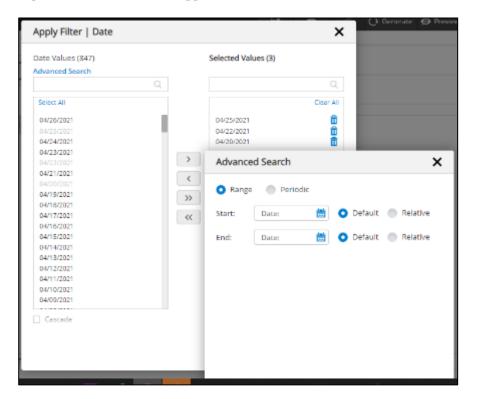

**Note:** There is no support for the cascade option for groups and lists.

#### 4.2.17 Measure Group

The feature allows users to create measure groups from the Attribute List panel, similar to stubs. Users can use measure groups in place of measures in RCP and add them as User Filters. This feature enhances the organization and management of measures within the producer application.

## **Creating Measure Groups:**

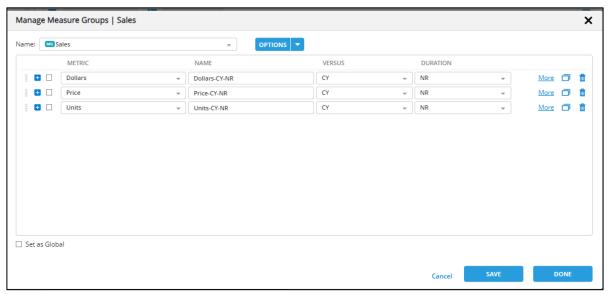

- A new folder named "Measure Groups" is added to the Attribute List panel, allowing users to manage or create measure groups.
- The "Manage" option for measure groups opens a popup similar to the one used for measure creation. Users can create, edit, or delete measure groups within this popup.
- Measure groups are created by selecting one or more KPIs, similar to the process used in the Define Measures popup.
- Users can specify KPI specifications for each measure within the group, and these specifications replace the measures in the RCP.
- Measure groups can be set as global or private.

## Measure Groups in RCP:

- Measure groups can be dragged into the RCP, and the report generates KPIs based on the selections within the group.
- Users can only add either "Measure Group" or "Measures" to the RCP at a given time.
- When a measure group is placed in the RCP and published, the published group is copied as a private group for the published user during the "Save As" action on the report.

## Measure Groups as User Filters:

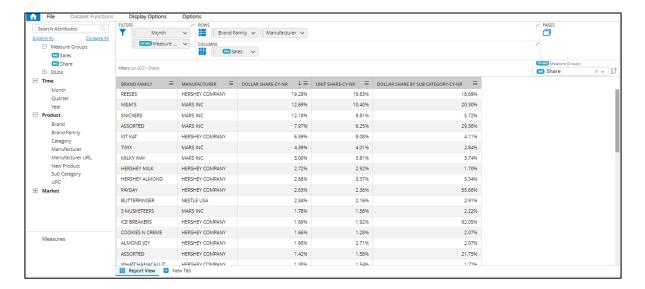

- Users can add the "Measure Groups" as user filter from the Attribute List panel.
- When the "Add as UserFilter" option is selected, a dropdown appears, allowing users to choose from available measure groups. Selecting a group from the dropdown replaces the measures in the RCP with the KPIs defined within the selected group.
- The restrictions and dropdown validations for measure groups UF are similar to stubs UF.
- Measure group UF can be added only if there are "measures" or "measure group" present in the RCP.

#### **Limitations:**

- Measure groups are not supported in merge reports.
- Measure group User Filters cannot be added in merge reports or Storyboards (SB).
- User Filter Override is not supported for measure groups.
- If a Measure group User Filter is added, and a value is selected, DSF and Report links are not applicable. Existing measure links will not be applied, but attribute links will still be functional.

#### 4.2.18 Enhanced Visual Cue for Artifacts

This feature improves the visual cues for super-scripts to enhance clarity and distinction in various scenarios.

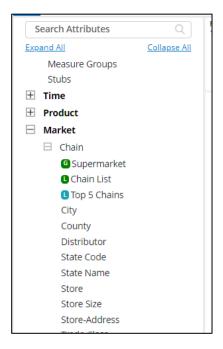

The users will notice the following changes:

- Super-scripts, which are typically represented as raised letters, will now feature a visual cue for improved visibility.
- Private artifacts will be denoted by a blue color.
- Global artifacts, whether added as User Filters or within the RCP, will be identified with a green color.

Please note that in the display specification pop-up, hierarchies in RCP will continue to use superscripts to represent the hierarchy type for better context.

# 4.3 Advanced Measure Specifications

Certain Metrics can have additional parameters required as input – and/or additional functions that users could perform. An example is shown below:

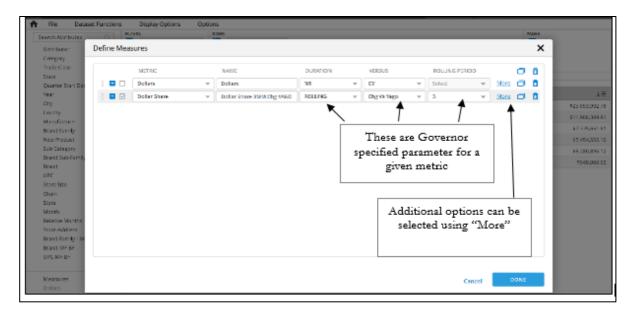

In the above example, Dollar Share has parameters for Duration (NR=Not Rolling, Rolling, YTD, or QTD), Versus (Chg vs. YAGO, or % Change vs. YAGO, etc.) – and if Rolling the Rolling Period. These are parameters defined by the Governor, which the user can specify to create numerous different types of metrics on the fly. As opposed to writing SQL code or creating a measure for each variation (of which there could be hundreds), this parameterized approach provides a powerful way to create complex KPIs easily and intuitively.

In addition to measure parameters, the user can also apply many additional functions to create additional measures, as indicated in the screen below. A brief explanation follows:

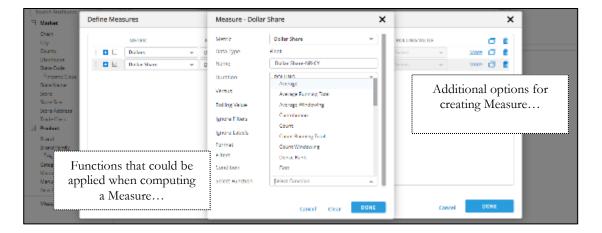

• Ignore Filters: This provides a mechanism to compute measure, ignoring certain applied filters. For example, if the user wishes to compute a Dollar Share but to ignore a "category" filter, then this could be specified.

- Filters: This provides a mechanism to compute a measure with certain applied filters. For example, if the user wishes to compute a Dollar Share for Supermarkets only, then this could be specified.
- Ignore Labels: This provides a mechanism to compute a measure based on the labels in the report. For example, if Dollar share is being computed for a given sales territory where territory and region (higher level) are labels on the report, here ignore label= territory would provide a Region level Dollar Share (so we could then have Territory Dollar Share as one measure and Region Dollar Share as another measure for comparative purposes).
- Condition: This enables simple conditions for computing a measure.
- Function: These are functions to be applied in computing the measures. Examples include Min, Max, Average, Sum, Count, etc. Over 50+ functions are supported

Percent Of function can be selected from UI using the Select Function drop-down.

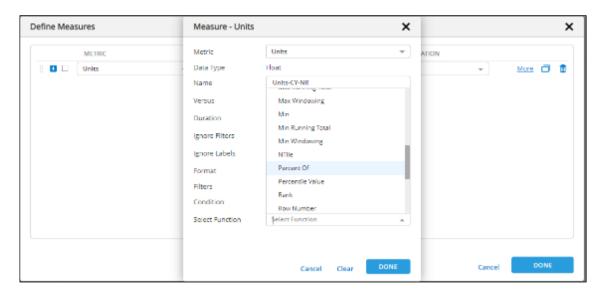

When we create a function on a measure using more from the measure screen and select attributes for sort, the order of the attributes selected for sort will be respected. Let's consider adding Rank Function on the Units measure.

Click on the "More" option from the measure screen.

Select a Rank function from Select Function and select attributes for sort.

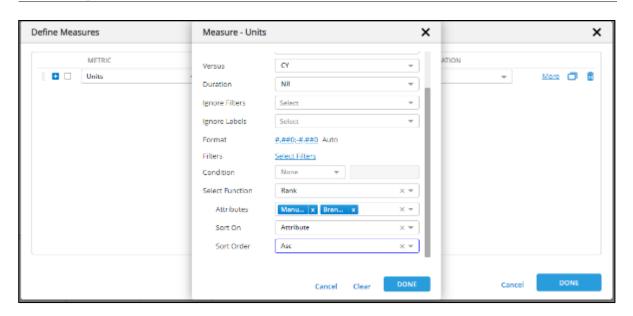

The order in which attributes are selected is respected while generating the report. In this example, the sort would be applied to the Manufacturer first and then to the "Brand Family".

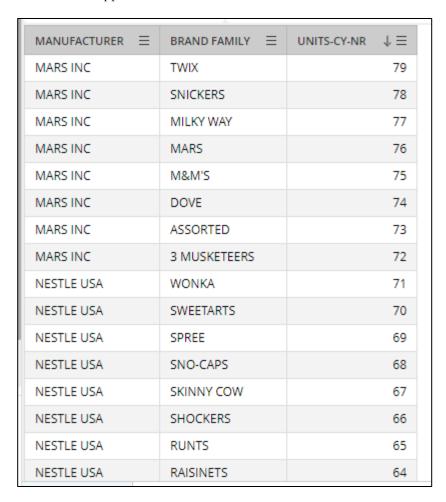

Change the order in which attributes are selected. Select Brand Family first and Manufacturer next and click on 'Done' and Generate the report.

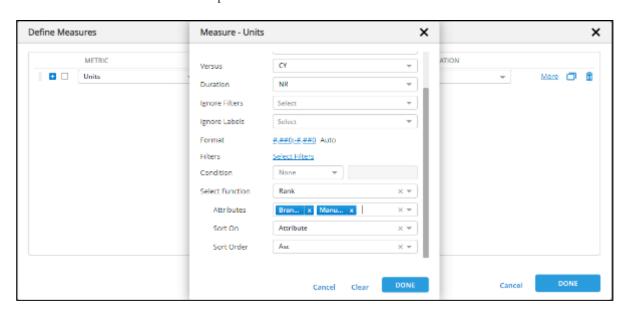

Now, sort is applied on Brand family first and Manufacturer next.

| MANUFACTURER ≡  | BRAND FAMILY ≡  | UNITS-CY-NR ↓≡ |
|-----------------|-----------------|----------------|
| HERSHEY COMPANY | ZERO            | 79             |
| HERSHEY COMPANY | ZAGNUT          | 78             |
| HERSHEY COMPANY | YORK            | 77             |
| NESTLE USA      | WONKA           | 76             |
| HERSHEY COMPANY | WHOPPERS        | 75             |
| HERSHEY COMPANY | WHATCHAMACALLIT | 74             |
| HERSHEY COMPANY | UNKNOWN         | 73             |
| HERSHEY COMPANY | TWIZZLERS       | 72             |
| MARS INC        | TWIX            | 71             |
| HERSHEY COMPANY | TAKE 5          | 70             |
| HERSHEY COMPANY | SYMPHONY        | 69             |
| NESTLE USA      | SWEETARTS       | 68             |
| NESTLE USA      | SPREE           | 67             |
| HERSHEY COMPANY | SPECIAL DARK    | 66             |
| NESTLE USA      | SNO-CAPS        | 65             |
| MARS INC        | SNICKERS        | 64             |

# Metric format to refer Governor defined format by default

The producer can either use Governor defined measure format or a custom format while defining a measure in the report. Auto is the default mode and refers to the Governor's definition of measure. Any change in the measure definition by Governor will reflect in the report.

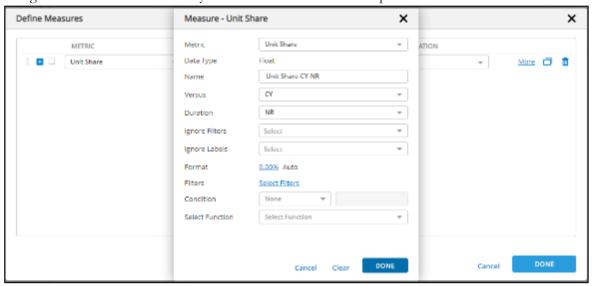

When the user changes the definition of the measure format defined by the Governor, the Reset option is provided to set the format back to default. Say the user changes the decimal precision to 4 and click on "Done."

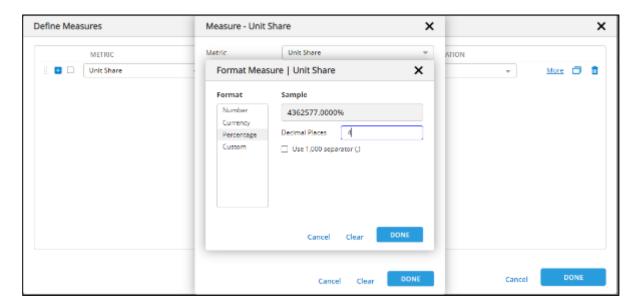

Now user can see the 'Reset' option besides the format section. Clicking on it reverts the custom format done by the user and updates to the measure format defined by the Governor.

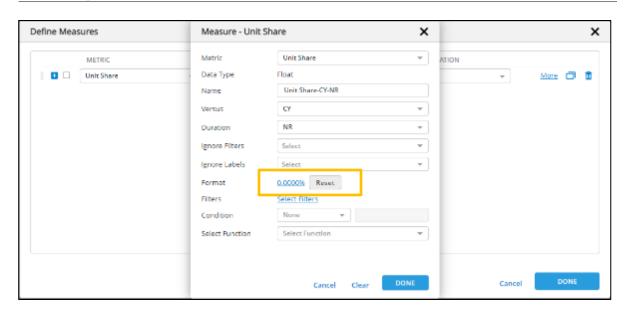

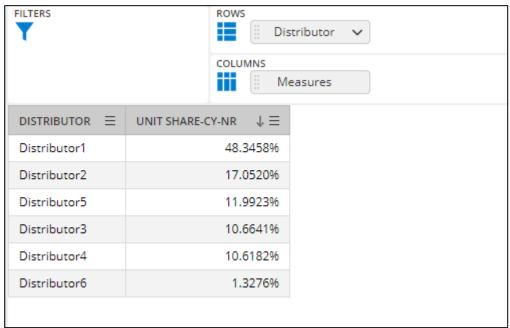

On saving changes, any change by the Governor will not reflect in the report. For all the existing reports, the measure format is treated as a custom format.

The creation of measures is a powerful construct that enables the formulation of complex KPIs without any knowledge of SQL programming. If additional metrics/measures are required – the Governor can create any SQL-driven measure required and expose the same.

# 4.4 Applying User Filters

User Filters (shown as UF on the screen) are specified filters that can be applied to "slice and dice" the data. Unlike Report Filters, which are applied before running a report, a UF can be applied as required after running a report.

User Filters can be applied by selecting the user filter attribute from the left Attribute Panel (similar to List, Group functions).

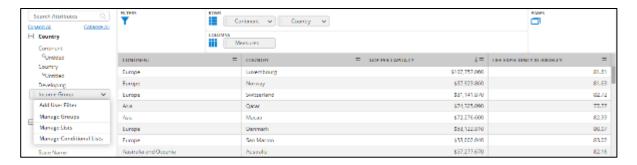

When a UF attribute is selected, the following screen is shown with pre-selected default values.

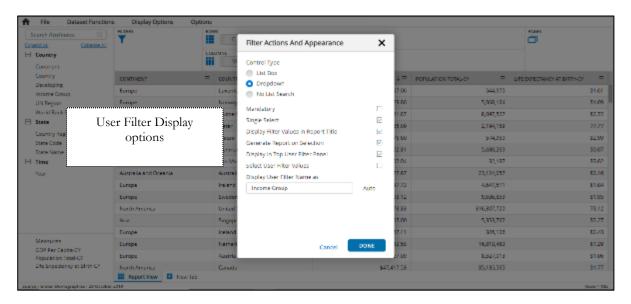

Control Type: This is the type of UF control to show the user: (a) List Box (fully open list), (b) Dropdown Box, or (c) No List Search Box.

- Mandatory: Whether a selection is mandatory or not. If mandatory, then the report is not generated until the user selects a filter value.
- Single Select: Whether the list is a single select only versus multiple selection option. Display Filter Value in Report Title: Whether to display the selected value(s) in the Report title.
- Generate Report on Selection: Whether to generate the report on completion of selection (if there are multiple UF values), this can be unchecked, in which case the user should press the Generate button to run the report.
- Display in Top User Filter Panel: Whether to display the UF in the top Filter Page Panel or only in the Control Panel. Large lists (List box) options are ideal only in the Control panel.

Select User Filter Values: Whether to use a sub-set of the UF attribute values – in which case a sub-set of user filter values to display can be selected. The generated report is shown below – with the User Filter (Income Group) shown above the report. The initial report does not apply any UF filter value – and so all values are considered by default.

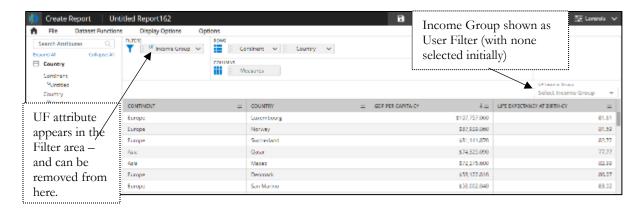

The report shown below shows the updated filter of counties with Income Group= Low Income, the single select UF value applied.

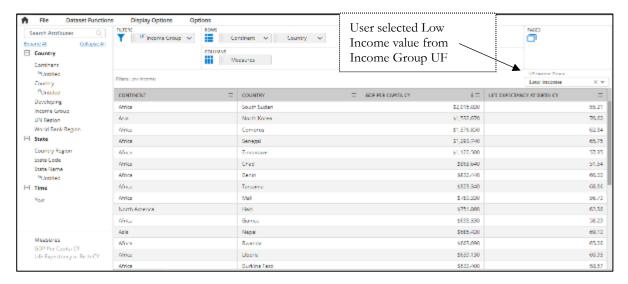

The user filter list box control type also enables multiple selections using the "shift" key.

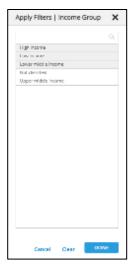

• Display User Filter Name As:

Renaming the user filter can be done by providing the required name in the input box beside this option. Users can also use the "Rename" option from the UF context menu.

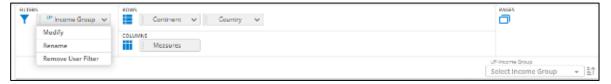

On Clicking on Rename, the user can enter the required name for the User Filter.

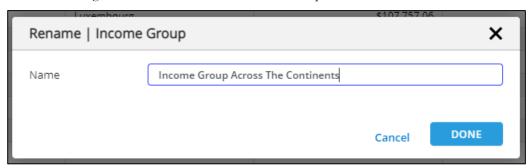

On clicking on "Done," the User filter will be renamed with the entered value.

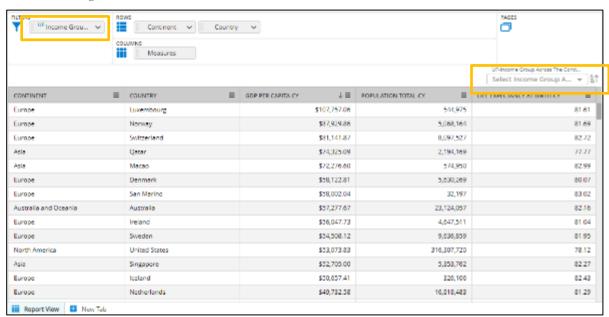

We can also rename the UF from the definition or Modify option.

When a UF is added, we see the below dialog:

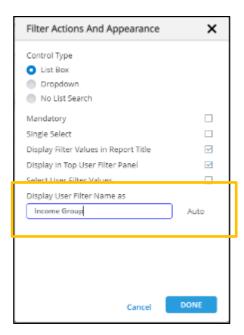

This feature is applicable for merge reports and storyboards also. Options->Manage User Filters->Edit

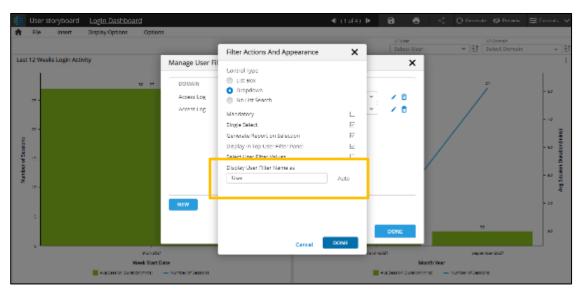

## 4.4.1 Metric Parameter as User Filter

The metric parameters can be added, just like an attribute as a user filter. To add a metric parameter as a user filter, click "Measures" in the left panel of the report's main view. Next, click the "Add user Filter" option to add a measure parameter as a filter. Selecting this option would list all the parameters available in the domain. Since the parameter description can be the same for multiple parameters in some cases, the parameter key is also shown in parentheses. Selecting a parameter and clicking on "Continue" navigates to the filter configuration screen, similar to attribute filter configuration. Users can then restrict the values or apply the parameter as a user filter.

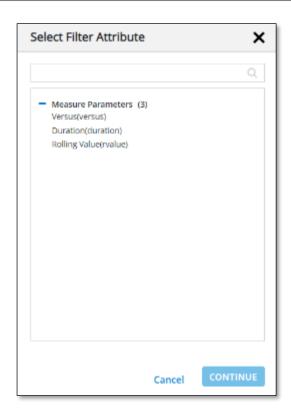

The user would have selected some parameters as part of the metric definition. If the parameter used as a user filter applies to any of the metrics, then the metric would be computed using that user filter parameter. The original parameter defined would be overwritten. Dhiva also tries to adjust the column's name if the user does not change the default names. The image below shows that the metric is defined using the default parameters overridden by the user filter.

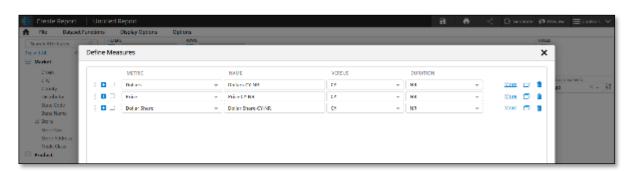

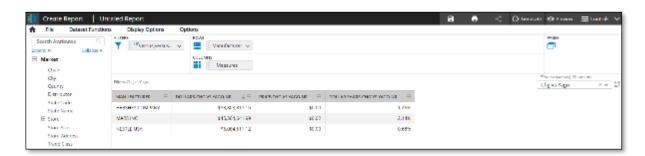

Wherever the parameter user filter is shown, it is appended with the domain name to identify the parameter domain when parameters are used in a storyboard with multiple domains. Like the attribute user filter, a parameter user filter is passed to a linked asset. If the parameter is applicable to the target asset, then the target asset would utilize this passed parameter during metric computation. The only difference between attribute and parameter user filters is that when the target asset does not have any filter similar to the passed filter, it is added as a normal filter instead of a user filter. But in the case of a parameter user filter, it will always be added as a user filter. Apart from this, there is no difference between an attribute user filter and a parameter user filter behavior.

## 4.4.2 User Filter Cascading

The application now allows for filter cascading at the User Filter (UF) level, providing users with more flexibility and customization in filtering data. Similar to the cascade option available at the filter level, this functionality allows users to define cascading behavior for User Filters.

Here are the key details of this feature:

- When defining a User Filter, users can choose to cascade the current User Filter based on other User Filters.
- If the cascade option is checked for a User Filter, it will be evaluated whenever any other User Filter value is changed.
- By default, the cascade option is checked.
- For dependent attributes, the User Filter values are now filtered based on Report Filters and other User Filters, even when the cascade option is not selected.

To set the cascade behavior for User Filters, users can access the User Filter definition screen where this option will be available. The default behavior is set to true, meaning that the current User Filter values will be evaluated depending on other User Filters applied.

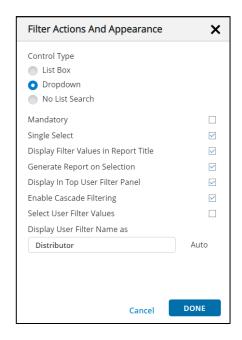

### 4.4.3 User Filter on Stubs/Measure Groups in Published Report

This ensures that the published users can access the measure groups/stubs info of the owner.

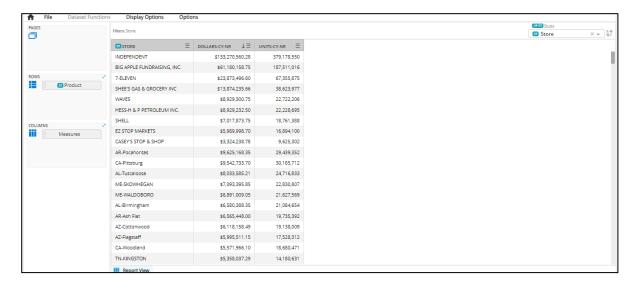

- 1. When a report with Measure Groups or Stubs UF is published to another user, and the global group is selected, the published user can see all private and global measure groups/stubs in the UF dropdown. This is because the report is still open in the owner's context, allowing the published user to select private groups of the owner and execute the report.
- 2. If the published user performs a "Save As" action on the report with a global group selected in UF, the selection is retained, as it's a global group accessible to the published user. The dropdown values will now display the private groups of the published user.
- 3. When a private group is selected, and "Save As" is performed, the selection is retained, but since the user doesn't have access to it, a popup with an appropriate message is displayed. The dropdown values will show the groups accessible to the published user.
- 4. After a "Save As" is performed by the published user, the stubs/measure groups in the RCP will be copied and added to the published user's stubs/measure groups. However, the selection present in the UF will not be copied.

# 4.5 Control Menu

The Control icon can be selected to navigate Pages in a report or chart and apply User Filters.

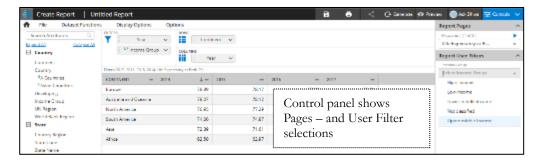

The above example shows the Pages in the above trended report – (showing Life Expectancy for the three income groups). Users can change pages – "play pages" – and apply user filters in the control panel.

When "playing" across pages – i.e., auto-flipping across pages – as shown below, the Country Page is being played; the top part of the screen also shows the page attribute (Country) value.

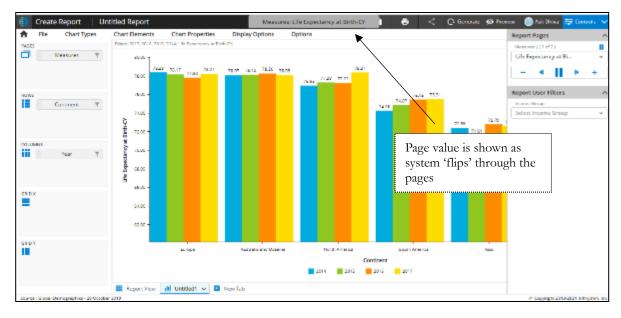

## 4.6 Dataset Functions

Dataset functions are post-report generation functions to (a) create new measures (computed from other measures in the report); (b) create new attribute values, (c) apply color conditions to data in the extracted report, and (d) filter (include or exclude) certain data values based on conditions. This is a powerful dimensional specification mechanism to enhance the extracted report data cube further. Dataset functions are persisted in the report data cube – and the rules are updated each time the report is generated.

## 4.6.1 Creating a New Measure

This function enables users to create a New Measure based on the existing measures – across a selected set of attributes as specified.

The bottom report shows country level information for GDP Per Capita by Year (on columns).

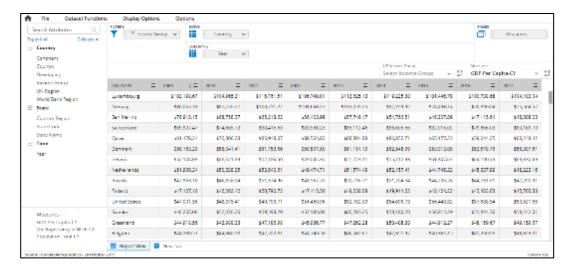

To create a new measure called GDP Index = Country GDP/ Mean (All Country GDP) for each year, we use the Add New Measure function under DSF, as shown below.

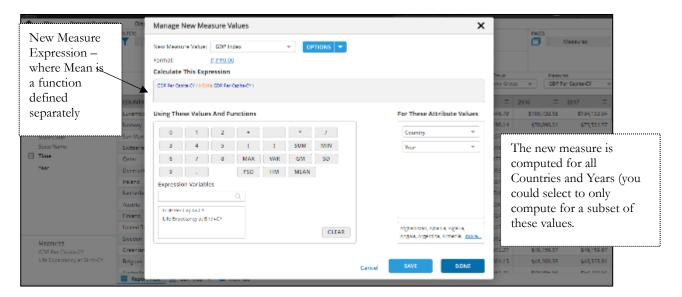

The Mean (and other functions) expression is further defined as the Mean of GDP Per Capita – across countries (only) – for each year separately. Below, if Year was also selected, the Mean would be computed across all countries and all years (a single value).

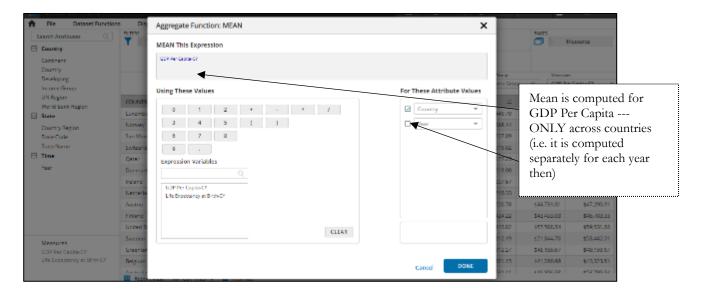

The resulting new metric GDP Index is then inserted as a new Measure into the datasheet for further operations and visualization.

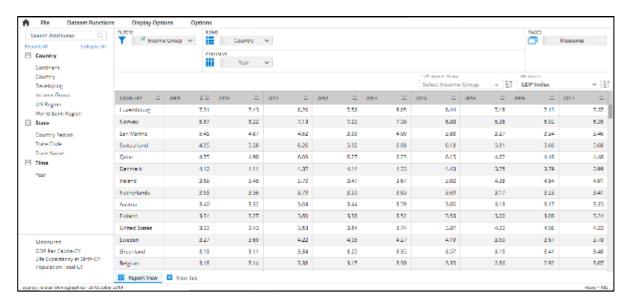

# 4.6.2 Creating a New Attribute

This function enables users to create a New Attribute value based on the existing attributes. In the previous example, if we wished to create a new Year Attribute Value = Last Three Years, we would do the following:

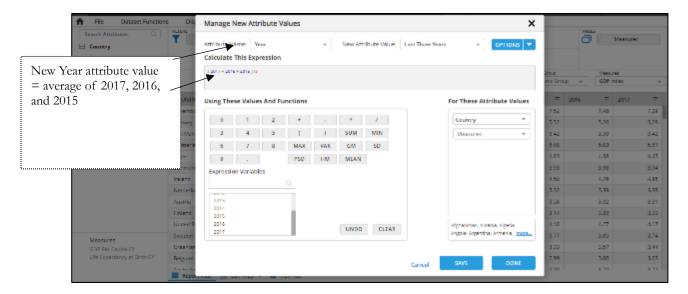

Once the above specification is saved, and the report is regenerated, we observe the following.

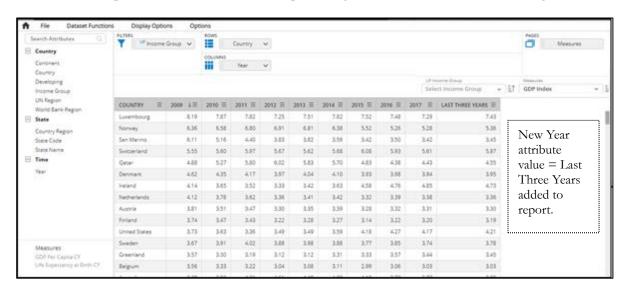

Caution: The order of operations needs to be considered before creating New Measures and New Attributes. Ideally, New Attributes need to be added before any New Measure additions. Also, the order of operations within a function (i.e., if there are multiple New Attribute creation functions), each would be applied sequentially – and therefore, once again, the order of specifying the functions should be thought thru' before creating the function).

In general, the order of operations is New Attribute Functions – (in the order defined) and then New Metric Value (in the order defined).

# 4.6.3 Creating a Color Condition

This function enables users to create conditional colors for a report. The basic options include coloring the Text by a specified color and coloring either the cell itself or a marker with a specified color. The color conditions involve specifying (a) the Attribute Values for which the condition should be applied

(default would be all attribute values in the report), and (b) the specific condition that needs to be satisfied to apply the color.

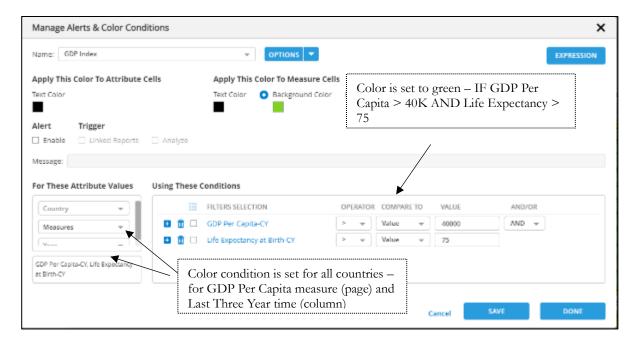

In the above chart, we have applied the cell color green to (a) GDP Per-Capita measure for the Time Attribute "Last Three Years" – by applying the conditions: GDP Per Capita > 40,000 and Life Expectancy > 75.

Tip: The ideal way to think about this is to view a column = (page + column) – so in the above case, to color the Last Three Year GDP Per-Capita – we selected the Measure and the Year Attribute only for coloring.

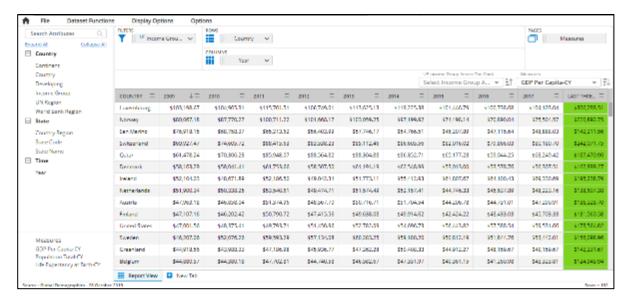

The above report now shows the results of the given color condition. Multiple conditions can be defined in the report – which is applied in sequence.

The user can now apply color to attribute cells with the "Apply This Color To Attribute Cells" option from the Manage Alerts and Color Conditions window as below:

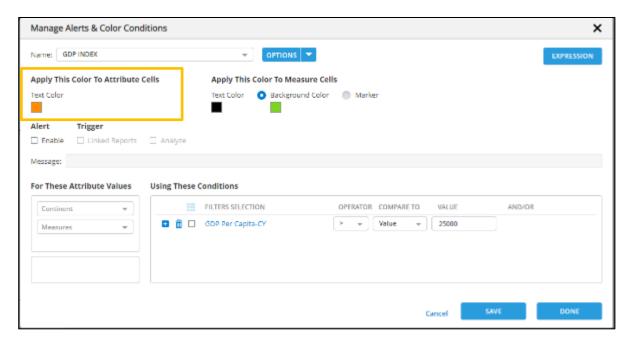

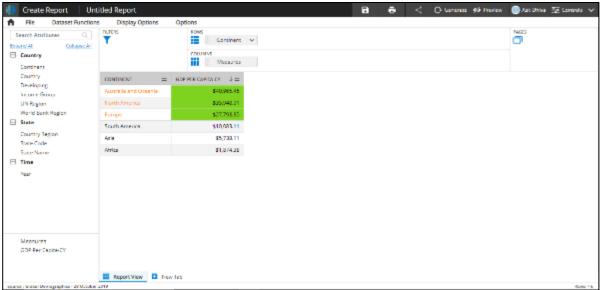

The color to attribute values is applied based on a measure condition. In some cases, there may be ambiguity, and it may not be possible to color the attribute values. For example, if conditions are defined for multiple measures

### **Manage Alerts**

The user can now define Alert from the color conditions dialog. By checking the Enable check box from the Alert section, the user can enter an Alert message using the free form text in the Message text box.

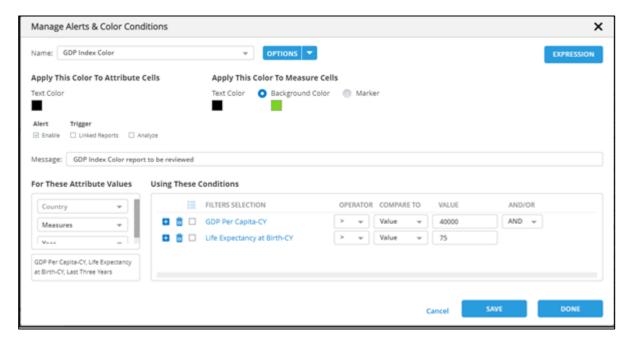

An Alert icon (grey/red Alert) is shown on the screen to the extreme right side of the screen on the "menu" bar – to indicate to the user that the report has an "Alert".

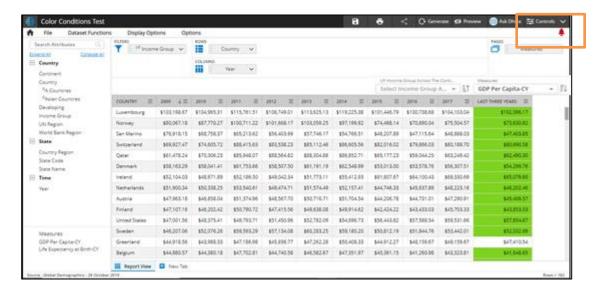

When the alert condition is satisfied for at least one cell, a red color Alert icon is displayed on the extreme right side of the menu bar.

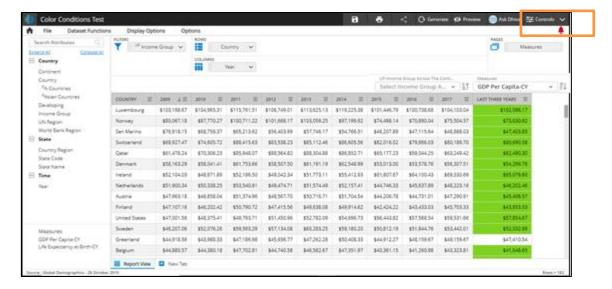

- If at least one cell satisfies the condition in the nested hierarchy, then the red Alert is shown.
- On drilling to any level which has or doesn't have a satisfying color condition, the Alert will still be shown in red if any parent cell is already satisfied with the condition.

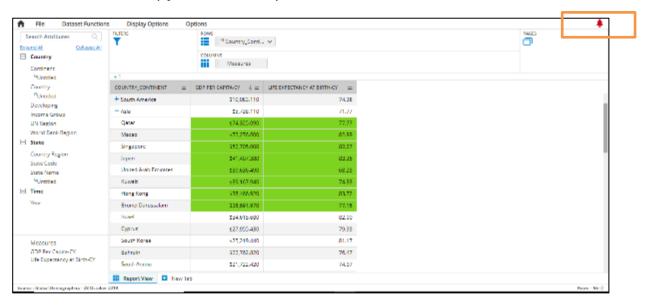

 Users can be notified via Send email/SMS. This can also be customized to be always or only when an Alert is set.

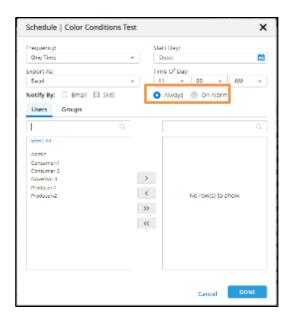

# **Scheduled Analysis:**

When an alert is triggered, users now have an option to send the linked reports or analyze reports when the report is scheduled for export.

Users can choose if the linked reports or analyst reports should be shared when an alert is triggered by checking Linked Report or Analyze option from the Trigger section.

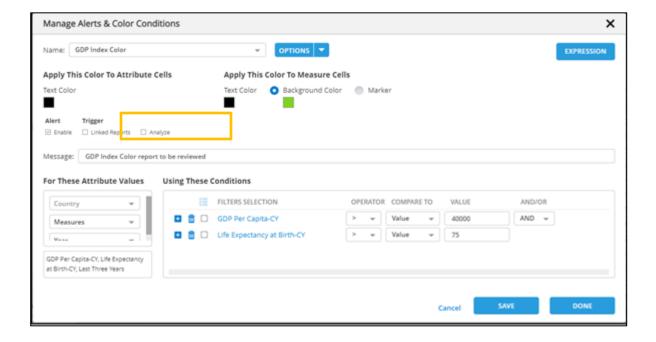

## 4.6.4 Creating a Filter Condition

This function enables users to create filter conditions that hide or show values in the report. The specifications for this include: (a) the attributes for which this is applied and (b) the condition used to determine whether to hide or show the cells.

Key Point: The method allows specific cells to be "hidden" (or the value blanked out). To hide an entire row or column, all attributes defining a column or row should be defined.

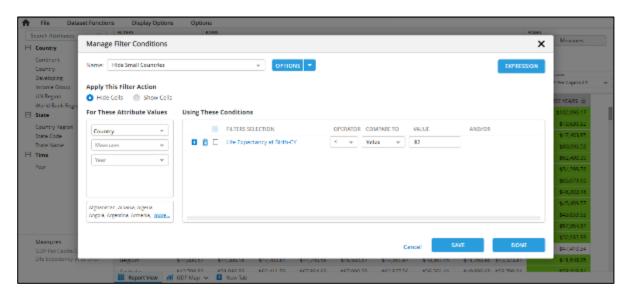

In the above, we have specified that for all the countries and all Years and measures – to remove cells where Life Expectancy is less than 82 years.

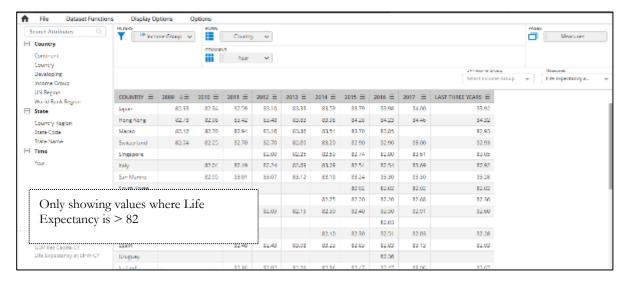

Once again, to specify the column-level operation, the user should specify (column and page attributes), whereas for row-level (row and page) and spreadsheet level user should specify (row, column, and page).

### 4.6.5 Enabling DSF for reports with Stacked Hierarchy

- The feature allows enabling Data Set Functions (DSF) when creating reports with stacked hierarchy, except for the "New Attribute Value" feature, enabling the use of DSF functions such as Custom Measure, Color Conditions, and Filter Conditions in reports with stacked hierarchy.
- For Color Conditions and Filter Conditions, stacked hierarchy attributes are shown as individual attributes, allowing separate condition application.
- However, all DSF functions, including report links, will have stacked hierarchy attributes
  disabled, preventing the sub-selection of values from the dropdown for stacked hierarchy
  attributes in DSF functions.
- The "New Attribute Value" feature is not supported for reports that use stacked hierarchies or stubs.

#### 4.7 Column Functions

As the name suggests, Column functions are easy for the user (mostly consumers) to apply sort and other functions on a column basis. As the name suggests, column functions apply only at the column level – post report generation (and post dataset function). Column functions are persisted at the column level only for each page in the report.

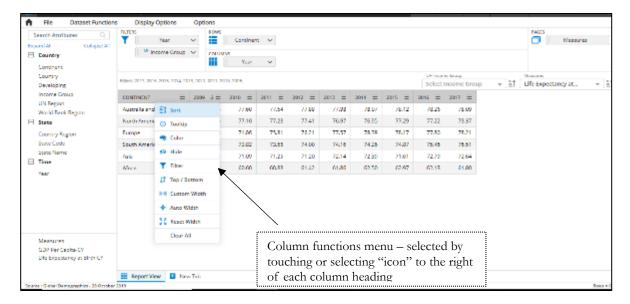

Select the sort function to apply a sort to one or more columns. Press the gray button to change the sort direction – and move the sort order using the up/down arrow or by dragging the value using the gray pad on the left.

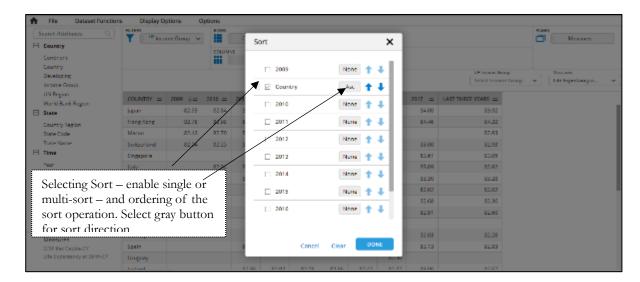

Column coloring has the following options: Solid, Preset Gradient, Custom Gradient, and None (no color applied).

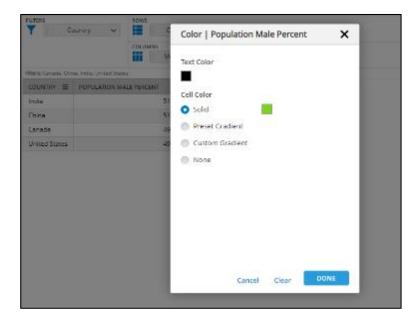

The report below shows a column with a solid color option.

| COUNTRY =            | POPULATION MALE PERCENT $\qquad \downarrow \equiv$ | POPULATION FEMALE PERCENT = |
|----------------------|----------------------------------------------------|-----------------------------|
| Qatar                | 75.58%                                             | 24.42%                      |
| United Arab Emirates | 73.70%                                             | 26.30%                      |
| Oman                 | 63.00%                                             | 37.00%                      |
| Bahrain              | 62.10%                                             | 37.90%                      |
| Kuwait               | 57.60%                                             | 42,40%                      |
| Saudi Arabia         | 56.49%                                             | 43.51%                      |
| Greenland            | 52.91%                                             | 47.09%                      |
| Brunei Darussalam    | 51.57%                                             | 48.43%                      |
| San Marino           | 50.66%                                             | 49.26%                      |
| New Caledonia        | 50.58%                                             | 49.42%                      |
| Iceland              | 50.26%                                             | 49.74%                      |
| Norway               | 50.20%                                             | 49.80%                      |
| South Korea          | 50.08%                                             | 49.92%                      |
| Cyprus               | 50.01%                                             | 49.99%                      |
|                      |                                                    |                             |

The report below shows a column with the present gradient color option and alpha sort applied on the country column.

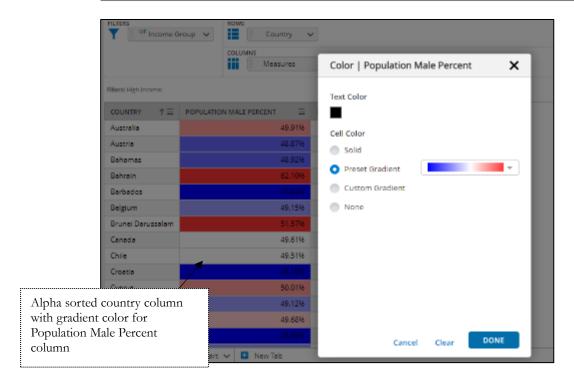

**Note:** Preset color palettes can be configured in the client config.json file under the "multiPresetColorPalettes" key. This is an array, and the user can provide any number of palettes and customize the name for the palette. There is no multilingual support for the names given to preset colors.

The report below shows a column with custom gradient color and sort applied on the country column. Custom gradient has High and Low color options.

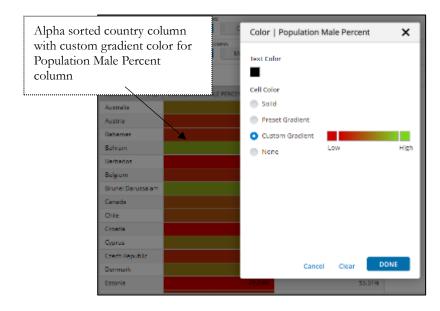

**Sort Pinning** 

Users can now pin the order of row labels in Report View with the new Sort Pinning feature, which maintains the same order even when the Rows and Pages filter values are changed. This functionality applies to visuals with the same Rows, Columns, and Pages (RCP) format. For grid layout, the Sort Pinning feature requires the Rows and Pages format to be the same.

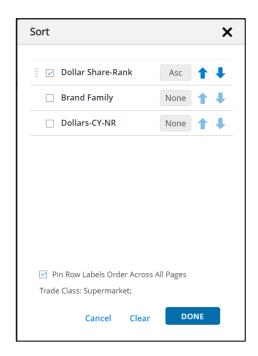

A new checkbox option labeled "Pin Row Labels Order for all Pages" is displayed at the bottom of the sort popup. The Sort Pinning option is available in the sort popup only when there is at least one attribute on pages.

- By default, the Sort Pinning checkbox option is not enabled.
- If the user sets a display order on top of Sort Pinning, the Sort Pinning will be removed and a notification will be shown to the user.
- If the user sets sorting on columns, sets a display order, and enables Sort Pinning, the current order will be stored and applied to page filter changes.
- Sort pinning is respected even in the exported file.
- If Sort Pinning is enabled, in grid layout cases, if the Rows and Pages combination is the same, the pinned order will be applied. In grid layout cases, if the combination of Rows and Pages is the same, the pinned order will be applied. In all other cases, Sort Pinning will be applied only if the Rows, Columns, and Pages format in the report view and visual is the same.
- When Sort Pinning is applied for a page filter(s) combination and the sort pinned order is stored, and then if the user changes the page filter value, it's possible that the rows we get now may be less or more than that of the pinned rows. In that case, the matching rows are sorted based on the pinned rows order, and the remaining extra rows are simply shown at the bottom without any sort applied.

- The sort pinning option is not supported when we have a nested hierarchy.
- We remove the Sort Pinning when criteria changes of the report changes and user must reapply the Sort Pinning.

#### 4.8 Linking Report - Attributes and Metric Values

Report values – attribute values and/or cell measure values can be "linked" to other objects: internal reports or storyboard or static external URL (web page) using the screen shown below.

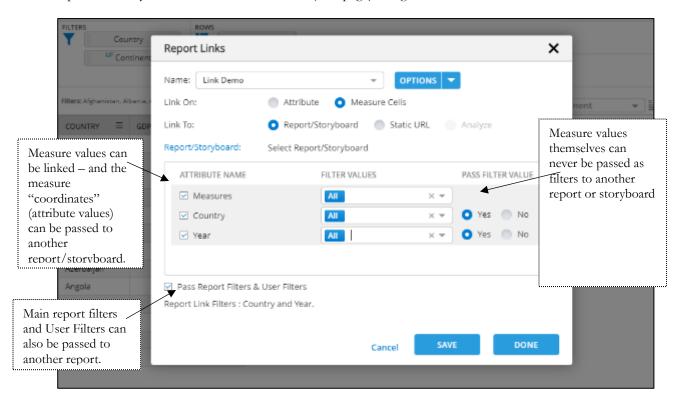

An example of report linking is when a certain cell value says: The United States 2010 Life Expectancy Value of 78 years (for example) when clicked upon can be linked to a report showing the individual states in the US. In this case, the filter values the Country=United States and Year =2010 would be passed to a separate report which would apply these filters to provide a state level report (for the given Country and year).

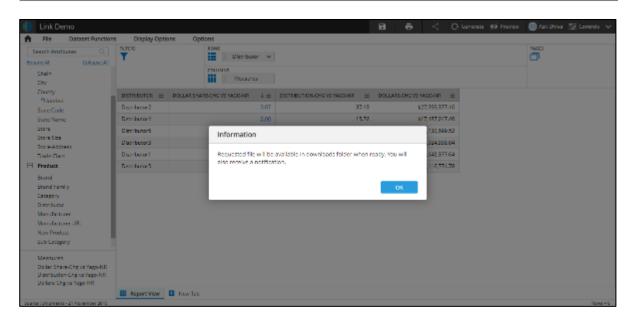

Report linking is a powerful construct to enable drill-through functionality (i.e., connecting different visualization objects). The same construct can be used to Link Storyboards and Dashboard objects also.

## 4.9 Merging Reports (multi-domain)

Merging of reports is often used to merge reports from multiple domains into a single report (although one could use it to merge within a domain when multiple levels of the same attributes are required). The alignment of this report is enhanced when the attributes in different domains are "mapped" by the Governor.

An example of a Merge Report is when Equipment scheduling information comes from one system (Domain), and status or operation (like maintenance) comes from another system. In the below example, Equipment is a common attribute across the domains and can be merged on one of the report dimensions. Another example is where there is data for Brand Families in retail market share (say for a state) – and also consumer market share (from a survey database) – then merging on Brand Families enables a merged report with both these measurements in one report.

Merge report requires the reports to be pre-defined and can be invoked by selecting the Merge Report option under the "New" on the asset page. Upon selection of the reports to merge, the following screen shows the data for merging:

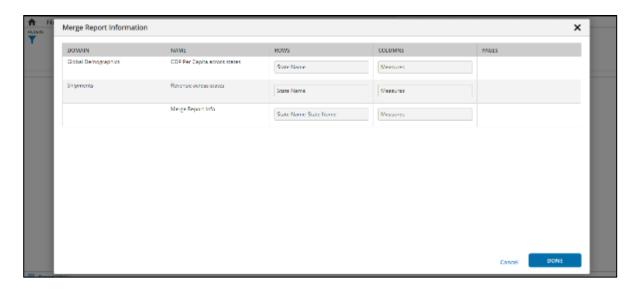

The final merged report automatically "aligns" pre-configured attributes and values – if they exist – and creates a single "multi-domain" report. In the case below, two measures – Dollars (from Shipments domain) and GDP Per Capita (from Global Demographics domain) are merged into one report.

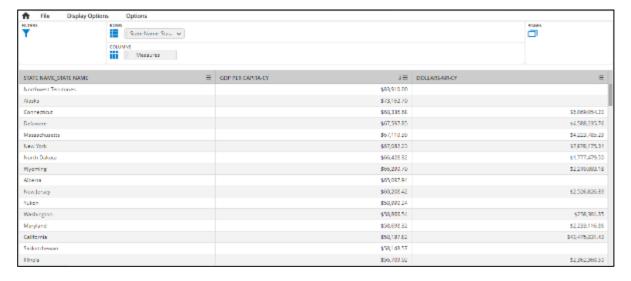

A merge report is a useful method for merging data from multiple domains into one report. An alternative way to show data from different domains is to use separate report objects in a Storyboard. Note that there are several restrictions with Merge reports, and in general, it is best to configure across domains into a single domain when possible.

CAUTION: When merging a report, a copy is made of the original report – and changes are not reflected in the main (source) report. Merge reports also have various limitations in terms of export, changing criteria, and other factors. Please review "Release notes" for a list of such limitations.

#### 4.10 Custom Reports

A custom report is similar to a regular report, but it gives feasibility to the user to provide query/function directly so that the user can play with the response. Custom reports can only be created by users who have a governor role or beyond.

'New' custom report can be created by selecting the 'Custom Report' option from the 'New' tab list.

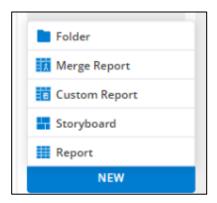

Select the domain for which the custom report is to be created.

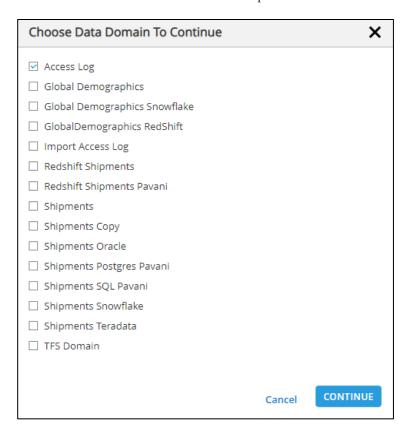

User needs to provide free form query or function (A stored procedure in case of SQL).

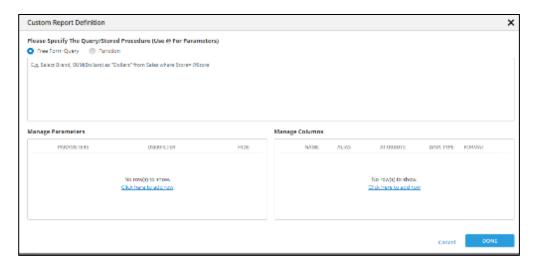

### 4.10.1 Manage Parameters Section

- If the input query requires any input parameters, the user needs to provide that information under the "Manage Parameters" section.
- The user should map the input parameter to one domain attribute, and this attribute behaves like a "user filter."
- Only the user-selected domain attributes are shown in the list while mapping an input parameter.

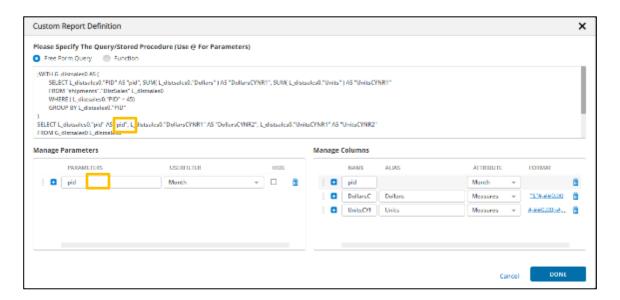

### 4.10.2 Manage Columns Section

- In this section, the user needs to provide a mapping to the response of the query.
- The user can map a column to either pre-configured domain attribute or measure or custom or ignore.

- The user can provide a data type for measure & custom and format for measures.
- Custom → When the user maps the column to "Custom," then a new attribute is created in the background, and the column is mapped to that attribute.
- Ignore → When the user maps the column to "Ignore," then that column is ignored in the response.
- This mapping is required for representing the response in a visual.

#### 4.10.3 Custom Report Visual

After creating a custom report using any of the above ways, the finally generated report will behave like a normal report. We can create visuals with the report like any normal report.

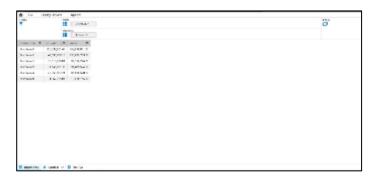

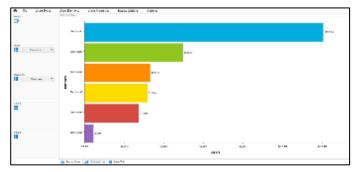

# 4.11 Display Options

This menu option provides a variety of report display options:

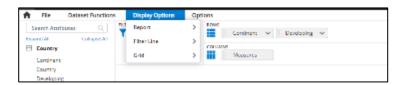

Using the Report submenu, we can perform the below actions:

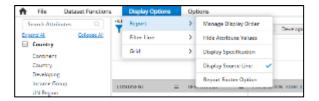

- 1. Manage Display Order: This option enables the user to select a specific row, column, and page values to display. The visual indicator will be displayed on the column header when the user sets the display order. A particular value can be easily found with the searching capability.
- 2. Hide Attribute Values: This option enables the user to select a specific row, column, and page values to hide.
- 3. Display Specifications: This allows the user to review all the selections made for a specific report.
- 4. Display Source Line: The user can select to view the Domain name and the last update date for the domain.
- 5. Report Footer Option: The user can specify a custom footnote in the source line. Footnote can be placed in the source domain line or as a new line above the source domain.

### Using the Filter submenu, we can perform the below actions:

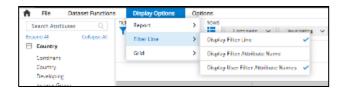

- 6. Display Filter Line: This option shows the filter line in the report. It will help the user to view the applied filter values.
- 7. Display Filter Attribute Name: This option shows the attribute name of an applied filter value. For example, if the filter Site=Pittsburgh is applied to the report, the default behavior would show only Filters = Pittsburgh. With this option, the filter line shows Site= Pittsburgh.
- 8. Display User Filter Attribute Name: Similar to attribute name display. The user can display the user filter attribute

#### Using the Grid submenu, we can perform the below actions:

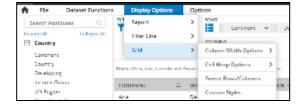

1. Column Width Options: The user can set the behavior to "Fit To Window," "Auto Width," or "Custom."

- 2. Cell Wrap Options: The user can set the wrapping of the cell values either to Full Wrap or No Wrap.
- 3. Freeze Rows/Columns: The user can define the number of rows/columns pinned.
- 4. Custom Styles: The user can set the font, color, background color, header text.

### 4.12 Report Options

The report options menu has various options, including the following:

- 1. Ignore Report Filters: This is inside the publish locks menu option. This is to ignore report level filters when publishing a report. For example, a publisher may apply a territory filter to the report to reduce the size of the report (when designing) but when publishing, the report would "ignore" this filter.
- 2. Show All Visuals: This is inside the publish locks menu option. By default, when a producer publishes the report, all other visuals are hidden except the main report grid view. The producer should select this option before publishing the report to make all visuals available to consumers of the report.
- 3. Report Links: As explained in section 4.7, this option allows the user to link attribute values and/or measure values to other reports/storyboards or an external URL.
- 4. Publish Locks: These are locks that a user can apply before publishing a report.
- 5. Use My Context Filters: This is inside the publish locks menu option. This allows the user to publish a report to another user, which would override the other user's context filters. This function should be used with care since it has security implications.
- 6. Clear Column Options: This clears all column conditions across the report.
- 7. Result Query: This option allows a user to review the SQL Query generated based on the report specification (useful for Governors in particular).
- 8. Display External ID: This is a unique report ID that can be used to call the report from an external application using the API provided.
- 9. Summarize: This is an option to provide a written summary (analysis) of a generated report provided the user has access to the Analyst module (otherwise, this option is grayed out).
- 10. Apply Row or Column functions: The user will be able to apply row-column functions. The user can define functions like Sum, Avg, etc., to be displayed. These functions are restricted to specific report view or visual and are not carried forwarded.

#### 4.13 Additional Features

### 4.13.1 Expand and Collapse Attributes

Users can now do expand all/collapse all in the attribute pane. Attribute folders are expanded up to the extent to which the scroll bar doesn't appear.

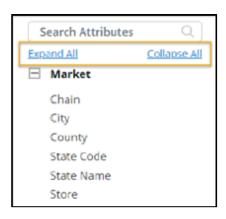

## 4.13.2 Resigning Attribute List Panel

The user now has the capability to resize the attribute list panel to view attributes with long names more conveniently. This feature allows you to tailor the panel's width to your preferences.

**Drag and Resize:** You can easily adjust the width of the attribute list panel by dragging it from left to right or right to left. Simply click and drag the panel's edge to resize it according to your needs. When you hover your cursor between the attribute list panel and the report grid, a resize icon will appear, indicating that you can adjust the panel's width.

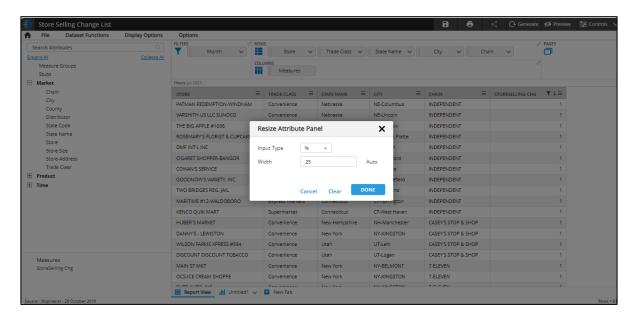

- 1. **Setting Width via Display Options:** For precise control, you can set the panel's width by following these steps:
  - Click on "Display Options" in the top menu.
  - Navigate to "Report" and select "Resize Attribute Panel."
  - In the popup that appears, you can enter the desired width in either "px" or "%" units.
- 2. **Minimum and Maximum Width Limits:** Keep in mind that there are limits to the width you can set. The minimum and maximum widths are predefined and are displayed as tooltips for

- your reference. These limits ensure that the panel remains usable. These limits are set to a maximum of 40% and a minimum of 14%.
- 3. **Persistence:** These resizing settings are applicable in the report view only. Once you resize the panel, the state is saved, and whenever you reopen the report, your previous panel size will be persisted within a session. This resizing configuration applies across all domains.

#### 4.13.3 Expand Row and Column Drag Areas

When there are more attributes in the rows/columns area, the area expands to three lines before a scroll bar is displayed.

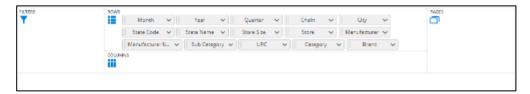

This feature addresses the challenge of managing a large number of items in the report format area. To enhance the user experience, we have introduced an "expand" icon in the top right corner of the rows, columns, filters, and pages areas. By clicking this icon, users can view the corresponding dimension in an expanded view. This feature is also available in the visuals.

- Expansion Icon: In each dimension area (rows, columns, filters, and pages), you will now find an expand icon. Clicking this icon allows you to view the expanded form, making it easier to manage a large number of items. The expand icon will be shown in a specific dimension only when there is at least one item in that dimension.
- Full Functionality in Expanded View: You can perform all the operations, including removing items, managing, creating hierarchies, reordering, and more, in the expanded view. This provides the same functionality as the normal view.
- **No Drag-and-Drop to Other Areas:** While in the expanded view, dragging and dropping items to other areas is not allowed. However, you can drag and drop items onto the attribute panel to remove them from the list.
- Immediate Report Criteria Change: Any changes made in the expanded view will directly impact the report criteria and cannot be undone. Please use caution when making changes.

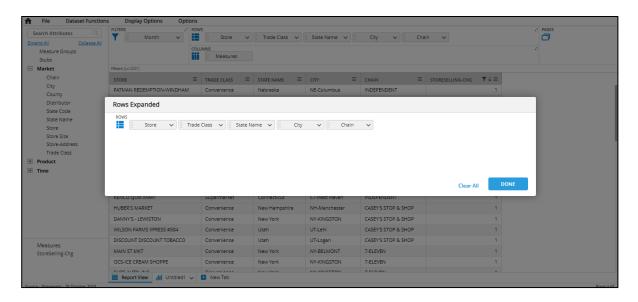

### 4.13.4 Wrapping Grid Columns Header Text

The user can set the wrap behavior for the grid column headers.

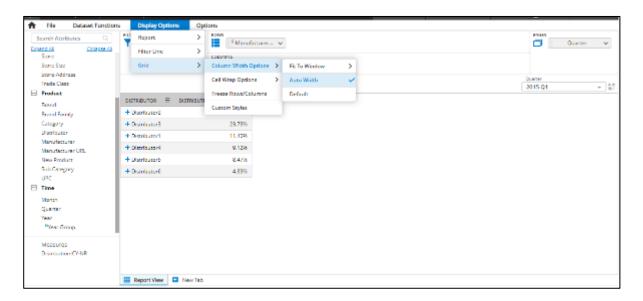

There are three options with Fit to Window.

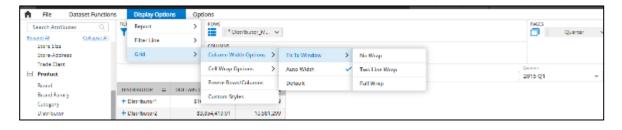

- 1. No Wrap This does not wrap the text. If the size of the text exceeds, it shows ellipses. This is the default behavior.
- 2. Two Line Wrap This wraps the text to a maximum of two lines. If the size of the text exceeds, it shows ellipses.
- 3. Full Wrap This wraps the complete text, and hence no ellipses are displayed.

#### 4.13.5 Control Panel - Dock and Overlay Options

The control panel display behavior has two options.

- 1. Overlay This option overlays the control panel on the report or storyboard. Reports are not rerendered when the control panel is toggled. This is the default option.
- Dock This forces the report or storyboard widgets to adjust, and the report re-renders when the control panel is toggled.

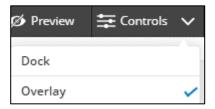

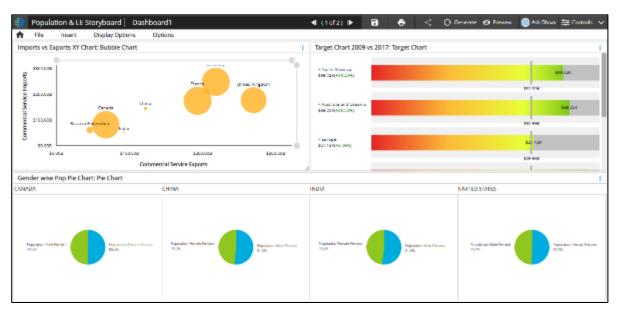

#### 4.13.6 Custom Currency Support

Custom currency features allow users to configure the currency symbols for each attribute value. For example, we may want to display a different currency symbol for the revenue measure when the report is at the country level. This configuration is done from the admin application, and please refer to the admin guide for more details on configuring such attributes.

The following are the steps needed to use custom currency by a report producer.

- 1. In the measure screen, click on more and select the Format option.
- 2. Select the Format option from the Format Measure dialog.
- 3. Select the "Attribute Type" value for symbol property.

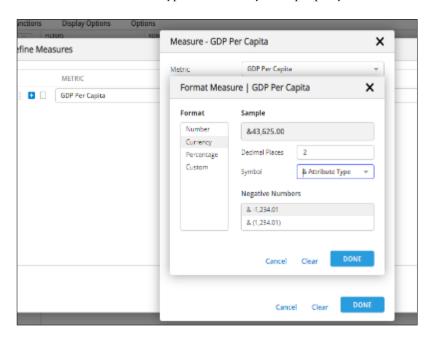

In this example, the country attribute is configured as a currency attribute from the admin application. When we use the country attribute in the report and add the above measure, we can observe that different currency symbols are displayed.

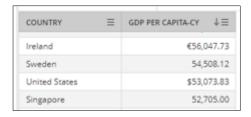

### 4.13.7 Query settings

Users can set the query generation settings at the report level from the options menu in the report screen.

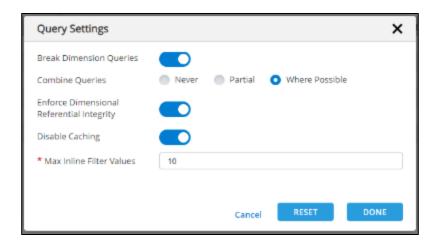

These options behave the same as in Governor Query settings but apply only to the report.

Please refer to the Governor guide for more detailed information on the settings.

### **Disable Caching:**

The user can now enable or disable caching of the report using the 'Disable Caching' option from Query Settings. By checking the 'Disable Caching' option, data is fetched from the server. By default, this option will be disabled, and the report output is cached.

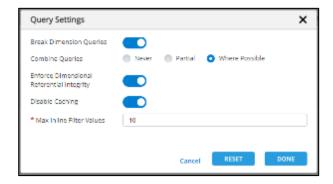

### 4.13.8 Freeze Column Options

The user can now freeze rows/columns from "Display Options -> Freeze Rows/Columns."

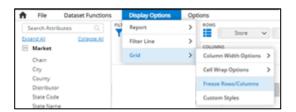

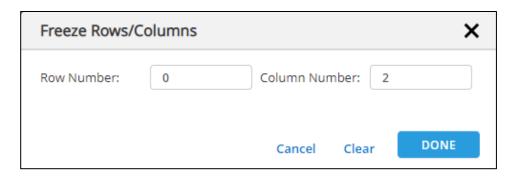

In this case, the first two columns are frozen, and the user can scroll to other columns. Similarly, the user can freeze the top rows.

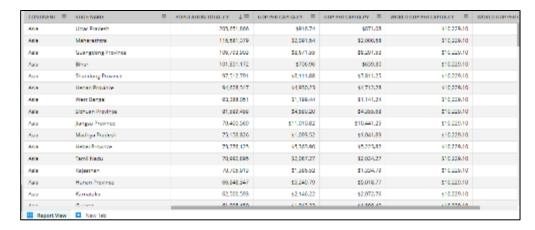

# 4.13.9 Grid Custom Styles

The user can now format the grid view styles using Row Style, Column Style, Header Style, and Cell Style options.

The user can define the height, background color, text color, stripe size, etc.

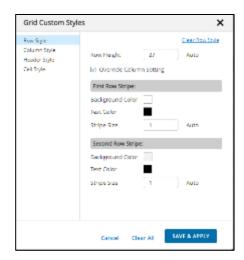

Below is an example report after applying column styles and header styles.

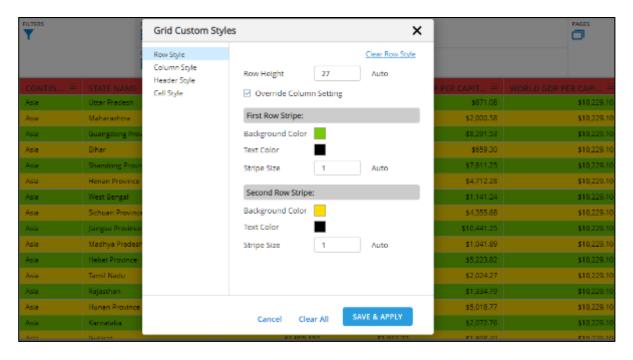

## 4.13.10 Auto Update

If there is a need to refresh the data regularly, the user can set the frequency at the report level. The same can be enabled on the storyboard if the report has been saved with auto-update information. The refresh frequency time is mentioned in seconds. The refresh here refers to getting the backend data and then updating the report with new data.

Frequency can be set from "Option -> Auto Refresh Report."

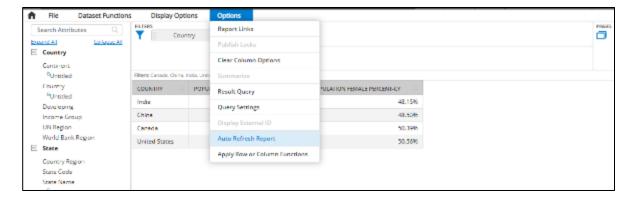

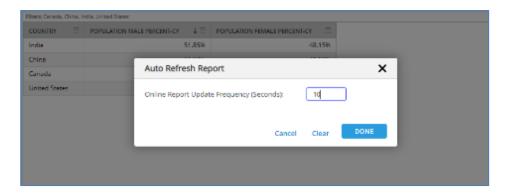

For every 10 seconds (as entered in the above popup), data refreshes.

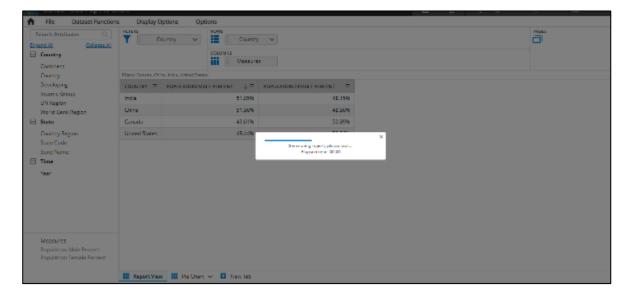

If the report is used in SB and the Auto Update option is enabled from Options in the storyboard, the data refreshes at the frequency set at the report level. The user can see a blue progress line above the header of the widget indicating refresh operation.

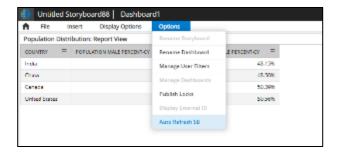

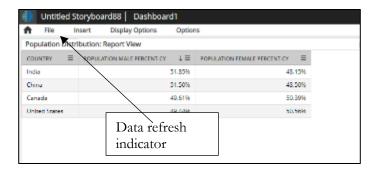

#### 4.13.11 Attribute Sorting on Page

The sort icon is displayed for each page filter and quick filter (user filter). The selected sort type is consistent across the report throughout all the visuals and in the control panel. Similarly, for the storyboard, the user filter type is consistent across the dashboards and control panel. The sort icon would indicate the current sort order of the attribute values, and the tooltip of the icons would indicate the action when the icon is clicked.

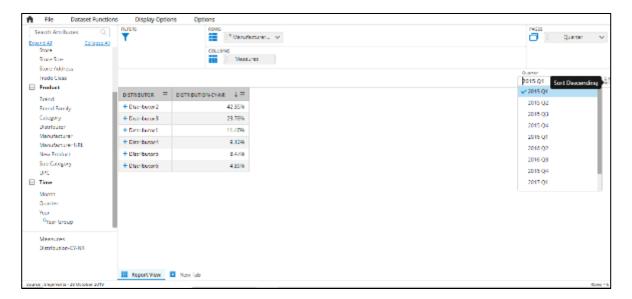

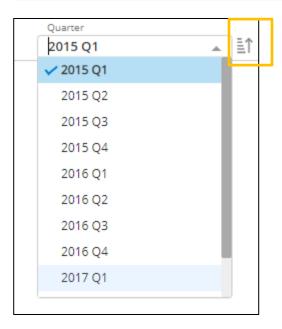

#### 4.13.12 Custom Column Headers

Users should be able to create column header groups and should be able to give user-specific header names for created column groups. Users can specify the number of columns in the group, background and text color, and the column group name. The custom column header can only be created incrementally.

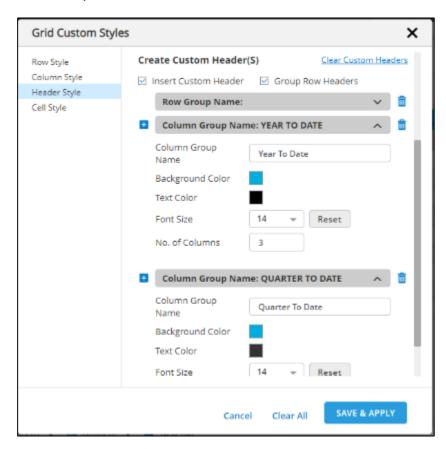

### Click on "Save & Apply" to apply these settings.

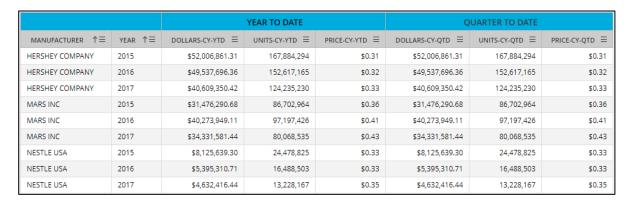

Users can also nest the row attributes as below and apply the settings.

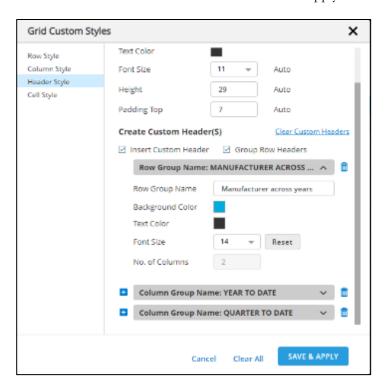

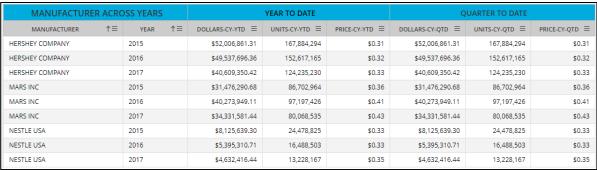

#### 4.13.13 Advanced Date Search Display in Filter Line

When an advanced search condition is applied, the advanced search condition is displayed instead of displaying all the data values in the filter line. This is applicable only for date attributes.

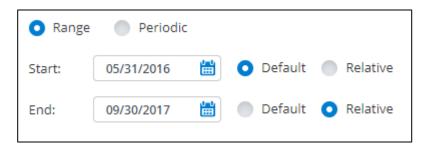

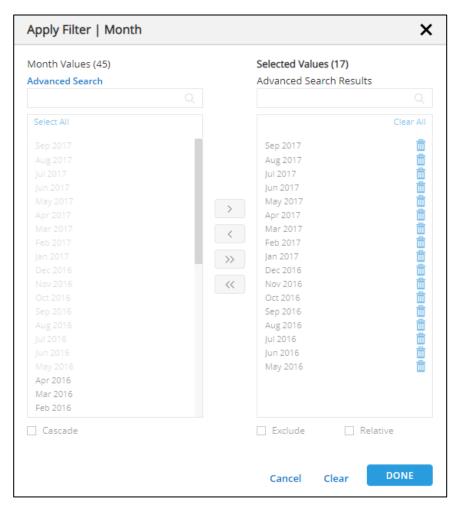

Instead of displaying all the selected values, "From" and "To" dates are displayed in the filter line. If the user wants to see all the values, he can view them by clicking on the "more" link on the filter line.

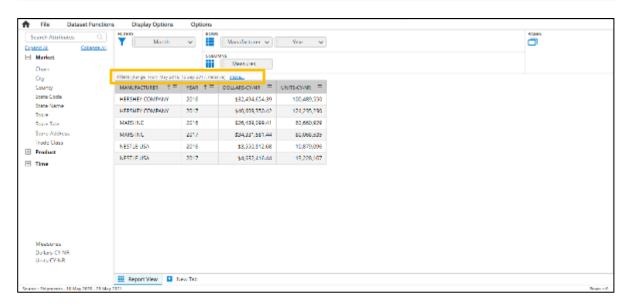

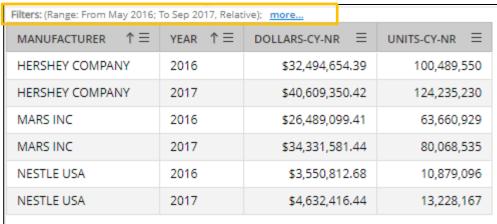

By clicking on the "more" link, all the filter values are displayed as below:

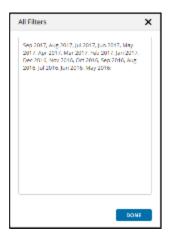

#### 4.13.14 Row/Column Functions

The user will be able to apply row-column functions. Using "Apply Row or Column Functions" from the Options menu, the user can define functions like Sum, Avg, etc. These functions are restricted to grid view or visuals and are not carried forward.

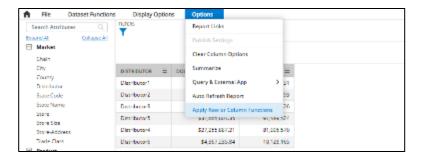

It is possible to define Multiple Row/Column functions. The user can choose from a list of available functions and enter the custom description in the Function Description input box

The following dialog shows an example of Applying Sum function on Rows and Average function on Columns.

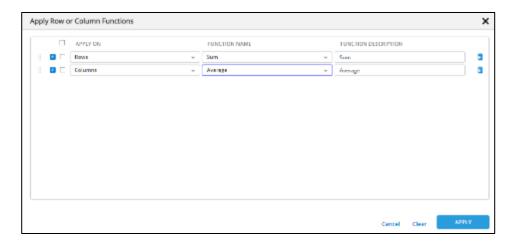

The Sum function is added as a new row on the grid, and the Average function is added as a column on the grid.

| DISTRIBUTOR ≡ | DOLLARS-CY-NR ↓≡ | DOLLARS-PY-NR ≡  | AVERAGE ≡        |
|---------------|------------------|------------------|------------------|
| Distributor1  | \$120,530,661.40 | \$73,000,706.70  | \$96,765,684.05  |
| Distributor2  | \$49,555,829.16  | \$28,650,110.91  | \$39,102,970.03  |
| Distributor3  | \$33,013,680.81  | \$20,573,767.43  | \$26,793,724.12  |
| Distributor5  | \$31,665,801.35  | \$20,234,441.95  | \$25,950,121.65  |
| Distributor4  | \$27,255,887.21  | \$15,730,650.51  | \$21,493,268.86  |
| Distributor6  | \$4,367,235.84   | \$2,941,348.00   | \$3,654,291.92   |
| Sum           | \$266,389,095.77 | \$161,131,025.50 | \$213,760,060.64 |

These functions are specific to this view only and are not carried forward to other visuals. In the case of row functions, they are always displayed at the bottom, and the user may have to scroll when there are more records. In the case of column functions, they are displayed to the right, and the user may have to scroll when there are more records. Nested Hierarchy row functions are always calculated on first-level nodes.

### 4.13.15 Tooltip Enhancement

This feature will allow the user to configure the tooltip to display values of different column cells depending on the configuration. The user can configure it via a new Tooltip menu item in column options. Clicking on this Tooltip option, the user should see a popup where he can configure data to be shown on the tooltip.

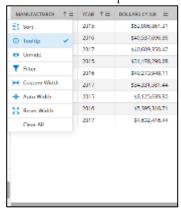

Select required columns and click on the "Done" button.

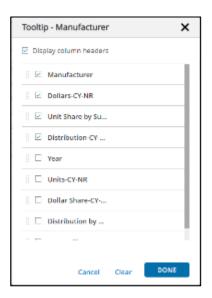

On hovering of Manufacturer attribute value, all the selected values will be displayed in the tooltip.

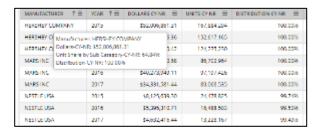

If the tooltip is configured for a particular column, the tooltip will appear as selected, as shown below.

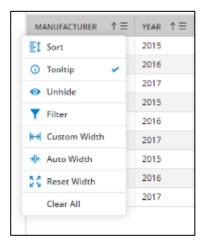

The same configuration is carried forward to other grid visuals.

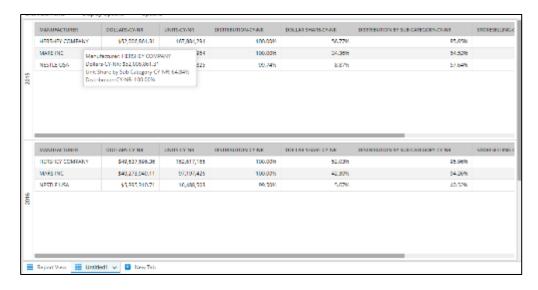

#### 4.13.16 Foot Note Enhancement

Domain data start date is displayed in addition to the end date (anchor date) in the footnote.

If the start date is not available, only the end date (anchor date) will be displayed.

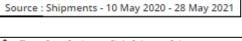

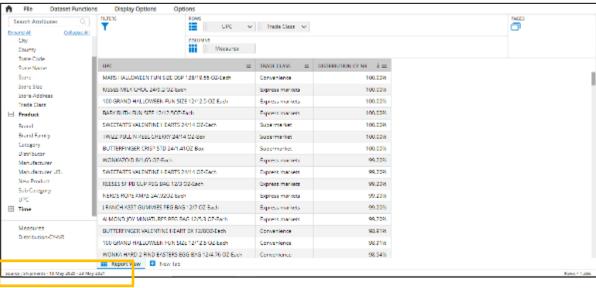

### 4.13.17 Wrap Text in Rows of the Labels

The user can now apply a full wrap on a column. Applying a wrap setting would override the auto width settings.

For example, consider the below report:

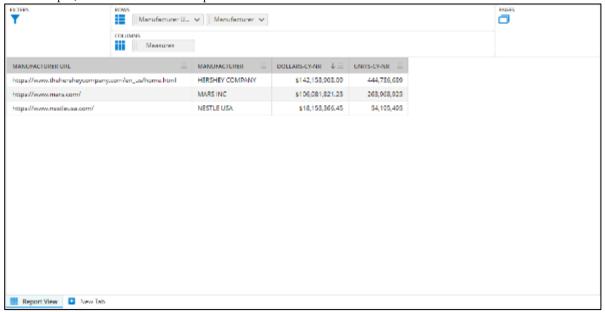

If the user wants to wrap the text in the first column in order to see the text clearly without ellipsis, the user can apply the full wrap.

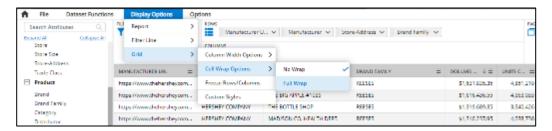

Select "Full Wrap" from "Cell Wrap Options." The user is alerted with the below confirmation dialog to override auto width settings.

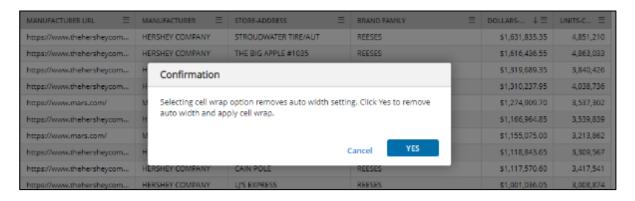

Clicking on "YES," wrapping is applied to the text to the row label values.

| MANUFACTURER URL =                                    | MANUFACTURER =  | STORE-ADDRESS =          | BRAND FAMILY = | DOLLARS-CY-NR ↓ ≡ | UNITS-CY-NR = |
|-------------------------------------------------------|-----------------|--------------------------|----------------|-------------------|---------------|
| https://www.chehersheycompa<br>ny.com/en_us/home.html | HERSHEY COMPANY | STROUDWATER TIRE/AUT     | REESES         | \$1,631,835.35    | 4,851,210     |
| https://www.rhehersheycompa<br>ny.com/en_us/home.html | HERSHEY COMPANY | THE BIG APPLE #1035      | REESES         | \$1,616,436.55    | 4,863,033     |
| https://www.thehersheycompa<br>ny.com/en_us/home.html | HERSHEY COMPANY | THE BOTTLE SHOP          | REESES         | \$1,319,680.35    | 3,840,426     |
| https://www.thehersheycompa<br>ny.com/en_us/home.html | HERSHEY COMPANY | MADISON CO. HEALTH DEPT. | REESES         | 51,310,237.95     | 4,038,736     |
| https://www.mars.com/                                 | MARS INC        | STROUGWATER TIRE/AUT     | M&MS           | \$1,274,909.70    | 3,537,302     |
| https://www.thehersheycompa<br>ny.com/en_us/home.html | HERSHEY COMPANY | B & A VARIETY - TURNER   | REESES         | \$1,166,964.85    | 3,530,830     |
| https://www.mars.com/                                 | MARS INC        | THE BIG APPLE #1035      | M&M'S          | \$1,155,075.00    | 3,213,862     |
| https://www.shehersheycompa<br>ny.com/en_us/home.html | HERSHEY COMPANY | BANGOR NEWS & GIFT       | REESES         | \$1,118,843.65    | 3,309,56      |
| https://www.thehersheycompa<br>ny.com/en_us/home.html | HERSHEY COMPANY | CAIN POLE                | REESES         | \$1,117,570.60    | 3,417,541     |
| https://www.thehersheycompa<br>ny.com/en_us/home.html | HERSHEY COMPANY | LJ'S EXPRESS             | REESES         | \$1,001,036.05    | 3,008,87      |
| https://www.mars.com/                                 | MARS INC        | THE BOTTLE SHOP          | M8MS           | \$986,256.75      | 2,709,10      |
| https://www.mars.com/                                 | MARSING         | STROUDWATER TIRE/AUT     | SNICKERS       | \$969,850.25      | 2,834,37      |

## 4.13.18 Expression KPI's/Scaling

The user can set the custom format in the grid view through the measure configuration dialog. This format is specific to the grid view.

The custom format is not supported in charts, and the default format would be the same as the measure default format. The user has an option to change the scale in visuals.

For example, consider the below report with two attributes and one measure. Report view and Visual view are shown below: For example, consider the below report with two attributes and one measure. Report view and Visual view are shown below:

| CONTINENT =           | DEVELOPING =       | POPULATION TOTAL $\downarrow \equiv$ |
|-----------------------|--------------------|--------------------------------------|
| Asia                  | Developing regions | 4,132,997,385                        |
| Africa                | Developing regions | 1,201,543,407                        |
| Europe                | Developed regions  | 738,037,056                          |
| South America         | Developing regions | 407,681,712                          |
| North America         | Developed regions  | 351,499,750                          |
| North America         | Developing regions | 205,045,384                          |
| Asia                  | Developed regions  | 144,446,578                          |
| Australia and Oceania | Developed regions  | 27,621,835                           |
| Australia and Oceania | Developing regions | 9,851,476                            |

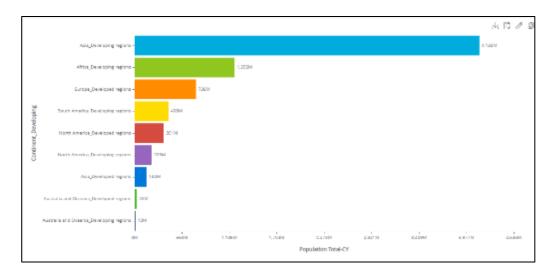

Apply custom format for Population Total Measure in the report as below:

Applied Billions format: #,##0.00,,,"B"

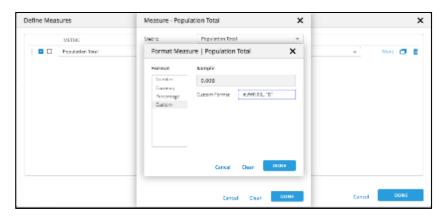

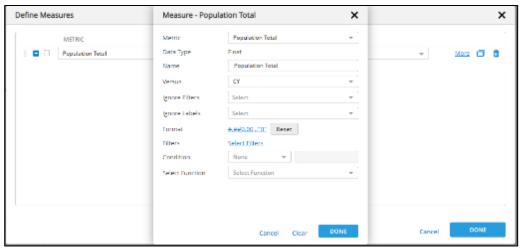

Now the same will be reflected in the report view but not on other visuals. Observe the format in the main view has changed to billions. But the format in the visual is still millions which are set by "Auto."

| CONTINENT =           | DEVELOPING =       | POPULATION TOTAL $\downarrow$ $\equiv$ |
|-----------------------|--------------------|----------------------------------------|
| Asia                  | Developing regions | 4.13B                                  |
| Africa                | Developing regions | 1.20B                                  |
| Europe                | Developed regions  | 0.74B                                  |
| South America         | Developing regions | 0.41B                                  |
| North America         | Developed regions  | 0.35B                                  |
| North America         | Developing regions | 0.21B                                  |
| Asia                  | Developed regions  | 0.14B                                  |
| Australia and Oceania | Developed regions  | 0.03B                                  |
| Australia and Oceania | Developing regions | 0.01B                                  |

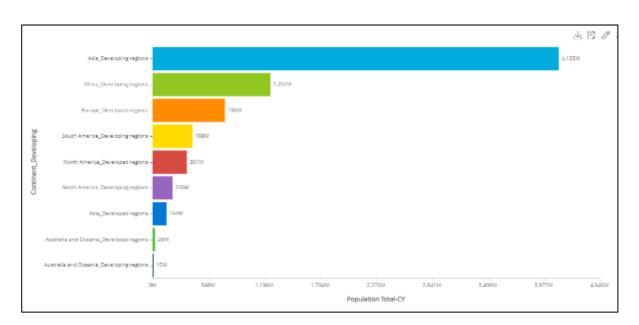

### 4.13.19 Running Report Offline

This feature is useful for long-running reports, and the user does not want to be In front of the system until the execution is completed. It allows the user to trigger the execution in the backend, cache the report data, and will notify the user when ready.

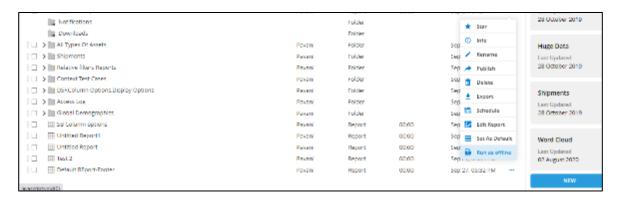

Clicking on the "Run As Offline" option for a specific report, the user will be alerted for the initiation of the report execution.

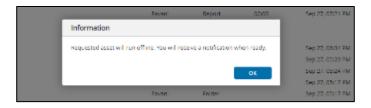

When the report is executed and cached, the user will get a notification. Now the user can open the report, and it should display much faster as it is fetched from the cache.

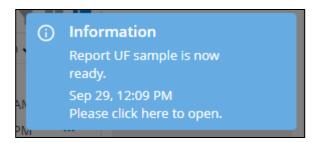

4.13.20 Search Feature In Advanced Search Screen

In the Advanced Search dialog, a search option is provided to search the attributes. This will be useful when there are a lot of attributes in a domain.

There is also an option to display only the attributes for which the filters are applied. Again, this is very useful when there are a lot of attributes in the domain, and the user will not have to scroll every time to see the applied filters.

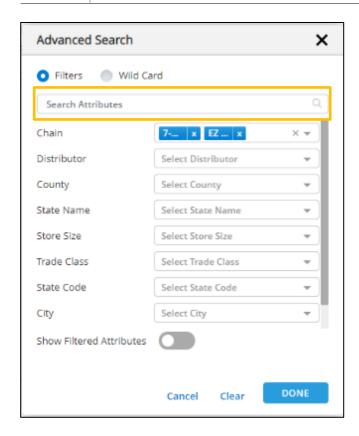

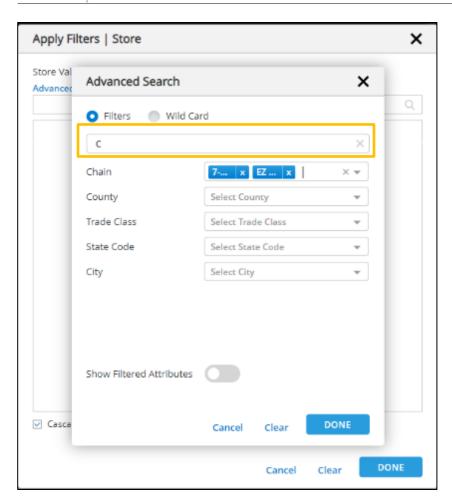

**Show Filtered Attributes**: Using this option, the user can view all the filtered attributes.

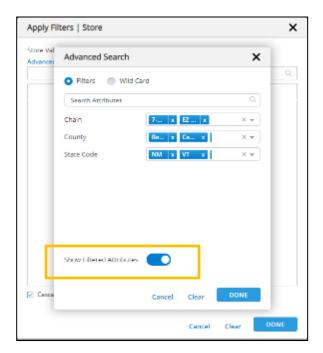

# 4.13.21 Support for Cumulative Percent Of

The percent of function is enhanced with cumulative parameter. This feature allows the user to calculate "Aggregate Running total" and share kind of metrics.

Following is an example to display cumulative percent on units measure:

Choose the 'Percent Of' function and choose the Cumulative option as "Yes".

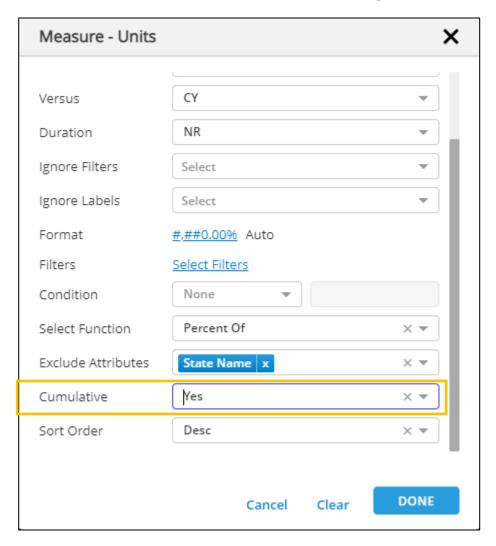

The following images display the difference between choosing "Cumulative" as "Yes" and "No"

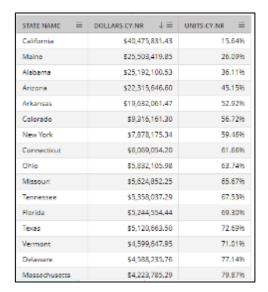

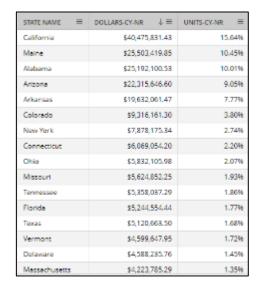

Applying Cumulative on Percent Of on Units Without applying Cumulative on Percent Of on Units

4.13.22 File share target: An option to schedule a file to a specific location.

This feature allows users to schedule/export a file to a specific location on the server. Admin/Governor must set up a directory for each user on the server. This feature needs to be enabled at an application level. By default, this feature is disabled.

On selecting the export/schedule option for the report from the home screen or report page, the below options are displayed to the user.

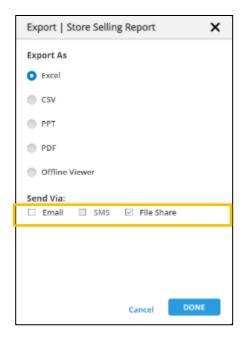

When the user selects the "File Share" option, the exported report will be placed in the user directory on the server, which is configured by the Admin or Governor. The same option is also available for schedule, as shown below.

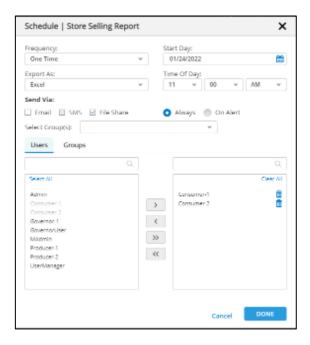

#### 4.13.23 User filter relativeness: Support for relativeness selection in the user filter

The producer can specify the user filter value behavior as absolute or relative.

This allows the user to select relative date values as user filters which are updated when new data is added.

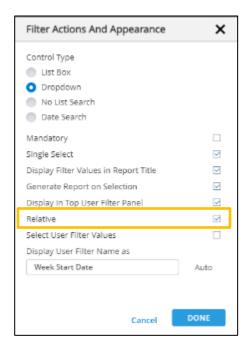

UF values are displayed in the UF area as below:

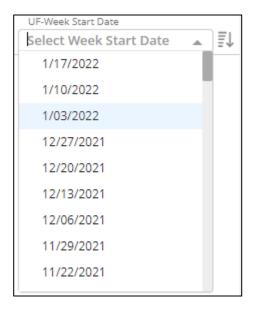

The values selected will respect relativeness and will be updated when domain data is modified.

### 4.13.24 Auto-update of Measure Name (KPI++)

When a measure is copied or created, the default metric convention (Metric-param1-param2-...) will be used to create the metric name.

Please see how the name of the measure with versus and duration values.

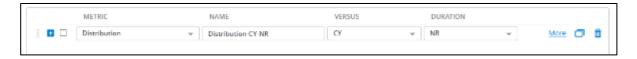

If the user modifies the value of the parameters like versus or duration, the measure name will adjust to show the new value of the parameter.

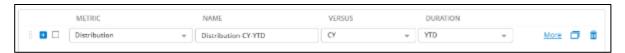

This will ease the user in the creation of measures and naming of them.

#### 4.13.25 Cache data on reload

Cache data on reload feature allows producers to set up reports/storyboards to be auto generated or refreshed when domain data is updated.

The producer will have an option to refresh the cache of a specific report on data reload. This is specific to a report or storyboard and can be scheduled from the home page or the File menu from the report page.

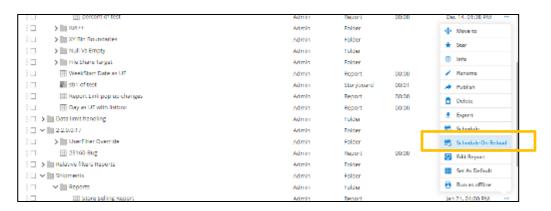

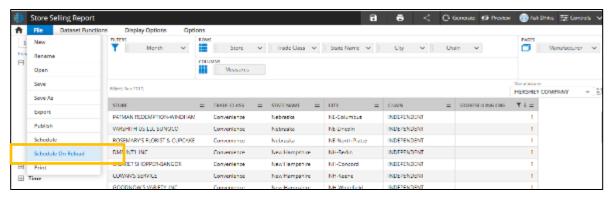

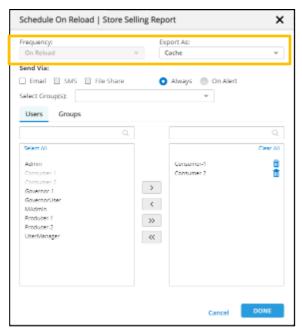

Users can schedule and export to cache besides other regular export options like Excel, PDF, etc.

On successful data load, assets that have been scheduled for reloading will be refreshed. When Export Type is selected as "Cache", the user list is restricted to only those users/groups to whom the asset is published. This helps in reducing unnecessary cache creation for users who do not have access to the asset.

### 4.13.26 Advanced date search options for date-time attributes for UF

The user can now apply some advanced date search options from the user filters dialog. This allows producers to set up a user filter such that consumers will have an option to provide the date range.

To add a user filter with a date range, select the "Add User Filter" option on the Date or DateTime attribute.

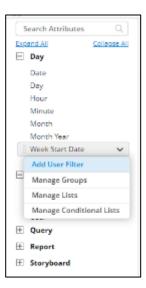

Please choose the "Date Search" option.

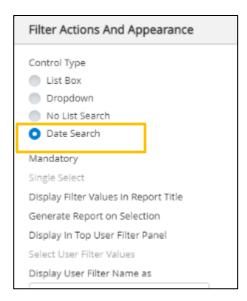

Users can use this feature only for date and date-time attributes. Select Start and End date with default or relative option as below and click on done.

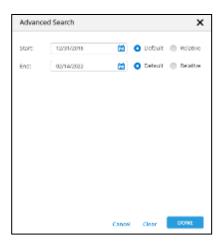

The Applied UF range is displayed in the filter line.

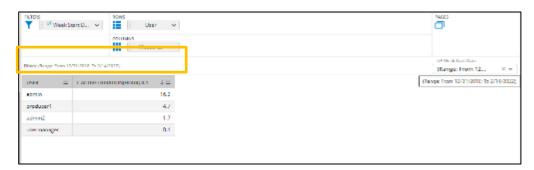

Note: This feature is applicable only for Date/Date Time attributes.

# 4.13.27 Report linking enhancements

• Report link filters: The users can easily identify which filters are passed to the target report.

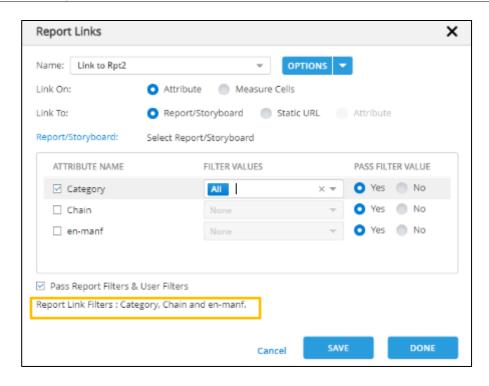

• The behavior of the target report: When the user navigates to the target report via a link, the passed filters from the source will override both regular report filters and user filters of the target report.

### 4.13.28 Feature to apply both Top and Bottom on the data

We can now apply both Top X and Bottom X at the same time. This will facilitate the user to view top and bottom values at the same time.

Following is an example.

- 1. Create a report with County on rows and Dollars, Units measures on columns.
- 2. From the Column option on Units, click on Top & Bottom.

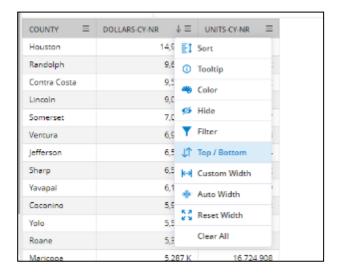

Check both Top and Bottom and enter 5 in the values input box. Click on 'Done'

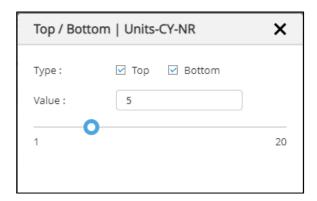

The report now displays the top five and bottom five countries on unit's measure.

| COUNTY =     | DOLLARS-CY-NR ↓≡ | UNITS-CY-NR |
|--------------|------------------|-------------|
| Houston      | 14,995 K         | 44,642,771  |
| Randolph     | 9,625 K          | 29,439,352  |
| Contra Costa | 9,543 K          | 30,185,712  |
| Lincoln      | 9,048 K          | 27,351,241  |
| Somerset     | 7,093 K          | 22,830,807  |
| Carroll      | 4 K              | 10,370      |
| Wayne        | 4 K              | 7,200       |
| Monongalia   | 3 K              | 6,060       |
| Thurston     | 2 K              | 3,780       |
| Woodward     | 0 K              | 300         |

# 4.13.29 Display Attribute Configuration

"Show Display Attributes" feature allows users to configure additional display columns in addition to named attribute columns within a report. This feature enhances the flexibility and customization of report displays.

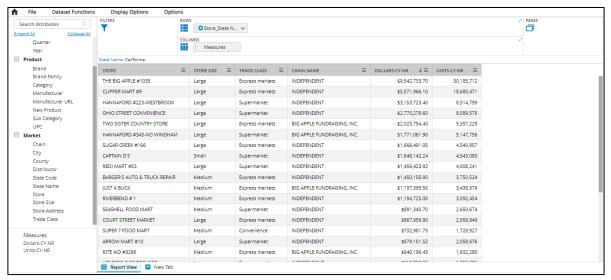

- Users can configure extra attributes as display attributes using the admin application within the attributes section.
- A toggle option labeled "Show Display Attributes" is provided in the report view's options menu.
- The toggle option is available exclusively in the report main view and is not accessible within
  visuals. Even within the report grid visual, this option is not provided; instead, the setting from
  the report main view is used.
- The default setting for the "Show Display Attributes" option is defined in the global settings. This setting is used as the default for new reports.
- If a user explicitly changes the "Show Display Attributes" option within a report and saves it, the modified configuration is retained for that specific report.
- Reports that have been explicitly configured with different toggle settings will always use the saved report's configuration, regardless of the global settings.
- The "Show Display Attributes" option is disabled for published reports.
  - o For Producers: The option becomes enabled after performing a "Save As," allowing the producer to configure it.
  - o For Consumers: This option is disabled for both variants and published reports.
- The "Show Display Attributes" option is provided inside the report, regardless of whether the display attributes are configured within RCP.
- For report links and replacement cases, all the display columns have hyperlinks, and they all
  feature a "+" icon when in replacement mode. Users can drill down from any column to the
  next attribute.

#### Assumptions, Limitations, and Issues:

1. This feature is not extended to stacked, stub, and nested hierarchies.

- 2. In replacement drill-down, the breadcrumb value always shows the named attribute value, even when the drill-down occurs on additional display columns.
- 3. If a user applies sorting to two or more display attribute columns and manages the display order on the attribute, group sorting may not be consistently applied.

#### 4.13.30 Opening Report in New Tab

This feature allows users to open a report in a new tab directly from the existing report or storyboard view, without the need to return to the home screen. The "Open in New Tab" option enhances user efficiency by simplifying the process of accessing and managing multiple reports.

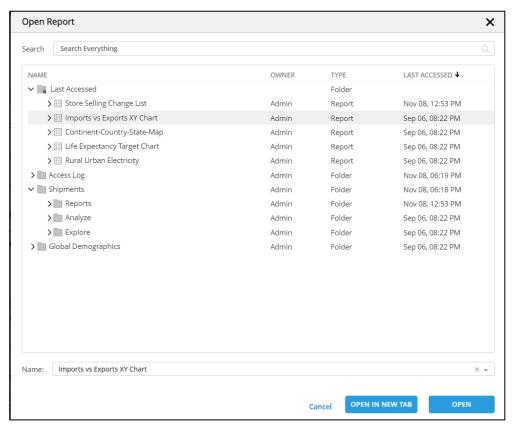

- A button labeled "Open in New Tab" is added to the asset selection pop-up that appears when the user clicks the "Open" option from the menu.
- When a report is selected, the "Open in New Tab" option is enabled.
- Upon clicking "Open in New Tab," the selected report is opened in a new tab, allowing users to work with multiple reports simultaneously.

#### 4.13.31 Folder Organization for Groups and Lists

This feature introduces the capability to organize groups and lists into individual folders, improving the management and accessibility of these artifacts.

Groups and Lists are now organized into individual folders, offering a structured approach to managing these artifacts. Folder creation for groups and lists is dependent on the existence of at least one group or list within the category. These folders resemble the root-level folders, such as Product, Market, and more, ensuring consistency in the user interface.

In the attribute list panel, when an attribute is expanded, folders for groups or lists are displayed. Upon expanding these group or list folders, individual artifacts are presented under their respective folders.

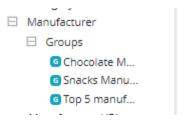

Users can configure this setting in global settings to determine whether to display groups and lists in separate folders or not.

#### 4.13.32 Configure Filters on Conditional List

This feature aims to enhance the usability of conditional lists within the RCP by allowing the inclusion of report filters while executing the conditional list. Upon accessing a conditional list in RCP a new option named "Configure Filters" will be available. Selecting the "Configure Filters" option triggers a pop-up window showcasing report filters and user filters, excluding stub, measure parameter, measure group, and conditional list.

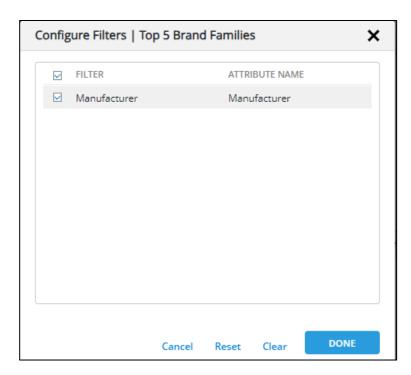

**Configuration in Hierarchies:** Even when filters are part of a Hierarchy, users can configure them by accessing the "Edit Hierarchy" pop-up and navigating to the conditional list dropdown options. This approach enhances the conditional list functionality by allowing users to align their report filters with conditional list executions, ensuring greater flexibility and control over data filtering.

#### 4.14 Focus Attribute in Report

This feature allows you to specify a focus attribute in a report, enabling the replacement of that attribute with another attribute, improving the flexibility and customization of your reports.

- Configuring Focus Attributes: To configure focus attributes, you can access the "Manage Focus Attributes" option in the report main view's options menu. A pop-up will appear with two columns: Focus Attribute and Replacement Attribute(s).
  - In each row of the pop-up, you'll see attributes present in the report's rows and columns.
  - You can select replacement attributes for each focus attribute by clicking on the "Select Replacement Attributes" link. You can select up to 5 replacement attributes.
  - Replacement attributes should be different from the current focus attribute or any lists created on the current focus attribute.
  - Replacement attributes cannot already be part of the report's rows or columns.

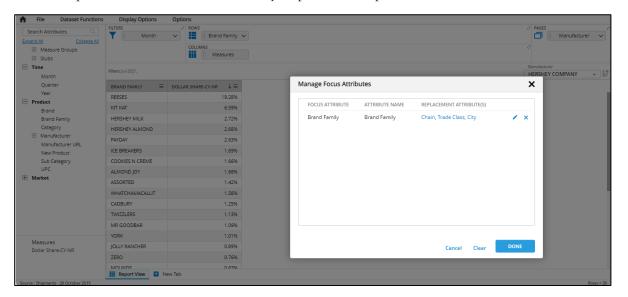

- **Using Focus Attribute:** Once focus attributes are defined, links similar to report links will be shown for the attribute values of the focus attribute on the grid. The same applies to all visuals.
  - Clicking on a link will display a navigation option pop-up, allowing you to choose from multiple actions like "Focus," "Open Link," "Drill Down," etc.

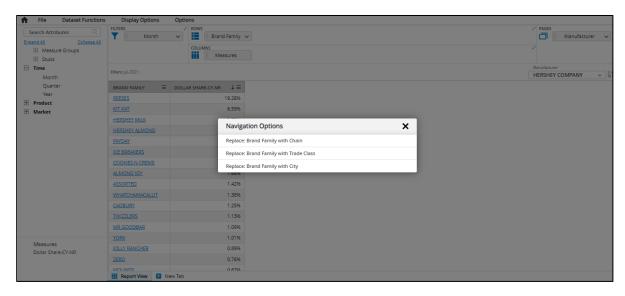

• Multiple focus options will be shown for each replaceable attribute configured on the focus attribute.

#### • Focus Mode:

• Clicking on a focus option/link will take you to focus mode, similar to the preview mode, but with a different icon and label.

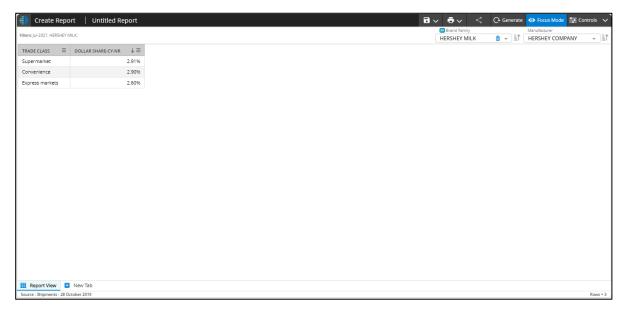

- In focus mode, you can't change criteria, format, apply visual filters, or make any other configurations, just like in preview mode.
- The current focus attribute is added as a User Filter (UF), with the UF selection being the attribute value on which the link is clicked.
- The focus attribute column on the grid is replaced with the replacing attribute column.

- Any DSF/links and other configurations continue to apply to the report in focus mode based on available attributes.
- You can save the report in focus mode, with options for "Save" and "Save As."

### Assumptions & Limitations:

- Configuration of focus attributes isn't supported for Replacement/Nested/Stacked hierarchy/stub attributes.
- This is not supported in Storyboard, Merge report, Custom report, Offline and mobile view

### 4.15 Data Bars in Report Grid

This feature provides a quick and effective way to analyze and comprehend your data.

## Rendering Data Bars:

The user can render data bars on numeric measure columns in the report grid. Please note that this feature is not available for string measure columns. To access the Data Bars feature, simply go to the column menu options in the report grid. If the column you want to apply Data Bars is a numeric measure column, you'll find the "Data Bars" option.

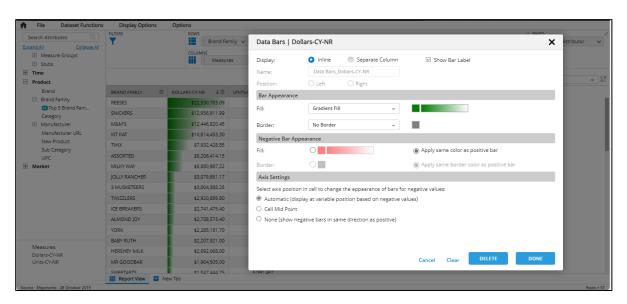

**Customization Options:** With Data Bars, you have several customization options to tailor the appearance of the bars to your specific requirements. These options include:

- *In-line/Separate:* Choose between "inline" and "separate" If you select "inline," Data Bars are applied to the same column. If you choose "separate", a new column is created to display the Data Bars.
- *Show Bar Label:* Decide whether to display cell values in the column. If you disable this option, only the Data Bars will be visible.

- Position Left/Right: Specify whether the separate column should be displayed on the left or right side of the original column.
- Bar Fill Solid/Gradient: Select "solid fill" for consistent, uniform colors in the Data Bars. Opt for "gradient" for a smooth color transition, creating a gradient effect.
- Border Solid/No Border: You can include or exclude a border around the Data Bars as per your preference.
- Negative Bars Appearance: Choose between "Same Color as Positive" (applies the same color to both positive and negative values) or "Fill" (allows you to select a specific color for negative values in the Data Bars).

Axis Settings: Data Bars also offer flexibility in axis settings to better represent your data:

- Automatic: With the "Automatic" option, the axis adjusts automatically based on the minimum
  and maximum values within the selected range. This ensures that the length of the data bars
  reflects the relative values within the range.
- *Cell Mid-point:* Selecting "Cell Mid-point" sets the axis at the midpoint value of the cell. Data bars extend from this axis in both directions.

*None:* In this setting, both negative and positive bars are displayed in the same direction.

#### 4.16 Attribute Only Reports

User may create reports, which do not have any metrics. This is useful when a user wants to explore the attribute values. These reports can also be exported to all supported formats. This enables the user to use visuals like word cloud which can be plotted on attribute values.

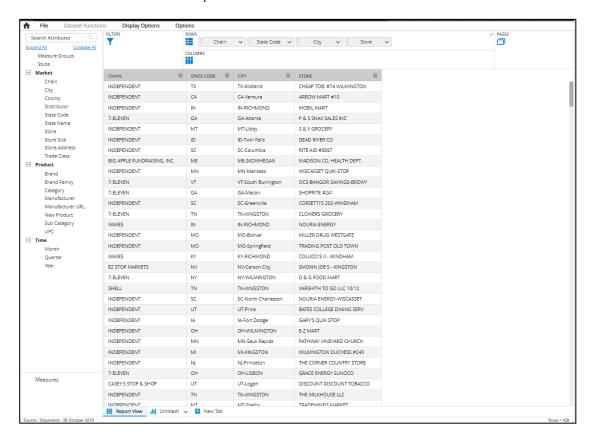

#### 5 CREATING CHARTS

#### 5.1 Overview

Charting can be performed on the extracted data set using various chart types and dimensional manipulation of the extracted data, as further explained in this section.

- Chart Types: The system support dozens of different chart types, including bar, column, pie, line, combo, scatter, target, gauge, tree, etc. The system also has a proprietary "tile" chart type, which is ideal for displaying KPI performance. Geographic mapping is also enabled for various in-built shape types (Continent, Country, and state level for a few countries) and custom shape files if they are configured.
- Chart Formatting: Chart formatting pertains to how the data is structured for plotting. In all cases, the system assumes that rows are objects to plot while columns are measurements with pages not impacting the chart format. The type of chart that can be plotted is based on how the various report attributes are positioned across rows, columns, and pages (e.g., a target chart is not available if there is only one column since a minimum of two columns is required).
- Chart Properties and Colors: Each chart has properties related to (a) the data ranges and related properties, and (b) chart-specific properties such as 3D or Bi-Scale, etc. Colors for charts are driven by either (a) standard palette, (b) custom (user entered) colors, (c) Dataset Function (DSF) conditional colors, or (d) Database configured colors for
- Chart X-Y Gridding: Charts can be "gridded" using attributes that are not used to create a chart. Placing an unused attribute/field on the X-grid would create "x" charts (equal to the number of attribute values). Placing attributes on both X and Y grids would produce x\*y charts.
- Chart Export: Charts supported in Excel or PowerPoint can be exported in native format to these applications, while all other charts are exported as images.
- Chart Navigation: Chart navigation is similar to report navigation with (a) bread crumbs for replacement hierarchy and "+/-"nested hierarchy, and (b) link via hyperlinked data values, and (c) drill-down on chart area for attribute level drill-down.

Chart objects are created within a Databook by selecting a new tab (at the bottom of the report screen). Data for charting is dependent entirely on Report View data sets.

### 5.2 Chart Types

There are various chart types that can be plotted, which have varying requirements. A summary of the essential requirements is shown in the table below.

| # | Туре | Variant   | Rows<br>(X-<br>Axis) | Columns<br>(Y-Axis) | Comments                                  |
|---|------|-----------|----------------------|---------------------|-------------------------------------------|
| 1 | Bar  | Single    | 1+                   | 1                   | If more than one column – then 2+ ignored |
| 2 | Bar  | Stacked   | 1+                   | 1+                  | All columns are stacked                   |
| 3 | Bar  | Clustered | 1+                   | 1+                  | All columns are clustered                 |

| 4  | Column      | Single          | 1+  | 1  | If more than one column - then 2+ ignored          |
|----|-------------|-----------------|-----|----|----------------------------------------------------|
| 5  | Column      | Stacked         | 1+  | 1+ | All columns are stacked                            |
| 6  | Column      | Clustered       | 1+  | 1+ | All columns are clustered                          |
| 7  | Line        | Single          | 1+  | 1+ | All columns are considered                         |
|    |             | Stacked         |     | _  |                                                    |
| 8  | Line        | Line            | 1+  | 1+ | All columns are stacked                            |
| 9  | Line        | Area            | 1+  | 1+ | All columns are considered                         |
| 10 | Line        | Stacked<br>Area | 1+  | 1+ | All columns are stacked                            |
| 11 | Pie         |                 | 1+  | 1+ | If more than one column - then 2+ ignored          |
| 12 | Funnel      |                 | 1+  | 1+ | If more than one column – then 2+ ignored          |
| 13 | XY          | Scatter         | 1+  | 1+ | If more than one column - then 4+ are ignored      |
| 14 | XY          | Bubble          | 1+  | 1+ | If three columns - then a third is used for size   |
| 15 | Bridge      | Horizontal      | 1+  | 2  |                                                    |
| 16 | Bridge      | Vertical        | 1+  | 2  |                                                    |
| 17 | Gauge       |                 | 1+  | 1+ | If more than two columns - then third+ are ignored |
| 18 | Target      | Horizontal      | 1+  | 1+ | If more than two columns - then third+ are ignored |
| 19 | Target      | Vertical        | 1+  | 1+ | If more than two columns - then third+ are ignored |
| 20 | Tile        |                 | 1+  | 1+ | All columns are considered                         |
| 21 | Tree        |                 | 1+  | 1  |                                                    |
| 22 | Grid        |                 | 1+  | 1+ | All columns are shown                              |
| 22 | Year-On-    |                 | 4.1 | 4  |                                                    |
| 23 | Year        |                 | 1+  | 1  | N . 1 . 1                                          |
| 24 | Maps        |                 | 1+  | 1+ | Max six columns shown                              |
| 25 | Word Cloud  |                 |     |    |                                                    |
| 26 | Radar       | Line            | 1+  | 1+ | All columns are considered                         |
| 27 | Radar       | Column          | 1+  | 1  | If more than one column - then 2+ ignored          |
| 28 | Radar       | Area            | 1+  | 1+ | All columns are considered                         |
| 29 | Candlestick |                 | 1+  | 1+ |                                                    |
| 30 | Heat map    |                 | 2+  | 1+ |                                                    |

Chart types are dependent on the type of data available in the report – AND the structure of data (i.e., row, column, and page structure). The data structure can be "reformatted" or moved around in the chart view to enable additional chart options. Selecting an option creates a chart – with auto-rearrangement of the attributes to the extent possible. If there is no combination that can render the chart, users are forced to select another option.

Certain chart types are highly data-dependent – in particular Funnel (requires "funnel" type of measures), Year-On-Year (requires time attribute with more than one year of data), Bridge (requires a starting point and changes that make up the endpoint), and Map Data. Also, there are significant restrictions to these visuals when the nested hierarchy is used or when the grid X/Y feature is used. Examples of these types are provided in the demo database provided with the system.

CAUTION: The various chart options when selecting Chart Type from within an existing chart tab – result in a sub-set of charts that satisfy the current "row and columns" selected in the chart view. However, when selecting a Chart Type from the "new tab" (when creating a new data asset report

tab), it uses the Report View tab data structure to determine the chart types available. The key here is that the list of charts available could vary depending on whether you select from within an existing chart tab versus when creating a new tab/page.

### 5.3 Chart Properties

Each chart type has a set of properties (options) that can be enabled by selecting the Chart Properties menu item. An example of the property view for a Combo chart is shown below:

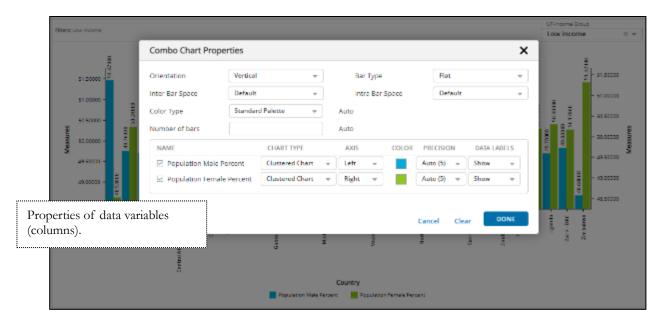

Chart properties vary by chart type and enable customization of the data ranges used – in terms of color, line/bar type, data labels, precision, axis, and other factors relevant for the type of chart.

#### 5.4 Chart Elements

Chart elements are common elements/objects across most chart types. These include the elements shown in the drop-down list below:

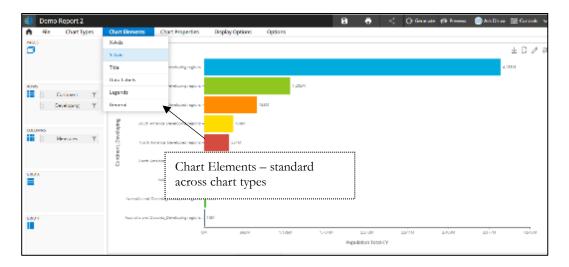

- X & Y-Axis: This element allows the customization of X and Y-Axis labels and min/max values. In the case of bi-scale, ad Y2-Axis would also appear. Some charts may not have X or Y-axis elements (e.g., Tile chart). NOTE: Axis scaling is based on IQR and extreme data value may not be shown per scale (i.e., the scale may not cover extreme values). Users should adjust manually if required.
- Chart Title: Chart title is, by default is, set to blank but a title can be entered as required and font size and type can be adjusted as required.
- Data Labels: Data labels and size apply to all data labels on the chart and can be hidden or turned
  on with this function (data range label to show/hide functionality is part of Chart Properties in
  most cases).
- Legends: Legend location, show/hide, and font size can be controlled for most charts using this option.
- General: This option contains the ability to pad charts and set background color for the chart and other functions.

An example of Chart Element selection for Y-Axis is shown below. Note that all Chart Element options are shown in the right panel – which must be closed (using the "X" button) – and are not part of the "Controls" element.

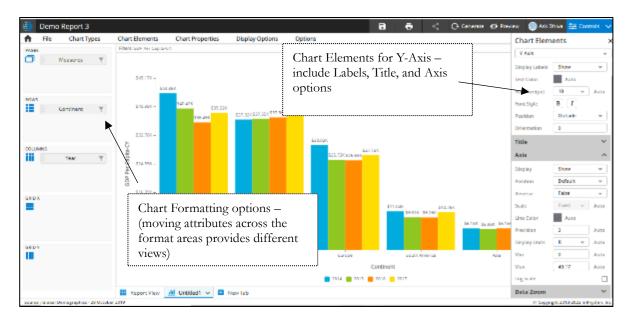

## 5.5 Maps

Maps are rendered for the attribute values whose shape files (GeoJson format) are configured. By default, Dhiva Application has global country level, continent level, and USA-state level shape files preconfigured. Maps can be rendered for any attribute value whose shape file is configured by the client from the Governor application in GeoJson format. Attribute values can be represented by custom shapes (markers) also.

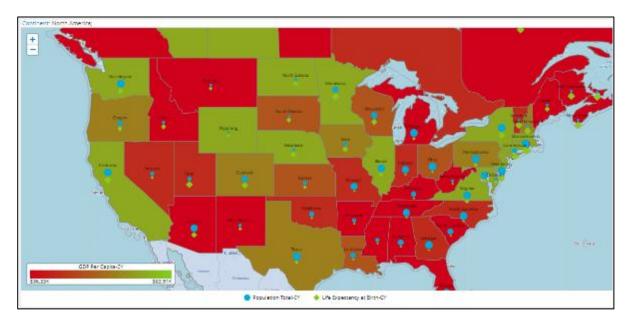

Map Properties enable the map formatting with markers, colors, gradient colors, size of the markers, and more.

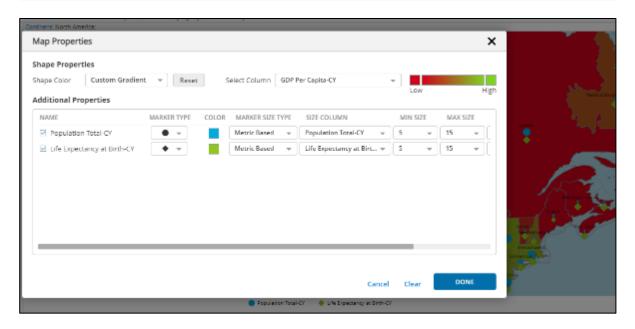

#### 5.6 Chart Grids

A specified chart can be "gridded" in the sense that the same chart can be repeated for a separate attribute along the X or Y axis, as shown in the example below (for an X-axis grid).

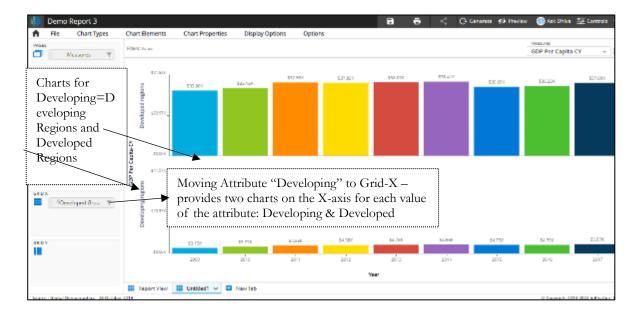

### Option to show variable scale/fixed scale in a grid layout:

The user can set the scale to variable or fixed for visuals in the grid layout. This feature provides an option under chart elements to select a fixed/variable scale. A variable scale is selected by default, and the display unit is set to "None."

Let us consider if there are two measures set up in a report, and the user wants to view the variations in Grid Y. By default, the variable scale is applied.

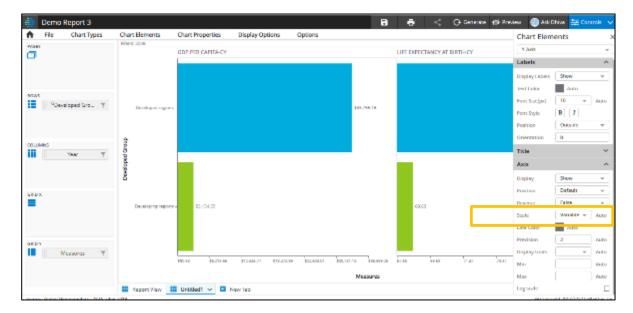

Users can change the option to fixed based on the requirement

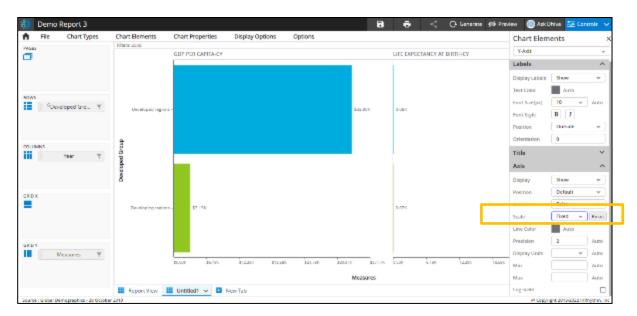

Users can revert to the default setting by clicking on the Reset button besides Scale options.

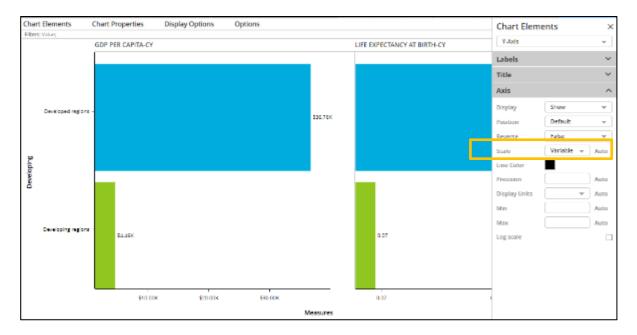

Users have the flexibility to define varied/fixed scales for all the grid charts based on the need.

### 5.7 Options

The options under this menu item are as follows:

- Hide/Show Data Labels: This is a toggle option to show or hide data labels. This can override Chart Property settings.
- Set Target Values: Display Target Value is a method to add a "Target Value" to a bar/column/line/combo" chart type in particular. This allows creating a line at the specified value of X or Y-axis along with a user entered text value.

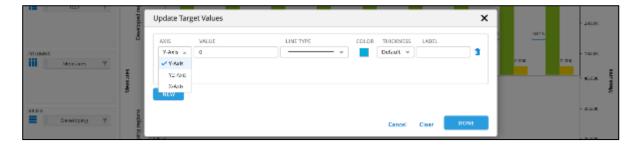

- Chart Scroll: This is a toggle button that allows the chart to scroll (vertically) if selected. Disabling this fits all the data into the window.
- Cell Dimensions: This allows setting the height and width of the chart area on the screen. Larger values result in scroll bars appearing.

#### 6 CREATING A NEW STORYBOARD

#### 6.1 Overview

Storyboards are a collection of dashboards – which are collections of report objects. A storyboard may contain one or more dashboards (unlimited but recommended to be less than 20) – and a dashboard may contain one or more report objects (limited to space availability on the Dashboard). Report objects on a dashboard may be from different "domains," and filters can be applied for each Dashboard separately or to the entire storyboard.

A new Storyboard is created by selecting the "New" button in the asset selection screen. This requires the selection of a Dashboard type, as shown below (which can be changed after the fact also):

# 6.2 Storyboard Insert Menu Options

### 6.2.1 Inserting a New Dashboard

A new dashboard can be inserted into a storyboard by selecting the "Insert New Dashboard" menu option. Upon selection, the user can select a pre-formatted dashboard style (which can also be changed after the fact).

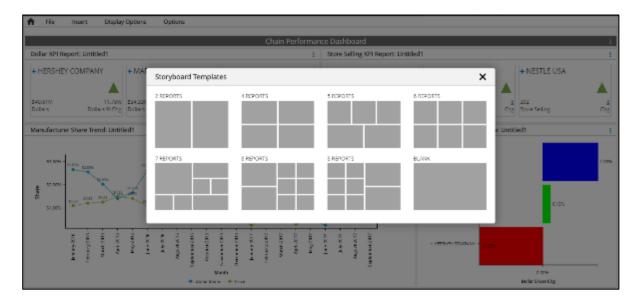

#### 6.2.2 Inserting a Report Object

A new report/chart can be inserted in a dashboard by selecting the "Insert Report" menu option, provided there is a "minimum" space for the insertion.

### 6.2.3 Inserting a Header

A new header object can be created by selecting the "Insert" menu option. Upon selection, the user can select a pre-formatted dashboard style (which can also be changed after the fact).

### 6.2.4 Inserting a Dashboard Title

A new dashboard title can be created by selecting the "Insert" menu option. Upon selection, the user can select a pre-formatted dashboard style (which can also be changed after the fact).

#### 6.2.5 Inserting an Existing Dashboard

An existing dashboard can be added by selecting the "Insert" menu option. Upon selection, the user can select a pre-formatted dashboard style (which can also be changed after the fact).

## 6.3 Dashboard "Widget" Object Properties

### 6.3.1 Sizing & Formatting a Dashboard Widget

Every object on a Dashboard (report, chart, or static header) is termed as a "widget" – and can be formatted in terms of background color, size, etc. To change the size of a widget: (a) click on the widget header and using the lower right hand-corner (folded page icon) re-size as required, or (b) pressing down on the widget header move the widget to the desired location, or (c) click on header once and change widget format in the control panel on the right.

### 6.3.2 Changing Widget Properties

Selecting the "dot icon" on the extreme right of a widget header – shows a menu of options for widget actions. These are shown in the image below:

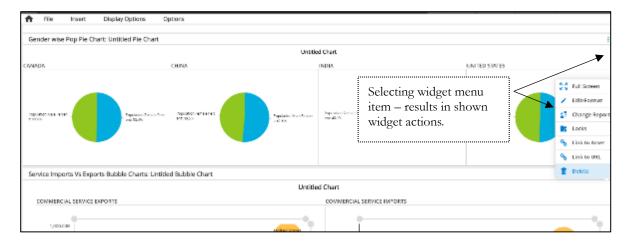

- Full Screen: This enables users to view the asset (report/chart) in full-screen mode, provided a publisher of the storyboard sets no lock. CAUTION: Any changes made to a report/chart affect the source report/chart and possibly other storyboards using the report.
- Edit/Format: This enables Producers to edit the widget, including (a) Border, line width and color,
   (b) Title font, size, and color, (c) Hide/Display page, and user filters (d) Hide/Display data source option, and (e) Set widget height/width manually.
- Change Report: This enables the user to select a new report object to embed within the widget.

• Locks: This allows the user to specify locks on the widget related to Full Screen and Menu function availability for end-users when published. In addition, it can specify if certain defined User Filters should not be applied to the selected widget (visualization).

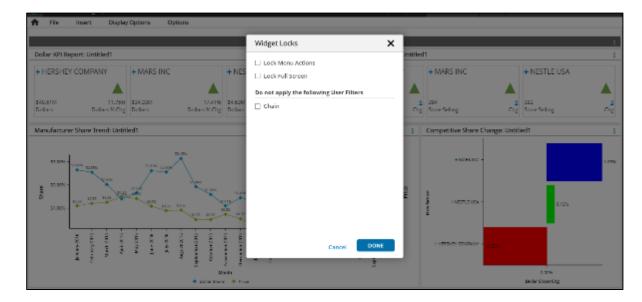

- Link to Asset: This allows the user to specify a link to an existing report/chart or storyboard asset when the storyboard asset is clicked (specifically for header objects).
- Link to URL: This allows the user to specify a link with an external URL specifically for header objects.
- Delete: This deletes the widget

### 6.3.3 Grid column options for the widget in the storyboard

Column options are enabled grid view widgets in the storyboard. The user can use the column options only for view purposes. These options can't be saved at the storyboard widget level. These options can be saved only from the full-screen view and applicable at the report level.

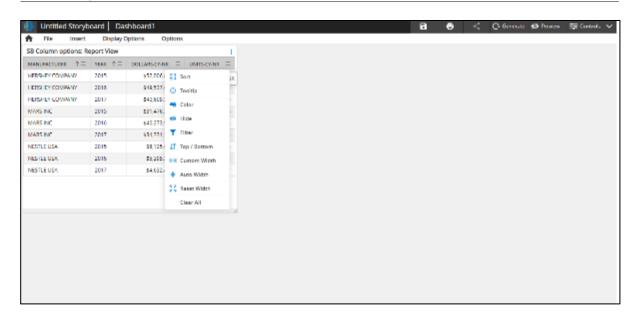

### 6.4 Storyboard User Filter Specification

Storyboard User Filters enable: (a) selecting a specific user filter and (b) the dashboards to apply it. Multiple User Filters can be specified using the "New" option.

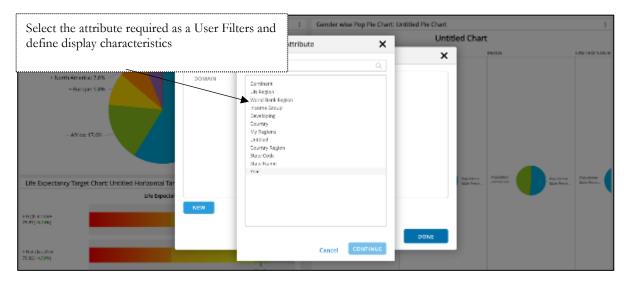

Note: Storyboard Filters result in the regeneration of all the reports in a given Dashboard/Storyboard – and therefore can be "expensive" depending on the size of the database.

### 6.5 Storyboard Publish Locks

Storyboard Publish locks can be applied to Save As, Export, and Print options, which would not be available to the receiving users if locked.

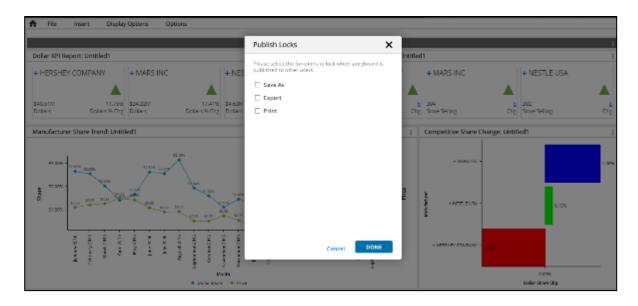

# 6.6 Dashboard Navigation

The user can navigate through the dashboards in a couple of ways.

Option 1: The user can use the navigation arrows beside the Save icon to walk through the dashboards.

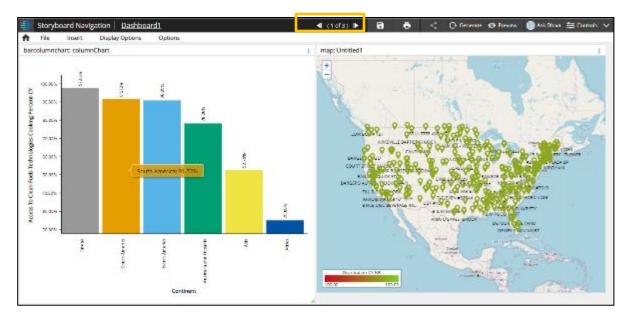

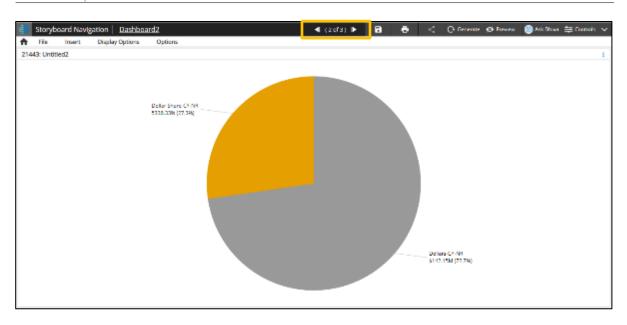

Option 2: The user can directly navigate to a specific Dashboard by clicking on the dashboard link available besides the storyboard title.

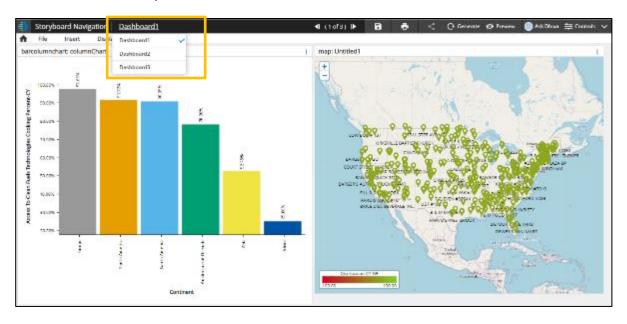

Now clicking on the Dashboard3 link would navigate the user to Dashboard 3.

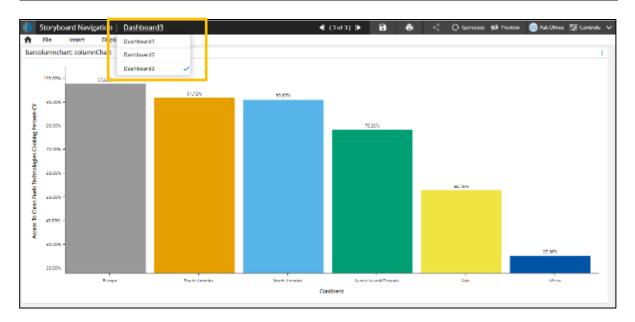

### 7 AD-HOC PPT GENERATION

User can now generate a PPT from the producer application by taking screen shot of the assets. The screen shot can be taken for multiple reports/storyboards and added to the clipboard. The clipboard helps in organization of these screen shots. The images added to the clipboard can be exported as a PPT. User can add images to clipboards by selecting the "Copy to Clipboard" option available under Options -> Clipboard.

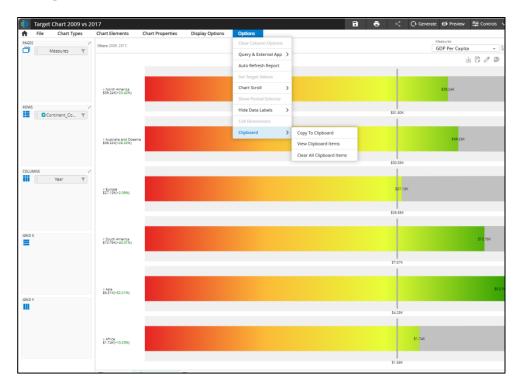

User can view the images added to clipboard from the "View Clipboard Items" option available under Clipboard. Viewing, Reordering and deletion are of images is supported in the clipboard items page.

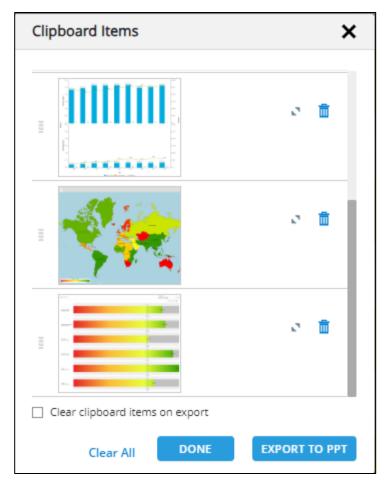

Users will be able to add maximum of 15 images to the clipboard. Once these images are added user can export the clipboard to a PPT and may choose to clear the clipboard on successful export.

#### 8 INTERNATIONALIZATION

Dhiva is designed to support multiple languages. Multi-language support is provided for both "static" and "dynamic" elements, with some exceptions. "Static" elements include Labels, Menus, Messages, etc. "Dynamic" elements are Domains, Attributes, Metrics, and Parameters.

Admin/Governor application doesn't support internationalization.

The user can select Language from Preferences in User Options in the Producer application.

Below is an example of changing the language to "French."

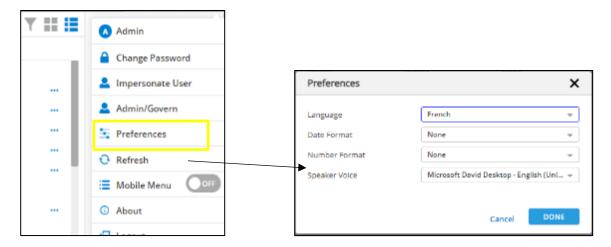

All the static elements are displayed in the French language. These static elements are configured in respective locale files. The language values for the dynamic fields are configured in Governor Tool.

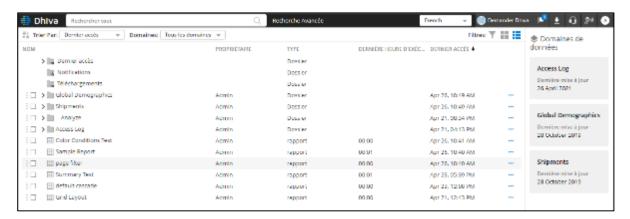

The language preference option is persisted at the user level.

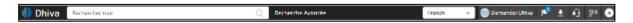

The dynamic fields language mappings can be configured from Governor, and the details are provided in the Governor User guide.

Static elements that are not present in the language provider bag from service can't be translated.

'Name' field in the Measures popup

#### 9 SCHEDULING & PUBLISHING

Publishing enables the user to generate the report/storyboard and make changes (as allowed by the publisher). Scheduling allows (a) the generation and sending of an Excel, PPT, etc., file directly to a set of selected users. Here the user receives the notification on the defined schedule.

Reports and Storyboards can be published to other licensed users and user groups from the asset management page by clicking on the "ellipses" to the right – as shown below.

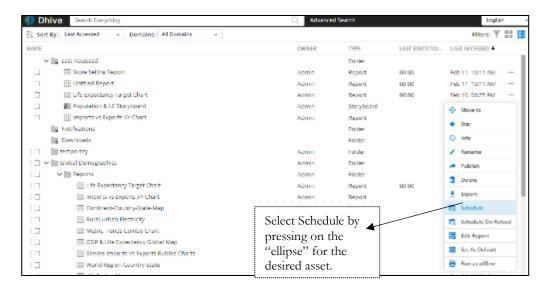

Scheduled assets can be defined for a set of users or Groups, as shown below.

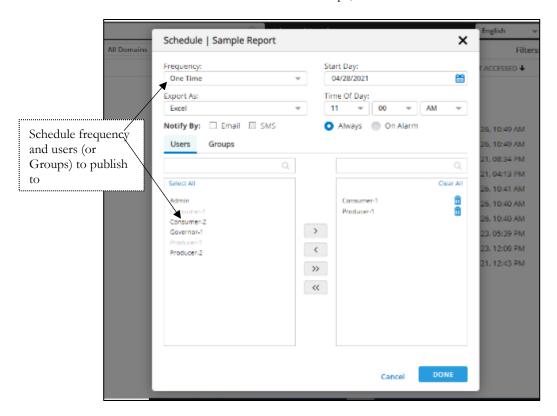

By checking 'Notify By Email', 'SMS,' the system notifies the user via email/SMS.

By default, notifications are always be sent. If the user wants to receive a notification only when the Alert is triggered, the user can check the 'On Alert' Radio button while scheduling.

When publishing an asset to a user or group, we may choose to send an Email to notify the user about the published asset. By default, the email option is selected as shown below.

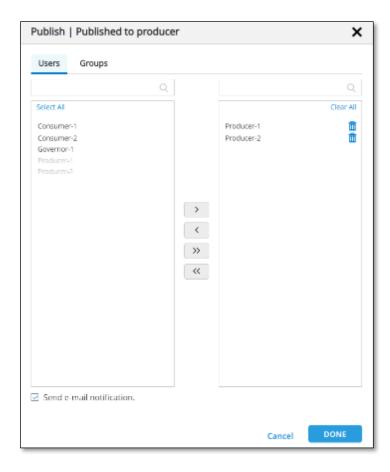

# Publish Message with Email Notifications:

This allows users to include custom messages when publishing an asset. These messages can be sent to the published users through email notifications and are also displayed in the Info sidebar for the published asset.

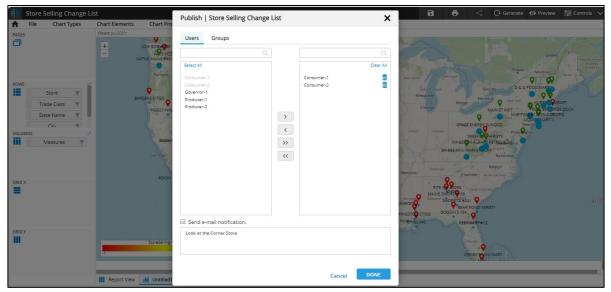

- An inline text box is added below the "Send Email Notification" checkbox in the publish asset popup. Users can enter the message they want to send to the published users.
- When the user clicks the "Done" button in the publish popup, and If the "Send Email Notification" checkbox is checked, the message is included in the email notifications sent to the published users.
- If the "Send Email Notification" checkbox is not checked, the message entered by the user will only be shown in the Info sidebar to the published users, and no separate emails will be sent.
- The message entered by the user during the asset publishing process will be persisted. When the user reopens the published asset, the message will be retained.

#### 10 EXPORTING & PRINTING

Reports and Storyboards can be exported in various formats, as shown below.

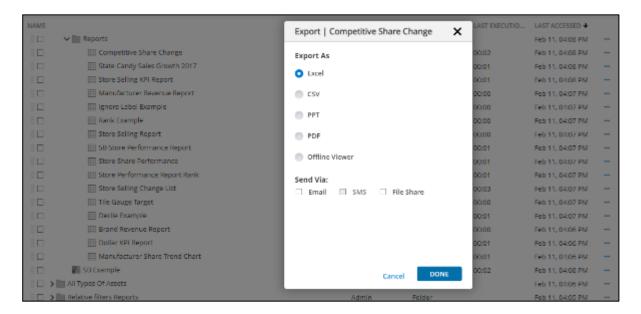

Note that there are several restrictions for exporting charts and other visuals to Excel and PPT. For example, the bridge chart is not supported in Excel or PPT. Charts not supported by Excel/PPT and/or special enhancements cannot be exported in native form to Excel or PPT. Use only simple visuals which are supported to export to preserve "native" operations in Excel and PPT.

The exported file can be shared via Email, SMS, or File Share.

### Viewing Exported File Status

The feature enables users to monitor the status of all exported files, including those in progress or have failed.

#### Details:

- Producers can check the status of requested reports in real-time, including scheduled reports that are in the "queue."
- Admins have access to a list of all export requests.
- The download screen will display the export list as a grid.
- Users can filter values for "Export As," "Trigger Type," and "Status" using dropdown menus.

# **Export All Level Data**

This feature helps export data for all hierarchy levels in Nested mode without the requirement to manually expand the UI to the least level. This enhancement simplifies the process of exporting data for different hierarchy levels, offering users more control and convenience. This option is applicable only for excel export.

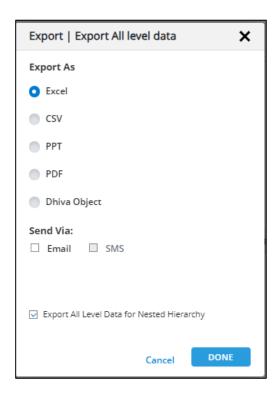

Option in Export, Schedule, and Schedule On Reload Pop-ups: An option has been added to the Export, Schedule, and Schedule On Reload pop-ups. Users can enable this option when they want to export all levels of data for nested reports, even if they haven't expanded those levels in the UI.

#### Supporting Multiple PPT Templates

This feature allows users to utilize multiple PowerPoint (PPT) templates in Dhiva, providing the ability to handle different Master PPT templates for Reports or Storyboards. Users can choose from one or more template options when exporting a storyboard.

Dhiva enables users to associate specific Master Slides from a template with each Dashboard in Storyboards, allowing for seamless customization when multiple master slides are available.

The template selection is persisted and would be used across all exports and schedules. If no template is configured at an asset level, then the default template is picked. The default template can be configured at application level by adding a value in clientconfig.json for the key "defaultPptTemplateFileName". The value should be the name of the PPT file. Ideally it would have a master slide with a default layout. If this value is not specified, then no template would be used during export.

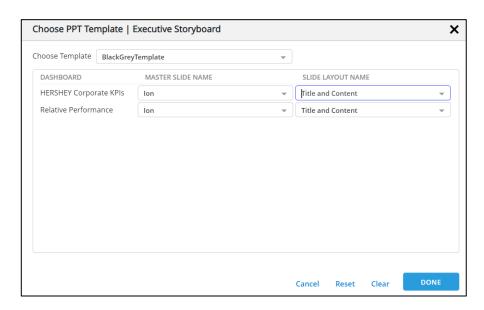

Following are the steps to configure the custom template for PPT export:

- After opening the ppt, navigate to View Tab and select "Slide Master".
- We can see predefined master slides and layouts
- Select the layout and click on "Insert Placeholder". Choose Content.as the place holder and open the "Format Shape" panel.
- On the right side options panel, select "Size and Properties".
- Under "ALT Text," give the title as "Output Container" and save the ppt.
- This should be done for all the layout where Dhiva content is expected.
- The new templates should be placed under \$Dhiva\_Instance\_Central\_Root\Central\Active\Configuration\PPTTemplates

### 11 CHART LIMITATIONS & REQUIREMENTS

Certain chart visualizations have specific data requirements and limitations, as indicated below.

- 1. Pie Chart: This visual cannot be plotted in nested expanded mode. Drill down is not supported in the nested mode for this chart.
- 2. Funnel Chart: This visual cannot be plotted in nested expanded mode. Drill down is not supported in the nested mode for this chart.
- 3. Year-On-Year Chart: Only one attribute of the "date" type should be on rows for this chart to be enabled.
- 4. Clustered Charts: A Minimum of two columns are required to enable this chart.
- 5. Stacked Chart: A Minimum of two columns are required to enable this chart.
- 6. XY Chart: A Minimum of one column is required to enable this chart.
- 7. Map: This visual requires at least one geo attribute to be on the rows. This visual cannot be plotted in nested expanded mode. Drill down is not supported in nested mode. A map is not displayed at the Total hierarchy level. If there are two geo attributes on rows, then the latter will be pushed to pages if we add a chart from the new tab and from the change chart type.
- 8. Bridge chart: A Minimum of two columns are required to enable this chart. This visual cannot be plotted in nested expanded mode. Drill down is not supported in nested mode.
- 9. Target chart: A minimum of two columns are required to enable this chart.
- 10. Gauge chart: A maximum of 10 rows and 10 columns can be plotted as tiles. Grid X and Grid Y are not enabled for this chart.
- 11. Tile: A maximum of 10 rows and 10 columns can be plotted as tiles. Grid X and Grid Y are not enabled for this chart.
- 12. Chart properties can be defined in the main visual view only and not in the grid layout view for pie and funnel charts. In the grid layout view, chart properties will be disabled and respect the properties of the main layout view.
- 13. When a report is exported, the trend line equation is not exported. As of now, this is only a UI feature.
- 14. The visual rendering of the summary report is only supported in export but not in UI.
- 15. When a secondary value is chosen in bar charts, exported visual will be a screenshot.
- The DSF colors are supported only for Bar/Column, Pie, Funnel, Bubble, Tree, Map, Combo & Grid chart.
- 17. When a visual with the DSF colours applied are exported to excel/PPT, the legend colours may not sync with UI.
- 18. XY Charts: The export will result in a screenshot when we have more than two axes in the chart or more than one measure assigned to a single axis.
- 19. XY Charts: Max Axes limit is 4 (4 X-Axes and 4 Y-Axes)
- 20. When charts are exported in native format, we try to sync as much as possible, but there could be limitations in certain cases due to different reasons, and hence they can look a little different from how they appear on UI.
- 21. All Chart Types
  - a. Axis title position is not supported and is removed from chart element section.

- b. Underline is not supported.
- c. Previous version of charts who attribute values have duplicate descriptions will differ from current version.
- d. 3D mode is not supported.
- e. Number of value axis labels would differ from previous version of charts.
- f. Export will not consider zoom of the chart.
- g. On data zoom, overflow could be visible when chart back ground is enabled.
- h. Legends will not respect inverted symbol.
- i. Legends disabled color will not be handled with respect to the theme.
- j. Annotations are not supported for native charts in excel.

#### 22. Radar Chart

- a. Null value in the data is plotted at origin instead of being neglected.
- b. Category Axis labels may overlap with each other.
- c. Padding section is removed from chart elements.
- d. For Radar Area chart, Legends marker shape would differ from previous versions. It would be like a line similar to that of line chart
- e. For Radar Area and Line charts, tooltip may not be correct.
- f. For Radar column chart, Y Axis log scale is not supported and is removed from the chart elements

#### 23. XY Chart:

- a. Bubbles may be rendered outside the axis when the bubble value is close to min or max values.
- b. Position values of data labels will not be updated in chart elements as these are changed dynamically to avoid overlapping.
- 24. Line thickness is not respected in legend for Line, Area, YOY and Radar charts.
- 25. A gap between bar and axis line is expected in case of bar or column charts.
- 26. Axis position property is removed from the chart elements in case of gauge chart.
- 27. Chart themes are not supported for tile, map, Gauge and grid charts.

### Chart Types & Max Data Limits

The table below shows the system data limits for various chart types. These limits apply to all users. The data limit refers to the number of cells.

| Chart Type  | Sub Chart<br>Type | Data Limit |
|-------------|-------------------|------------|
| Bar         |                   | 2000       |
| Column      |                   | 2000       |
| Tree        |                   | 1500       |
| Line        |                   | 50000      |
| Area        |                   | 50000      |
| Combo       |                   | 2000       |
|             | Bar               | 2000       |
| Clustered   | Column            | 2000       |
|             | Line              | 50000      |
|             | Area              | 50000      |
| Stacked     | Bar               | 2000       |
|             | Column            | 2000       |
| XY          | Bubble            | 50000      |
| Λ1          | Scatter           | 50000      |
| Tile        |                   | 100        |
| Target      |                   | 100        |
| Gauge       |                   | 100        |
|             | Line              | 500        |
| Radar       | Area              | 500        |
|             | Column            | 500        |
| Candlestick |                   | 500        |
| Heatmap     |                   | 25000      |

### 12 CACHING FOR THE END-USER ARTIFACTS

### 12.1 Introduction

Following items are cached on the server-side:

- Report execution result
- Conditional list execution result

This cache on the server-side helps to reduce execution times and increase performance drastically.

There are two types of caching that are done for such artifacts.

- Short Term (lasts within a single login session only)
- Long Term (persists across sessions)

# 1. Short Term Cache (STC):

Short Term Cache is only used to cache the output of the last executed unsaved report. It is temporarily cached within the user's session on the server. This is particularly useful when the user is trying out various changes continuously within the report that doesn't affect the data output of the report, like using Summarize, etc.

Consequently, at any point in time, only one report is cached in the short-term cache. That is the last unsaved report that was executed.

Short-term caching (lookup/storage) is done only in the case of reports executed by opening/creating them from the home page. Not in the case of a storyboard widget/export/linking to a report. Also, not in the case of conditional list execution.

The short-term cache will be cleared once the user logs out of the application.

### 2. Long Term Cache (LTC):

The Long Term cache is used to store the **data output of a saved report or a conditional list**. Whenever a saved report/conditional list is executed, the application checks the LONG-TERM cache. If found, then it reads the cached response stored in the LTC instead of executing an SQL query on the portal database. If the cache cannot be found and is a saved asset/conditional list, the execution is done on the portal database, and the response is now cached in the LTC.

For storyboards/merge reports, the cache is maintained at the inner report/widget level only. Not at the whole storyboard/merge report level.

For new report/storyboard/merge report/conditional list, no lookup or storage is performed in the LTC.

### 12.2 What factors affect the cache lookup

Below list is the complete list of factors that come into play when doing a lookup for a cache entry within the LTC or STC:

|                         | The following factors determine cache lookup                                                                                                    |  |
|-------------------------|----------------------------------------------------------------------------------------------------|--|
| Long term Report cache  | <ul> <li>User filters applied on the report (net resultant after<br/>considering user filters from storyboard/merge report,<br/>if any)</li> </ul> |  |
|                         | Hierarchy States in the report                                                                                                    |  |
|                         | QuerySettings in Report Options                                                                                                    |  |
|                         | Report owner user's context mapping                                                                                                    |  |
|                         | Executing user's context mapping                                                                                                    |  |
|                         | <ul> <li>Last modified dates of the above two contexts</li> </ul>                                                                                  |  |
|                         | • Filtering UserId (referring to UserId based context filters), if any                                                                             |  |
|                         | Publish filters to be ignored on the report if any                                                                                                 |  |
|                         | Dataset Time                                                                                                    |  |
|                         | Changes to any lists/groups used in the report                                                                                                    |  |
|                         | Any changes to the domain (after save)                                                                                                    |  |
| Short term Report cache | <ul> <li>Any changes to the report criteria could alter the<br/>response, like filters, labels, hierarchies, etc.</li> </ul>                       |  |

|                        | <ul> <li>QuerySettings in Report Options</li> </ul>               |
|------------------------|-------------------------------------------------------------------|
|                        | Report owner user's context mapping                               |
|                        | Executing user's context mapping                                  |
|                        | <ul> <li>Last modified dates of the above two contexts</li> </ul> |
|                        | Filtering UserId (referring to UserId based context)              |
|                        | filters), if any                                                  |
|                        | Publish filters to be ignored on the report if any                |
|                        | Dataset Time                                                      |
|                        | Changes to any lists/groups used in the report                    |
|                        | Any changes to the domain (after save)                            |
| Conditional List cache | Dataset time                                                      |
| (Long-term only)       | Conditional list owner's context mapping                          |
|                        | Last modified date of the owner's context                         |
|                        | Changes to any lists/groups used in the report                    |
|                        | Any changes to the domain (after save)                            |

### 12.3 Domain level operations and cache

Following domain operations, remove both the LTC and STC cache for that domain when performed:

- Domain un-deploy
- Domain reload
- Dataset time update via explicit/query

#### 13 TIPS & TRICKS

The system is optimized to visualize complex metrics from large disparate databases. Data can be retrieved in many different ways with various complex KPIs. As with any system accessing large sets of data, user experience can be impacted by the time to retrieve data (which is a function of hardware resources and concurrency). Below are a few tips and tricks for enhancing the user experience:

- Handling Filters vs. Report Selections: Report filters can be used as a mechanism to subset the
  data that is being retrieved. This is critical for time periods in particular. If you select Period without
  a Period Filter, you will retrieve data for every single Period in the database. A report selection can
  include any variable, which results in all values for that variable to be retrieved. Filters are the only
  way to reduce/limit the data selection and retrieval times.
- **Period versus Relative Period**: Period and Relative Period is a concept to be used when a report is to be saved and regenerated with new data each Period. The relative Period variable indicates to the system to use the most recent time period. Note: When using Relative Periods, be sure to select the "relative time" flag in time selections.
- Report User Filters vs. Pages: Use attributes on pages when it is highly likely that the data for
  those values are required in the report. Otherwise, using UF is more efficient since the values are
  only fetched on-demand.

- **Apply Storyboard User Filters**: It is best to apply Storyboard UF after all the dashboards are specified. This allows the specification of UF for individual dashboards (or a sub-set as required).
- **On-Demand UF Execution:** If multiple values can be selected for multiple UF then be sure to turn off the "generate on-completion" specification for the user filters.
- Custom Totals Total Products, Total Markets, and Total Periods: Use the "Total" option in the report attribute Row/Page/Column area when you wish to obtain a total for an attribute. To have multiple levels of attributes on a report dimension, you can create different reports with the same structure and then "stack them" using the Merge Report functionality. Alternatively, you can use groups within an attribute with both groups and individual items.
- Handling Time Calculations: Time period calculations are based on the time metric selected. If a "non-rolling" (NR) metric type is chosen, the metric is computed for the selected time period. For example, if the % Store Selling-NR-CY metric is selected (which is the % of stores receiving the product in the "current year/time period"), and if the time period value selected is one Period, then this would be computed for one Period. For a "custom period" computation for, say, ten Periods in total, % Store Selling would provide % Stores Selling for the ten Periods.
- Adding New Metrics: Complex non-additive metrics such as % Stores Selling and ACV
  Distribution are complicated to compute. It is recommended that the time periods used to compute
  these metrics be limited. For example, do not extract 52 Week % Stores Selling for all brands since
  this could require reading many records. When adding new metrics, ensure that the duration used
  for non-rolling metrics is combined with the proper time dimension selection.

## 14 FREQUENTLY ASKED QUESTIONS

This section provides a list of frequently asked questions and associated responses:

- 1. Why is my report running so slow? Almost always related to the amount and nature of data and hardware platforms. Check for the following:
  - (a) You have a large dataset that you are trying to extract
  - (b) Your internet connection is slow
  - (c) You have complex metrics like distribution or weighted distribution, which are computationally intensive.
- 2. Why don't I have all the reporting and charting options (i.e., why are they grayed out)? This is either due to (a) you having a "Consumer" profile that restricts options or (b) if the producer of the content has not enabled the options.
- 3. Why can't I export certain charts to Excel or PPT in native mode? Not all charts can be exported as native charts. Only certain charts with conditions are exported as native charts.
- 4. Why can't I publish offline reports/charts to users: This could occur if you don't have the licenses available to perform this function? You can publish Excel/PPT offline or secure additional licenses.
- 5. Why can't I export my data? You cannot export data into Excel if the configured limits exceed.
- 6. Why don't I see some of my columns of data? In some cases, if there are too many columns, the system automatically hides columns from the view. Use the Display option to select more columns to view/hide.

- 7. Why don't I see some of the attributes? Your Admin/Governor may have restricted based on user permissions.
- 8. Why can't I move my Nested Hierarchy to columns or pages? The system design supports only a single Nested Hierarchy on rows. However, any number of Replacement Hierarchies are supported on any report dimension.
- 9. Why can't I see my chart? This could be due to no data (select another page or row value) or if the chart type does not support the data structure (try changing the chart type).
- 10. Can I have multiple hyperlinks defined for attributes and cells? Yes, you can define any number of links to reports and storyboards.
- 11. How do I create an Index variable? You can do this via the Dataset Function (DSF) or via Governor preconfigured metric.
- 12. What is the "All Other" flag in the creation of the group? This contains all the items of the parent attribute that have not been used in a Group AND which are not shown in the Group panel (on the right).
- 13. What is the difference between 3MM, MTD, QTD, YTD, and NR metrics? The first four are "rolling" metrics computed at a point in time (i.e., on a given Month). "NR" or non-rolling metrics are any groupings of the Months as required by the user. These are configured parameters.